### **Small and Medium Business Onboarding User Guide**

# **Oracle Banking**

Release 14.7.0.0.0

### **Part Number F72113-01**

November 2022

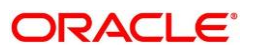

#### **Small and Medium Business Onboarding User Guide**

Oracle Financial Services Software Limited Oracle Park Off Western Express Highway Goregaon (East) Mumbai, Maharashtra 400 063 India Worldwide Inquiries: Phone: +91 22 6718 3000 Fax: +91 22 6718 3001 <https://www.oracle.com/industries/financial-services/index.html>

Copyright © 2021, 2022, Oracle and/or its affiliates. All rights reserved.

Oracle and Java are registered trademarks of Oracle and/or its affiliates. Other names may be trademarks of their respective owners.

U.S. GOVERNMENT END USERS: Oracle programs, including any operating system, integrated software, any programs installed on the hardware, and/or documentation, delivered to U.S. Government end users are "commercial computer software" pursuant to the applicable Federal Acquisition Regulation and agencyspecific supplemental regulations. As such, use, duplication, disclosure, modification, and adaptation of the programs, including any operating system, integrated software, any programs installed on the hardware, and/or documentation, shall be subject to license terms and license restrictions applicable to the programs. No other rights are granted to the U.S. Government.

This software or hardware is developed for general use in a variety of information management applications. It is not developed or intended for use in any inherently dangerous applications, including applications that may create a risk of personal injury. If you use this software or hardware in dangerous applications, then you shall be responsible to take all appropriate failsafe, backup, redundancy, and other measures to ensure its safe use. Oracle Corporation and its affiliates disclaim any liability for any damages caused by use of this software or hardware in dangerous applications.

This software and related documentation are provided under a license agreement containing restrictions on use and disclosure and are protected by intellectual property laws. Except as expressly permitted in your license agreement or allowed by law, you may not use, copy, reproduce, translate, broadcast, modify, license, transmit, distribute, exhibit, perform, publish or display any part, in any form, or by any means. Reverse engineering, disassembly, or decompilation of this software, unless required by law for interoperability, is prohibited. The information contained herein is subject to change without notice and is not warranted to be error-free. If you find any errors, please report them to us in writing.

This software or hardware and documentation may provide access to or information on content, products and services from third parties. Oracle Corporation and its affiliates are not responsible for and expressly disclaim all warranties of any kind with respect to third-party content, products, and services. Oracle Corporation and its affiliates will not be responsible for any loss, costs, or damages incurred due to your access to or use of third-party content, products, or services.

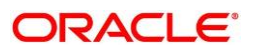

# **Contents**

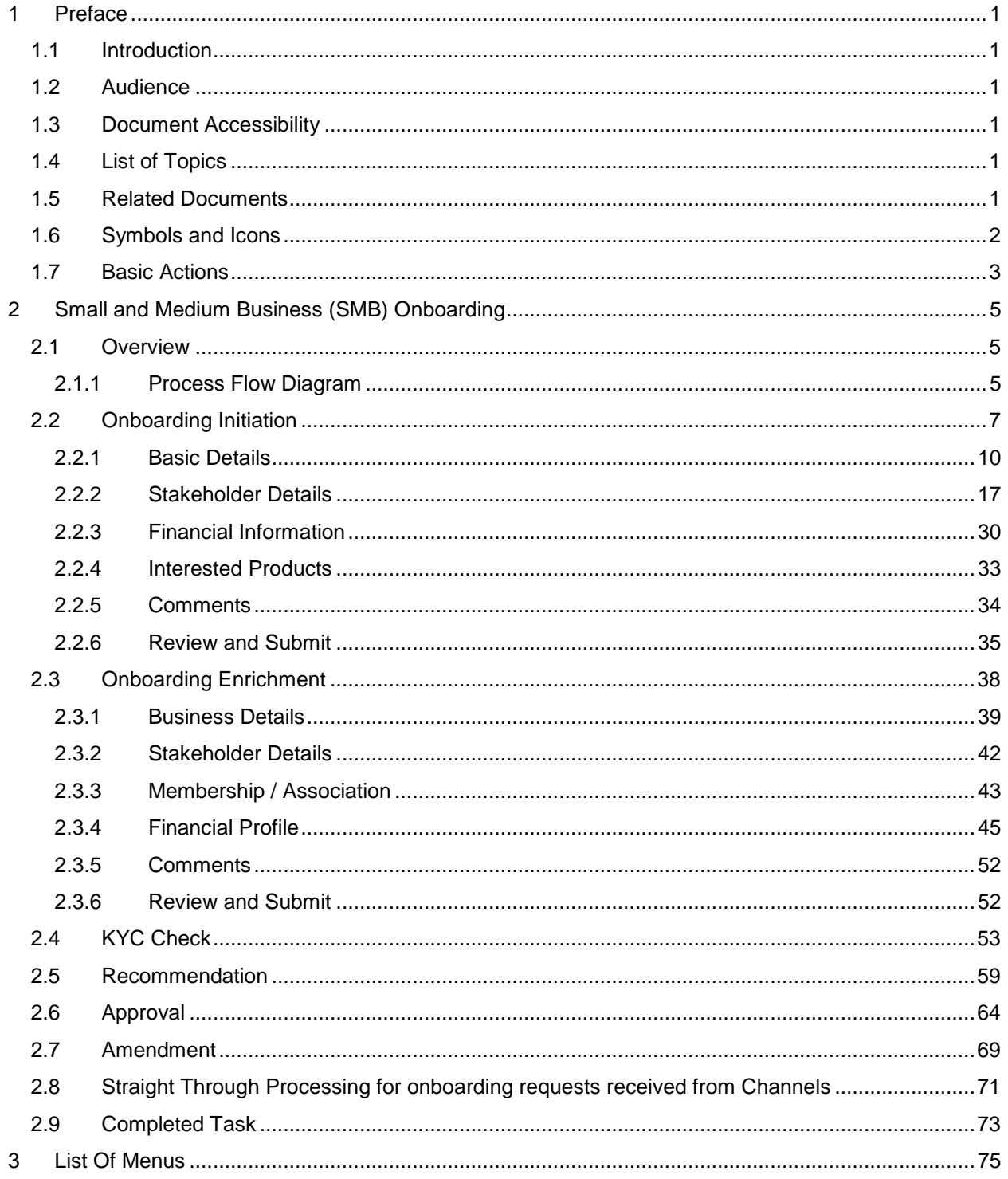

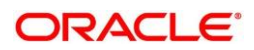

### <span id="page-3-0"></span>**1 Preface**

### <span id="page-3-1"></span>**1.1 Introduction**

This guide provides step-by-step instructions to onboard a Small and Medium Business (SMB) customer using Oracle Banking Enterprise Party Management.

### <span id="page-3-2"></span>**1.2 Audience**

This manual is for the Bankers responsible for onboarding Small and Medium Business (SMB) customers into the bank.

### <span id="page-3-3"></span>**1.3 Document Accessibility**

For information about Oracle's commitment to accessibility, visit the Oracle Accessibility Program website at<http://www.oracle.com/pls/topic/lookup?ctx=acc&id=docacc.>

### <span id="page-3-4"></span>**1.4 List of Topics**

This user manual is organized as follow:

#### **Table 1: List of Topics**

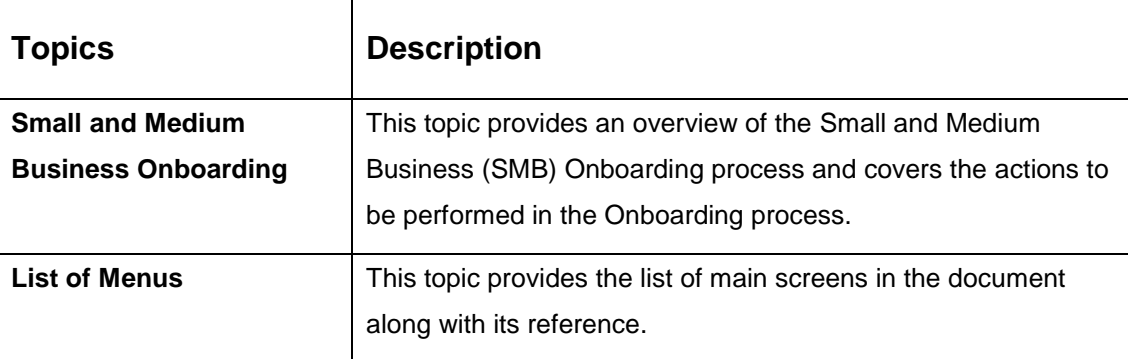

### <span id="page-3-5"></span>**1.5 Related Documents**

For more information on any related features, you can refer to the following documents:

- 1. Getting Started User Guide
- 2. Small and Medium Business 360 User Guide

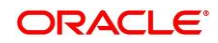

## <span id="page-4-0"></span>**1.6 Symbols and Icons**

The following are the symbols/icons you are likely to find in this guide:

#### **Table 2: Symbols and Icons**

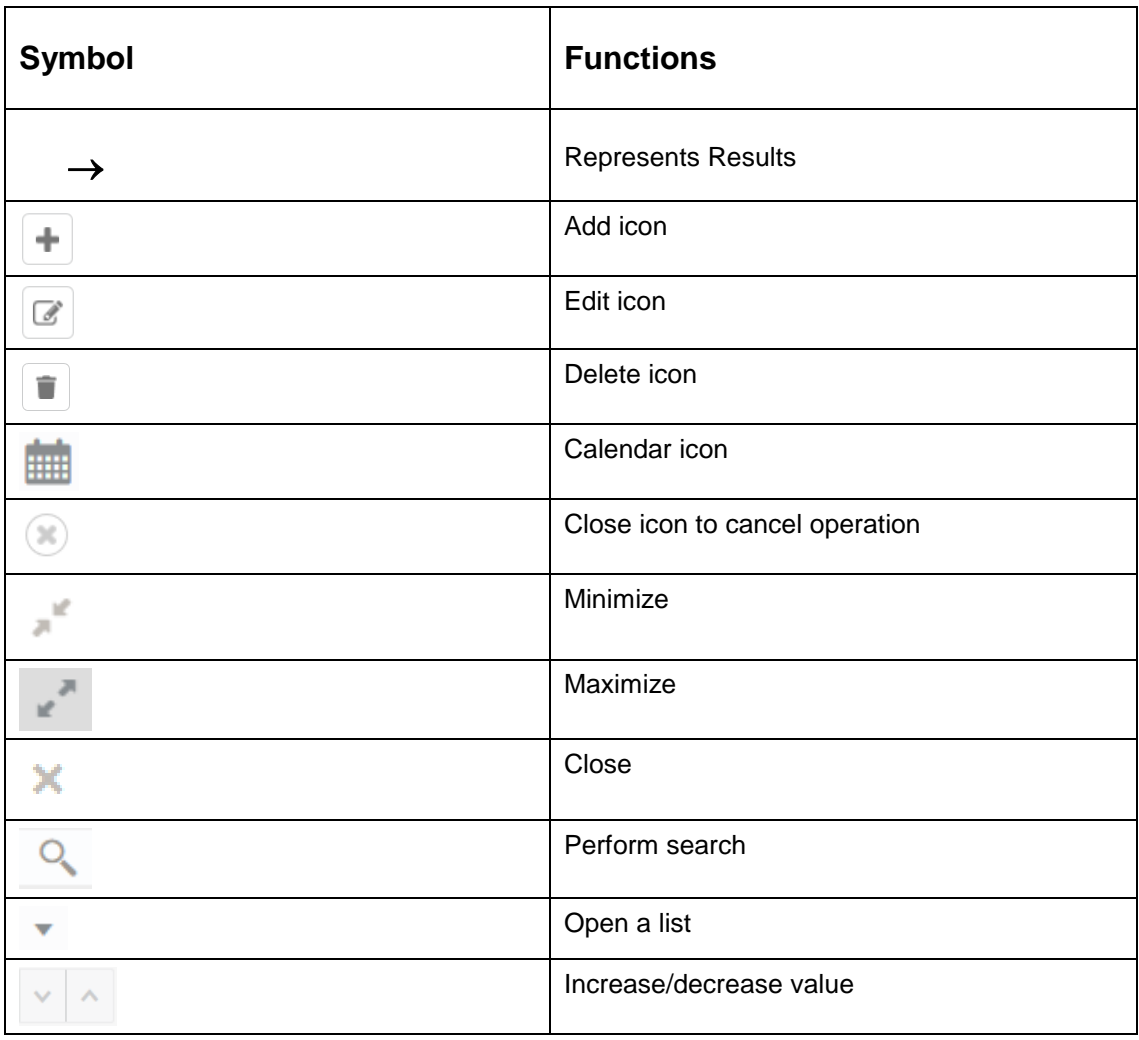

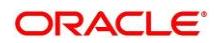

## <span id="page-5-0"></span>**1.7 Basic Actions**

Most of the screens contain buttons to perform all or few of the basic actions. The table below gives a snapshot of them:

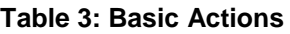

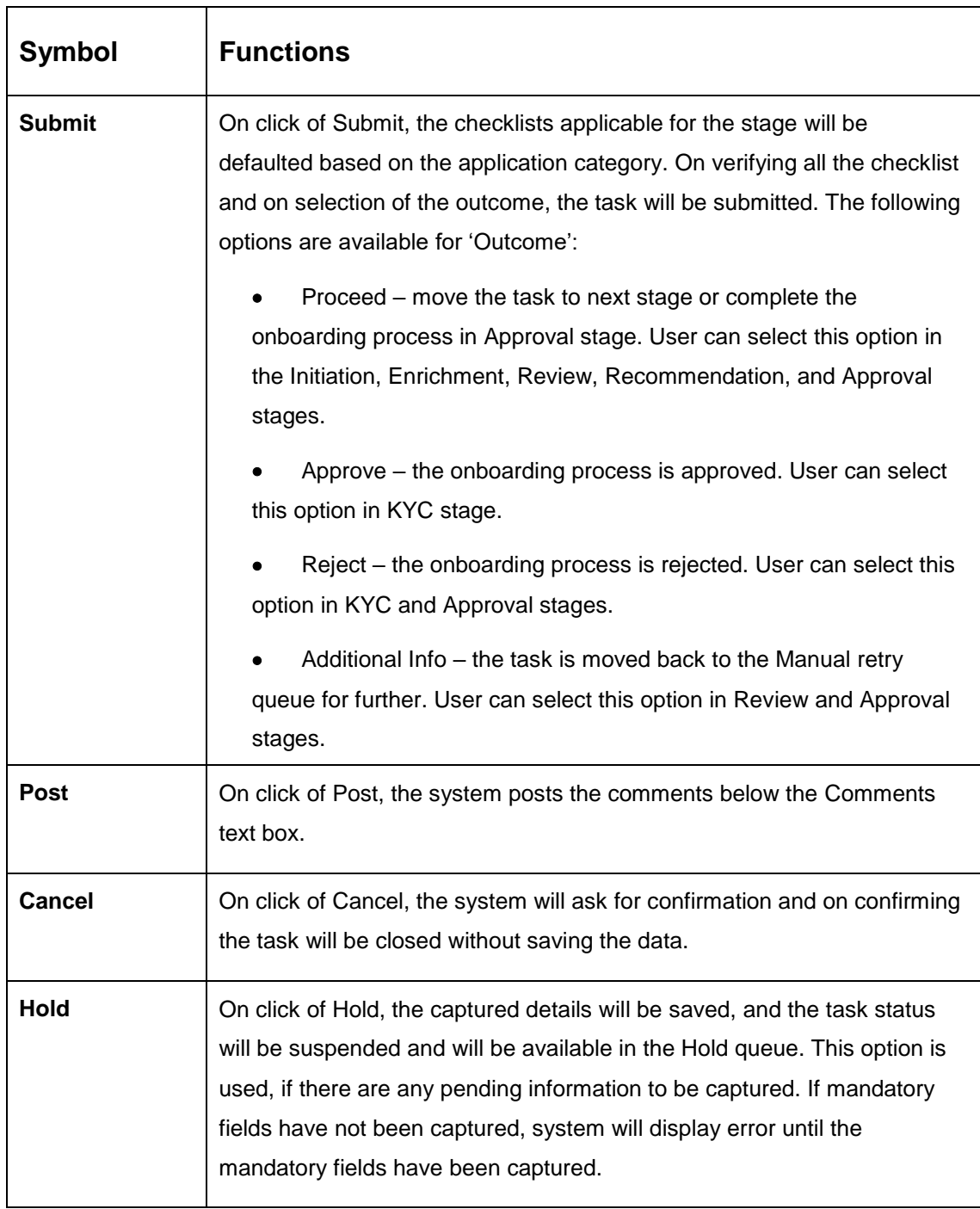

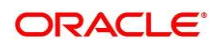

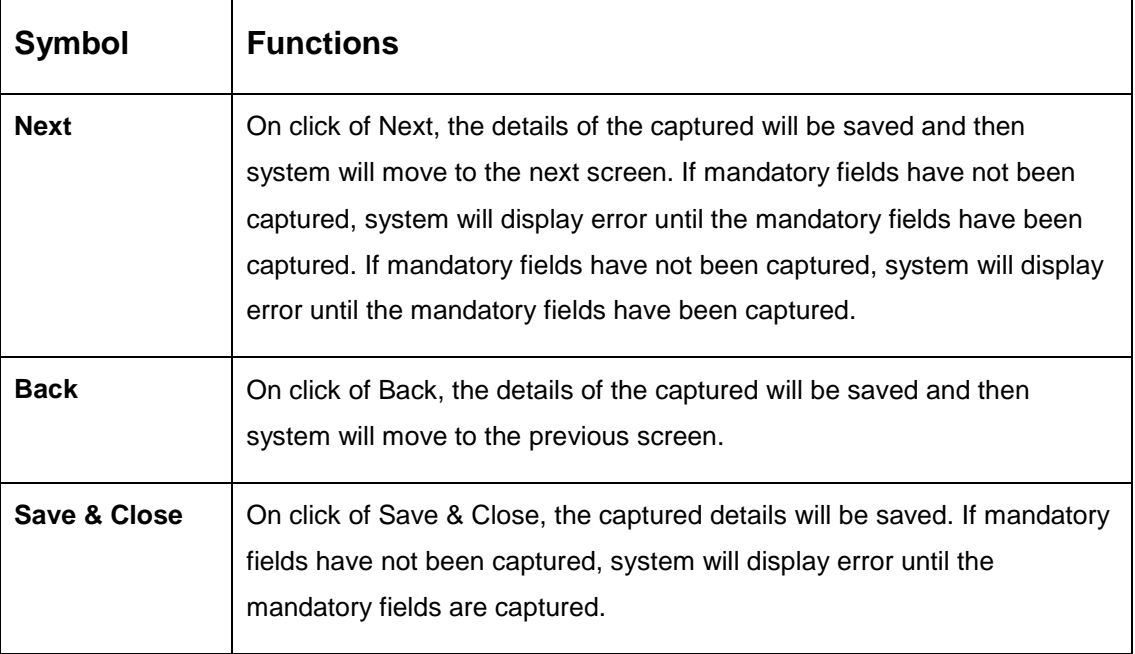

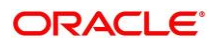

## <span id="page-7-0"></span>**2 Small and Medium Business (SMB) Onboarding**

### <span id="page-7-1"></span>**2.1 Overview**

Small and Medium Business (SMB) Onboarding is the process of collecting, evaluating, and authorizing customer information for secured banking operations. The Relationship Managers can initiate this process when the customer shows interest in any of the bank's products or approaches the bank for an availing facility. The information collected throughout this process is stored in the bank's database for future reference.

### <span id="page-7-2"></span>**2.1.1 Process Flow Diagram**

The flow diagram illustrating the different stages in SMB Onboarding process is shown below for reference:

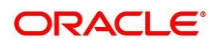

#### **Figure 1: Process Flow**

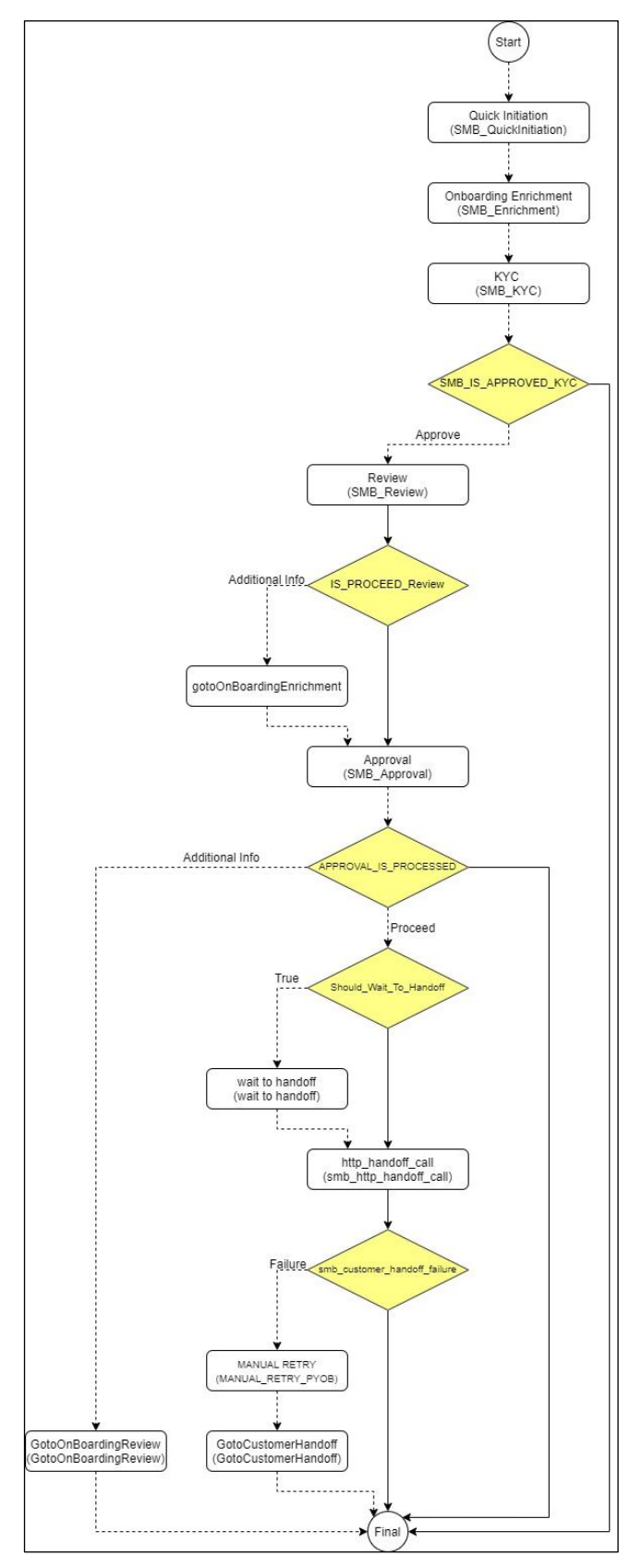

Copyright @ 2021, 2022 All Rights Reserved

**ORACLE®** 

### <span id="page-9-0"></span>**2.2 Onboarding Initiation**

This section contains the following topics:

- [2.2.1](#page-12-0) [Basic Details](#page-12-0)
- 2.2.2 Stakeholder Details
- [2.2.3](#page-32-0) [Financial Information](#page-32-0)
- [2.2.4](#page-35-0) [Interested Products](#page-35-0)
- [2.2.5](#page-36-0) [Comments](#page-36-0)
- [2.2.6](#page-37-0) [Review and Submit](#page-37-0)

In this stage, the Relationship Manager can capture brief information about the SMB customer to be on-boarded using Oracle Banking Enterprise Party Management.

#### **Prerequisites:**

Before you begin, log in to the application Home page. For information on how to log in, refer to the *Getting Started User Guide*.

#### **To initiate the Onboarding process:**

- 1. On the Home page, click **Party Services**. Under **Party Services**, click **Onboarding**.
	- $\rightarrow$  The **Onboarding** screen is displayed.

#### **Figure 2: Onboarding Initiation**

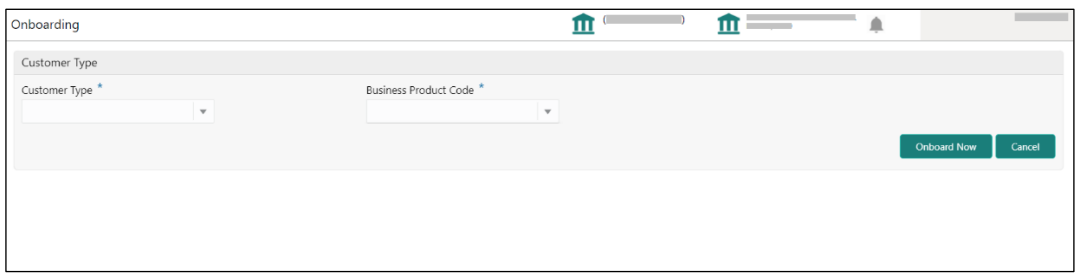

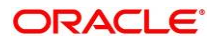

2. On the **Onboarding** screen, specify the fields. For more information on fields, refer to the field description table.

**NOTE:** The fields, which are marked with an asterisk, are mandatory.

| <b>Field Name</b>               | <b>Description</b>                                                                                                    |  |
|---------------------------------|----------------------------------------------------------------------------------------------------|--|
| <b>Customer Type</b>            | Select Small and Medium Business from the drop-down values.                                                                                                    |  |
| <b>Business Process</b><br>Code | If required, select the desired business process code.<br><b>NOTE:</b> This field is displayed and required only if more than one<br>process code is configured for a given customer type. |  |

**Table 4: Onboarding – Field Description**

- 3. Click on **Onboard Now**.
	- → The **SMB Onboarding Quick Initiation** screen is displayed.

**Figure 3: SMB Onboarding - Quick Initiation**

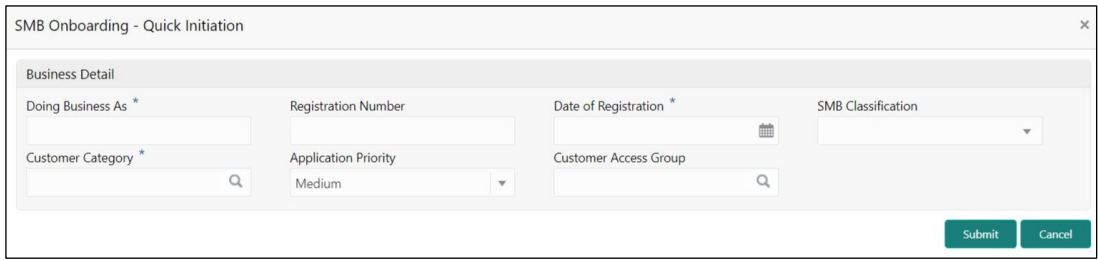

4. On **Quick Initiation** screen, specify the details about the customer. The fields which are marked with asterisk are mandatory. For more information on fields, refer to the field description table.

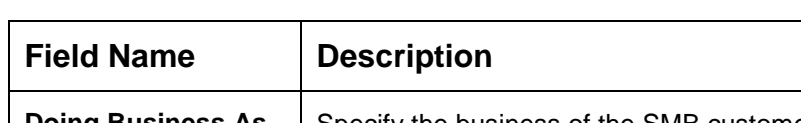

**Table 5: Quick Initiation – Field Description**

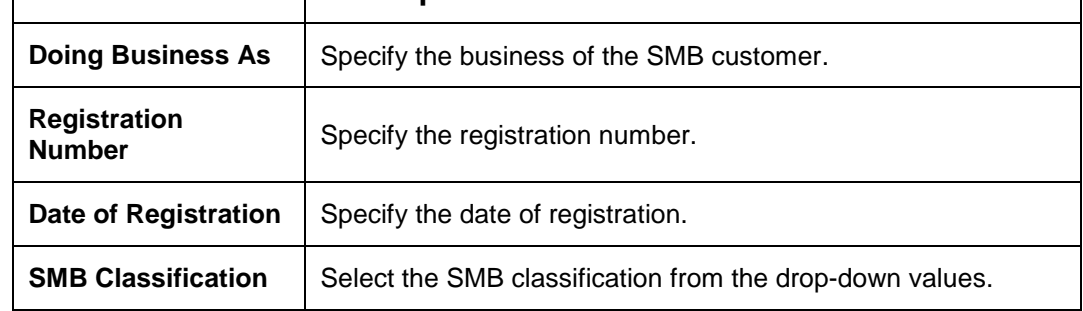

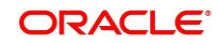

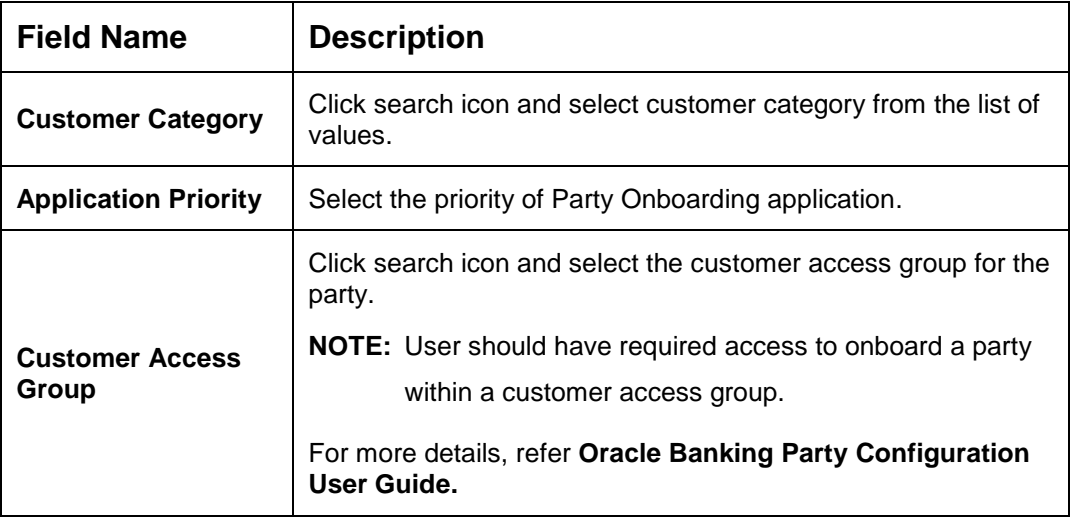

5. Click **Submit**.

System will check for duplicate customers (Dedupe Check).

- $\rightarrow$  If there is no duplicate customer existed in the system, then system creates unique party ID for the customer and displays the **Initiation - Basic Details** screen
- $\rightarrow$  If there is a duplicate customer/s existed in the system, then system will display the list of customers with same name. User will have facility to
	- o **Discard** the Customer Onboarding or
	- o Go ahead and **save** it or
	- o **Cancel** and go back to previous screen

**Example:** There is a customer by the name "Whywedya Business Unfolding Opc Private Limited" and the user will try to create a customer with the same name again. Then the system will display duplicate records as below.

#### **Figure 4: Duplication Check**

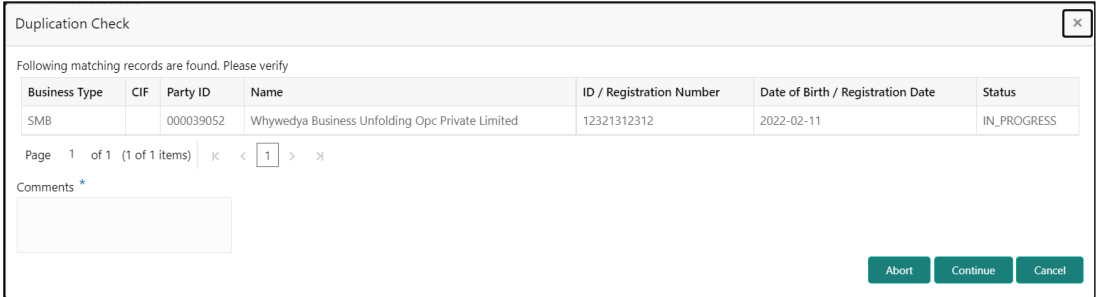

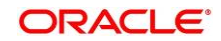

- o Dedupe check will fetch the matches found against the
	- **Information of existing customers present in the system**
	- **Information of the customers for whom the onboarding application was** denied/rejected
- $\circ$  By default, the system validates based on the customer organization name. If other attributes are required for dedupe check that can be configured.
- $\rightarrow$  Dedupe check will be performed as a service.

### <span id="page-12-0"></span>**2.2.1 Basic Details**

Details of the business such as name, registration number, and registration date, tax id etc. along with personal details of the business owner such as name, date of birth, and address of the customer to be on-boarded are added in this data segment.

#### **Figure 5: Initiation - Basic Details**

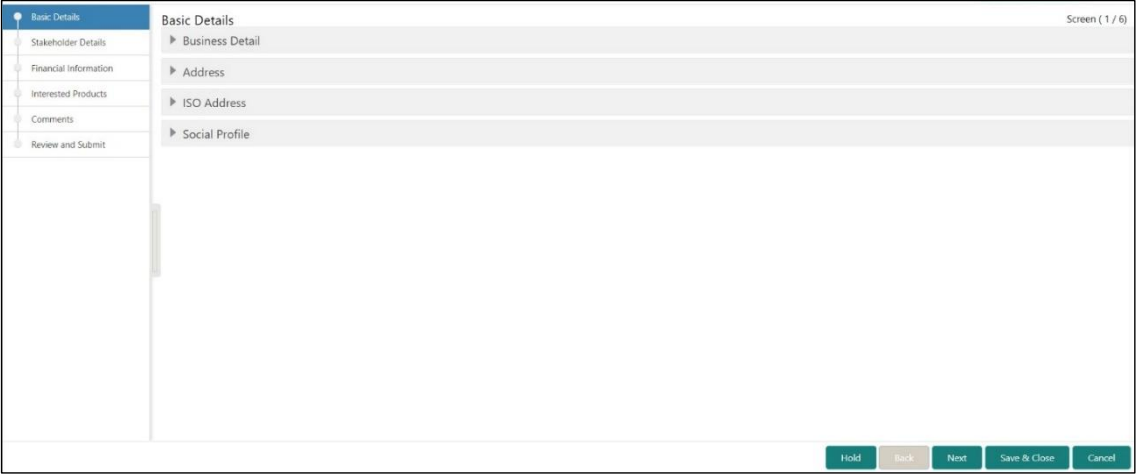

Perform the following steps to update the basic details:

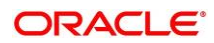

On **Basic Details** segment, specify the additional information related to the business. The fields which are marked with asterisk are mandatory. For more information on fields, refer to the field description table.

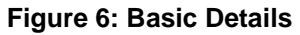

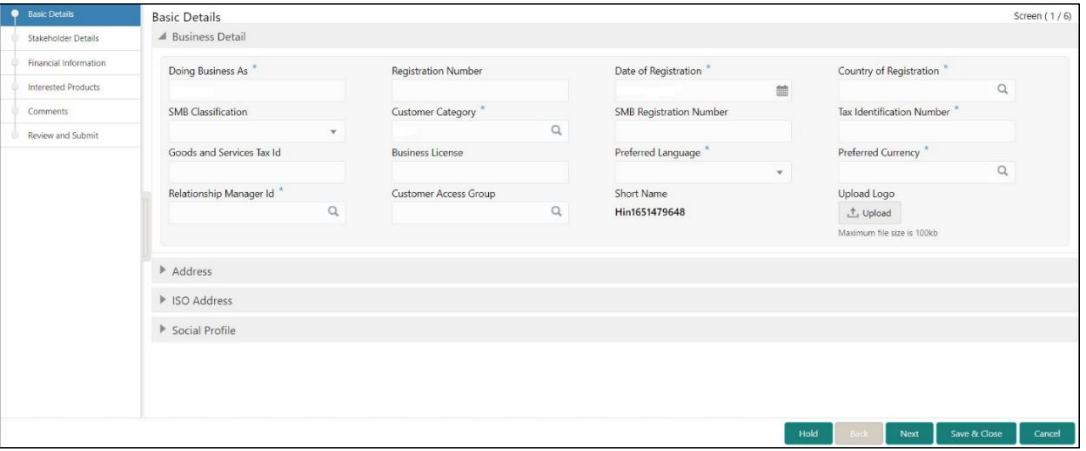

#### **Table 6: Basic Details – Field Description**

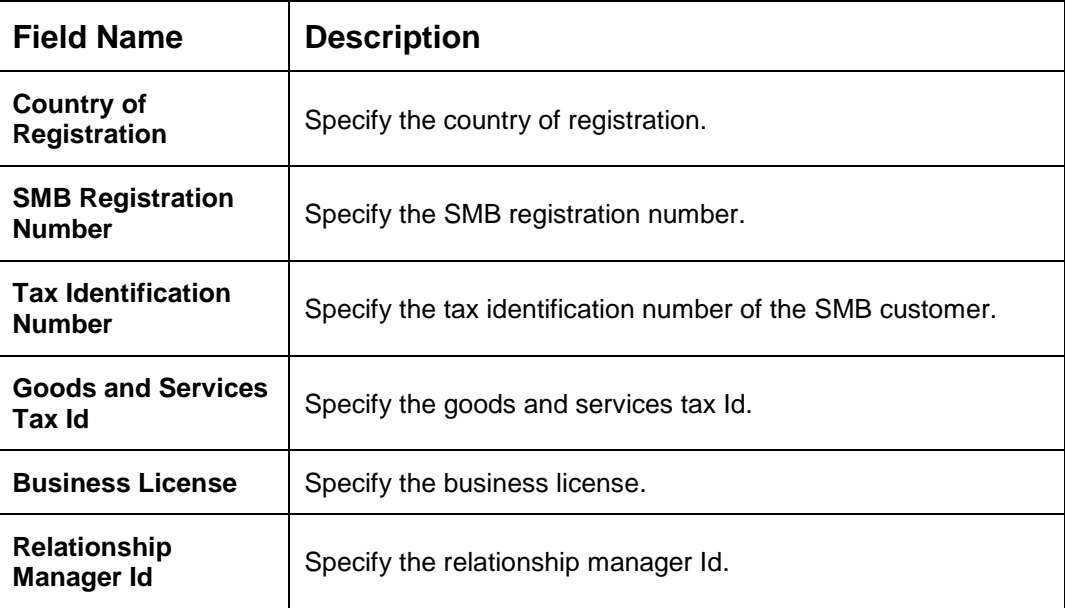

 $2<sup>1</sup>$ 

 $1.$ 

**NOTE**: Basic details provided in the Quick Initiation window are automatically populated in the Initiation – Basic Details page.

**Upload logo** of the customer, if available.

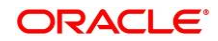

Click and expand the **Address** section.

Click on the **+** button to add **Address** Details.

 $\rightarrow$  The **Address** segment screen is displayed

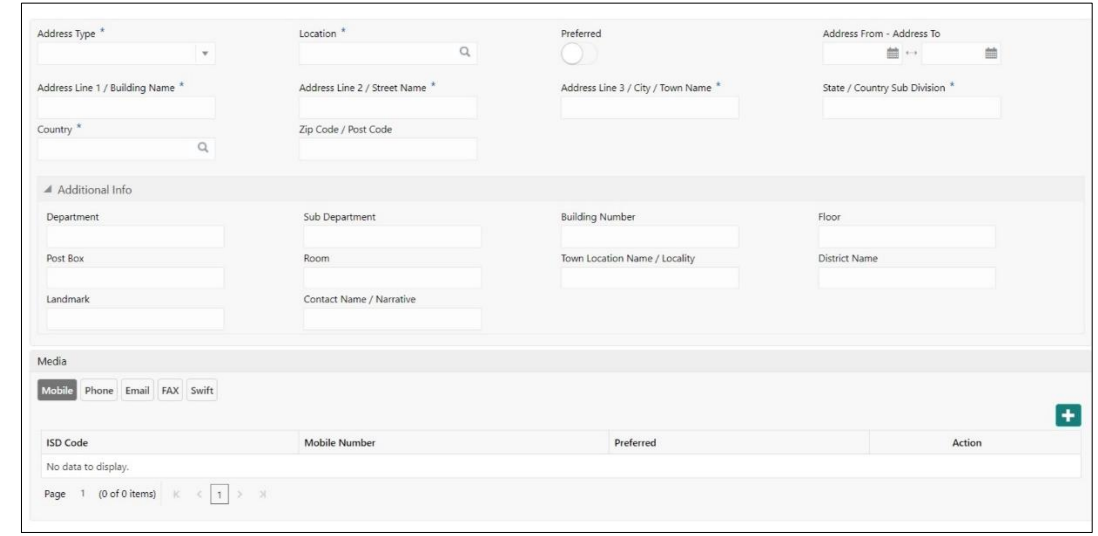

#### $3.$ **Figure 7: Address**

 $\mathbf{4}$ 

5.

On **Address** segment, specify the address details. The fields which are marked with asterisk are mandatory. For more information on fields, refer to the field description table.

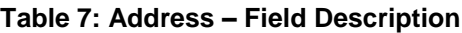

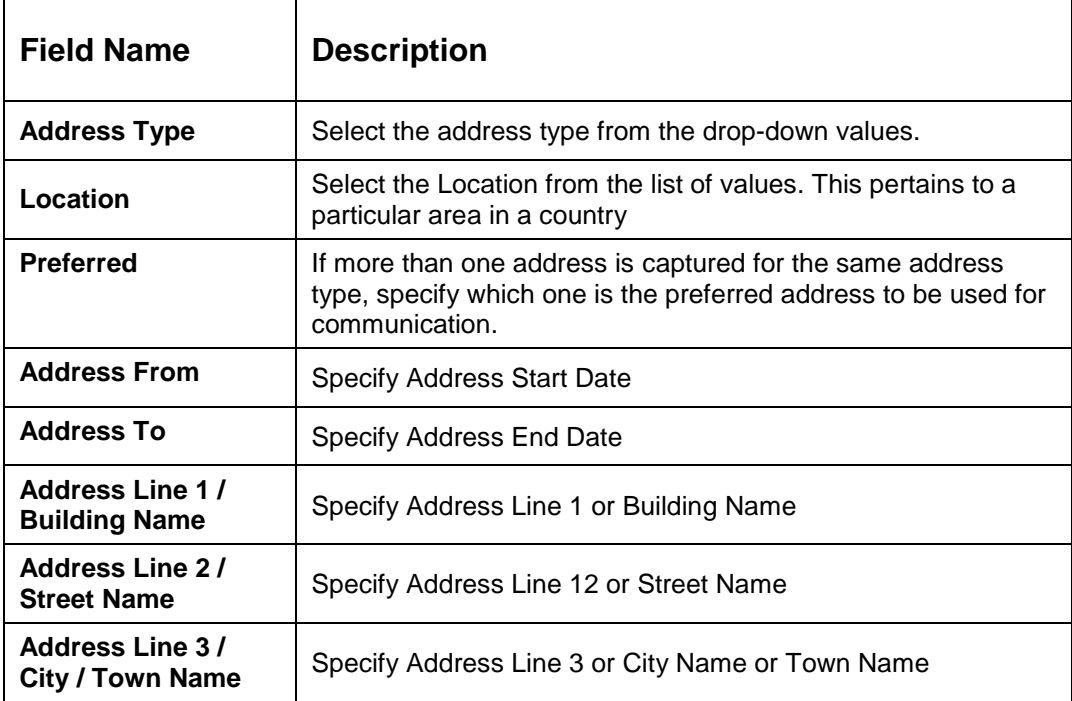

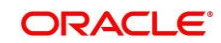

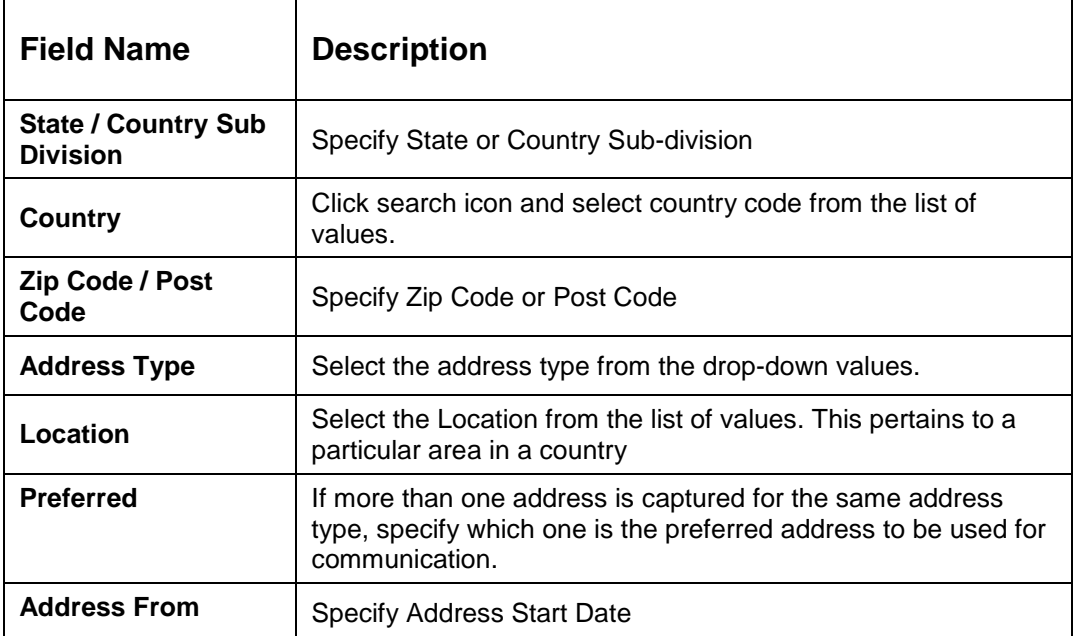

6. For Additional Address Information, expand **Additional Info** on **Address** segment, specify the details of the address. The fields which are marked with asterisk are mandatory. For more information on fields, refer to the field description table.

| <b>Field Name</b>                         | <b>Description</b>                                   |  |  |
|-------------------------------------------|------------------------------------------------------|--|--|
| <b>Department</b>                         | Specify the name of the department for the customer. |  |  |
| <b>Sub Department</b>                     | Specify the sub-department for the customer.         |  |  |
| <b>Building Number</b>                    | Specify the building number.                         |  |  |
| <b>Floor</b>                              | Specify the floor for the given address.             |  |  |
| Post Box                                  | Specify the post box.                                |  |  |
| Room                                      | Specify the room for the given address.              |  |  |
| <b>Town Location</b><br>Name / Locality   | Specify Town Location or Locality Name               |  |  |
| <b>District Name</b>                      | Specify the district name.                           |  |  |
| Landmark                                  | Specify Landmark near address                        |  |  |
| <b>Contact Name /</b><br><b>Narrative</b> | Specify Contact Name or Narrative for the address    |  |  |
| <b>Street Name</b>                        | Specify the street name.                             |  |  |

**Table 8: Add Address – Field Description**

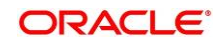

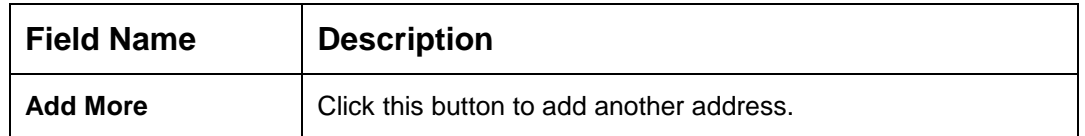

**Specify the following media details in this data segment:**

- **Mobile**
- **Phone**
- **Email**
- **FAX**
- **SWIFT**

For more information on fields, refer to the field description table.

**NOTE:** The fields, which are marked with an asterisk, are mandatory.

#### **Figure 8: Media (Email)**

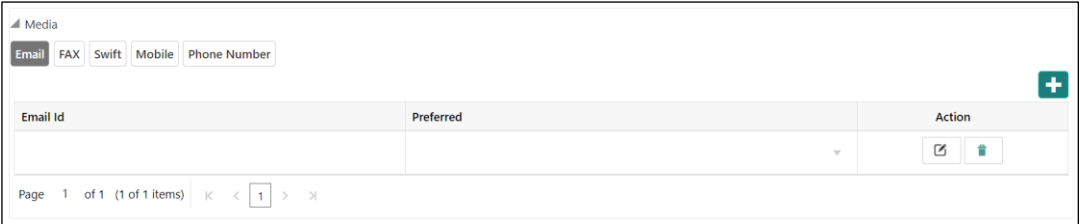

#### **Table 9: Media (Email) – Field Description**

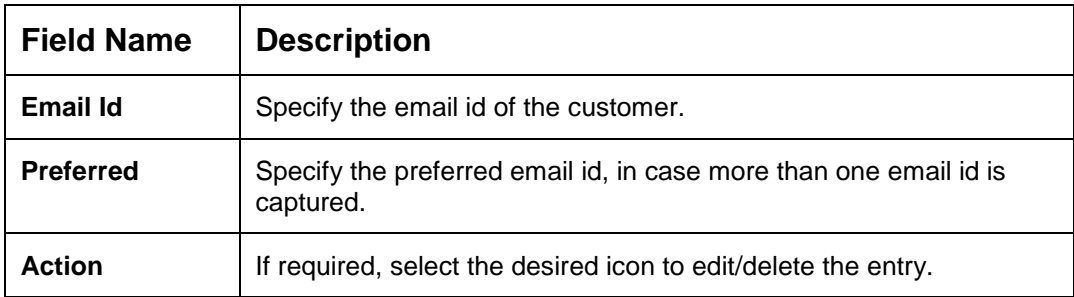

#### **Figure 9: Media (FAX)**

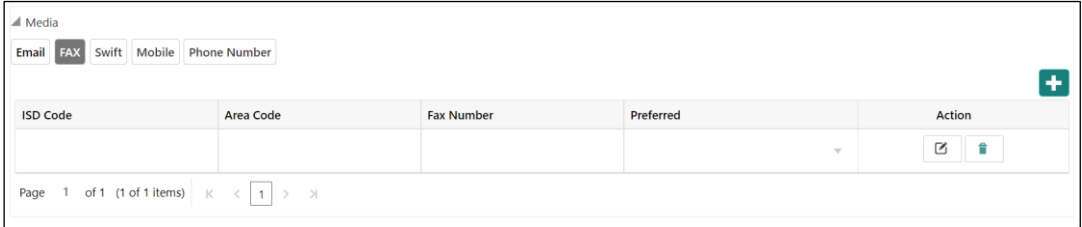

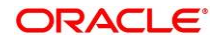

#### **Table 10: Media (Fax) – Field Description**

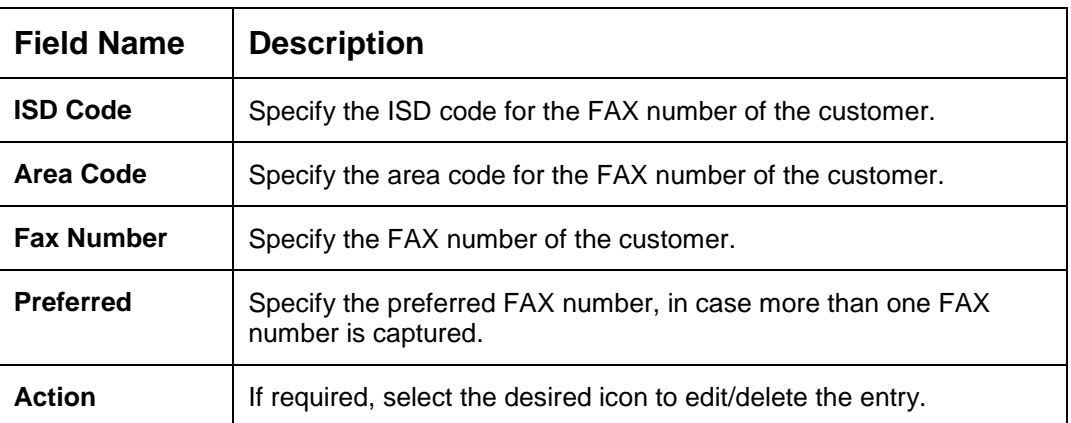

### **Figure 10: Media (Mobile)**

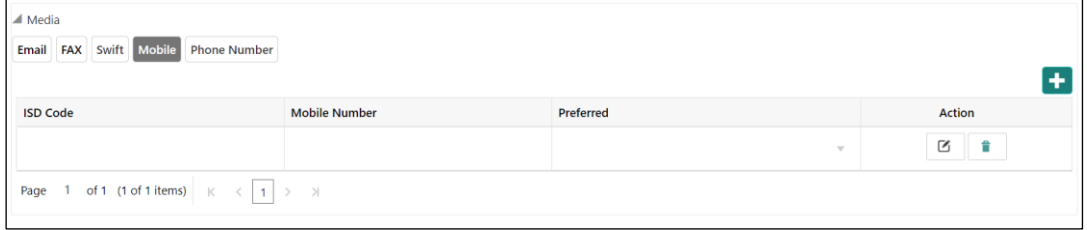

#### **Table 11: Media (Mobile) – Field Description**

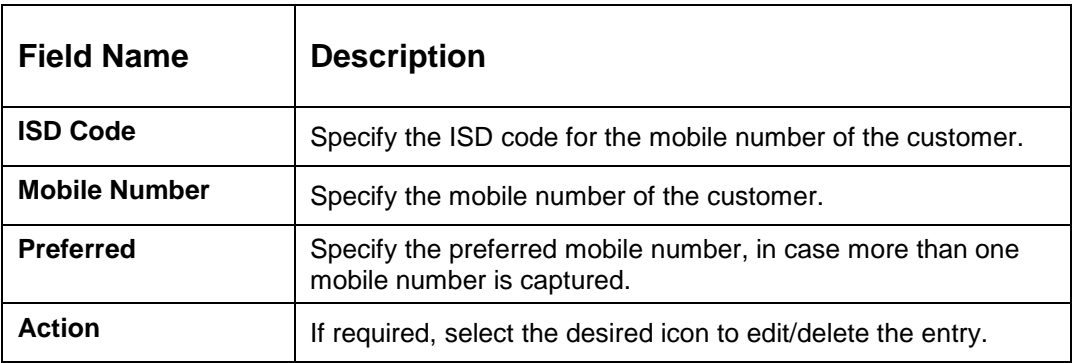

#### **Figure 11: Media (Phone Number)**

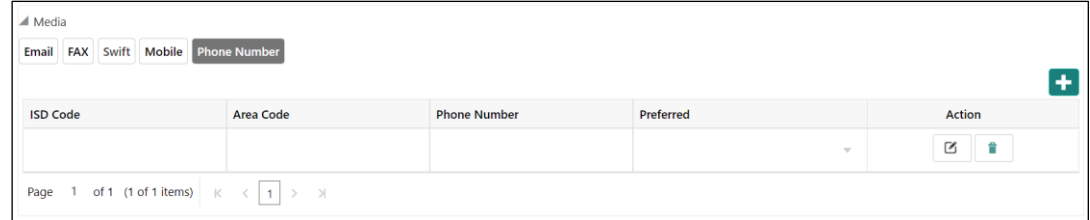

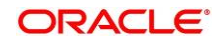

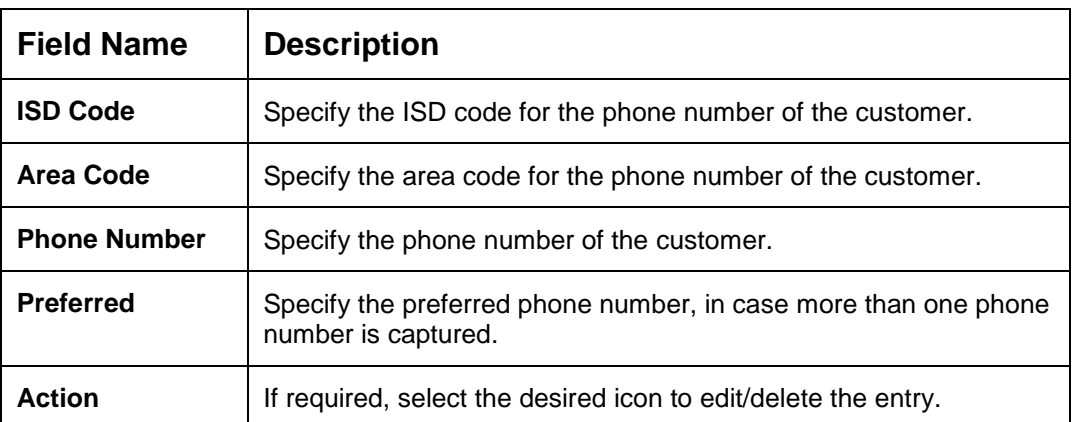

#### **Table 12: Media (Phone Number) – Field Description**

### **Figure 12: Media (SWIFT)**

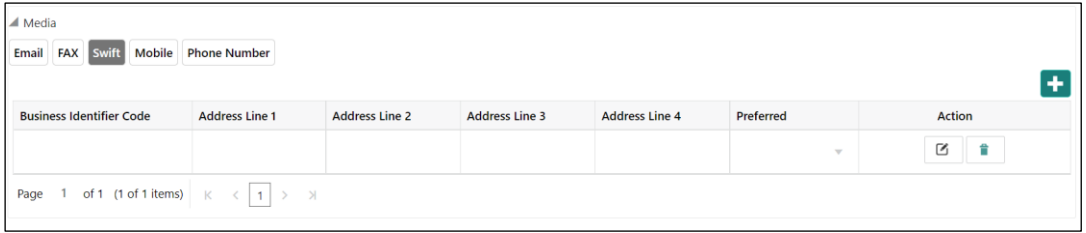

#### **Table 13: Media (SWIFT) – Field Description**

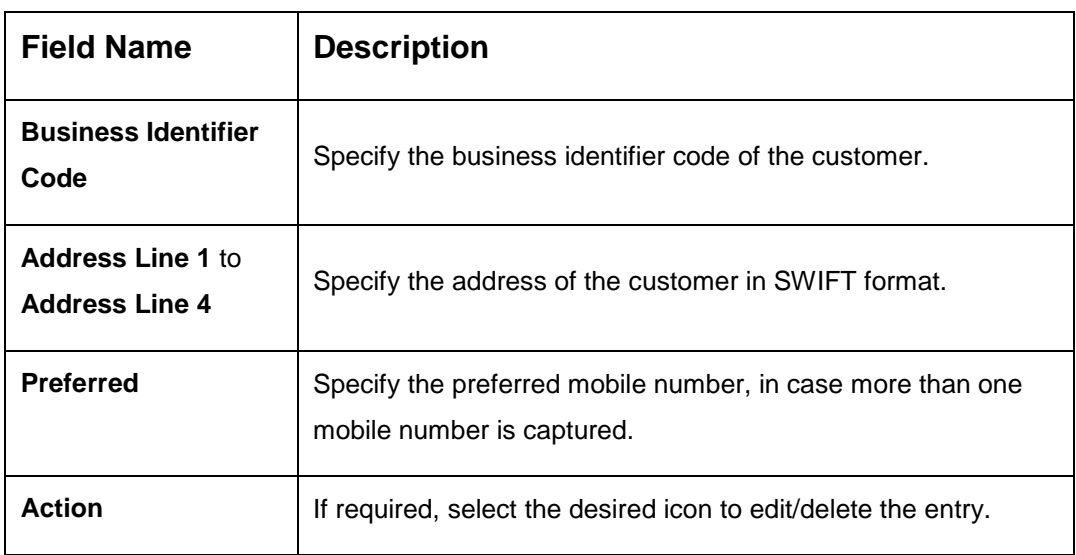

After adding the **Address**, click and expand the **Social Profile** section.

→ The **Social Profile** screen is displayed.

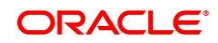

#### **Figure 13: Social Profile**

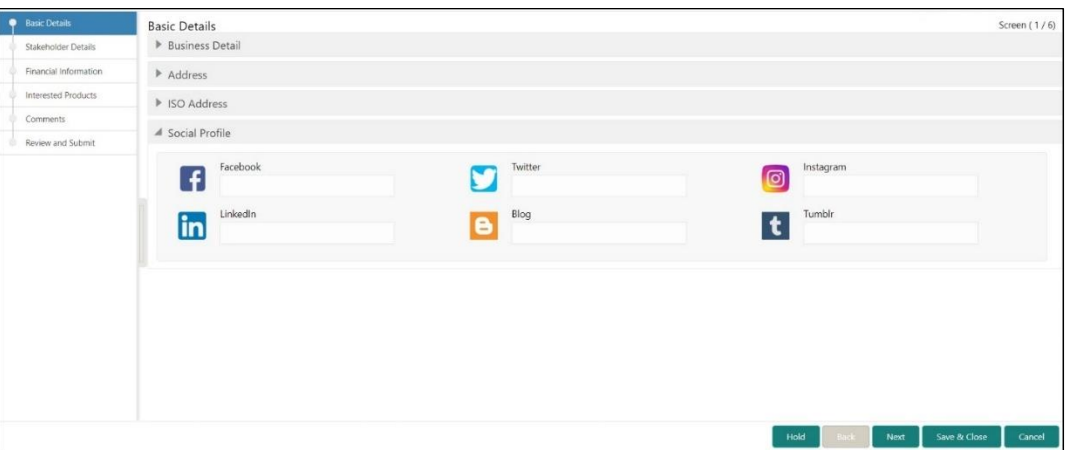

On **Social Profile** segment, specify the details. For more information on fields, refer to the field description table.

7.

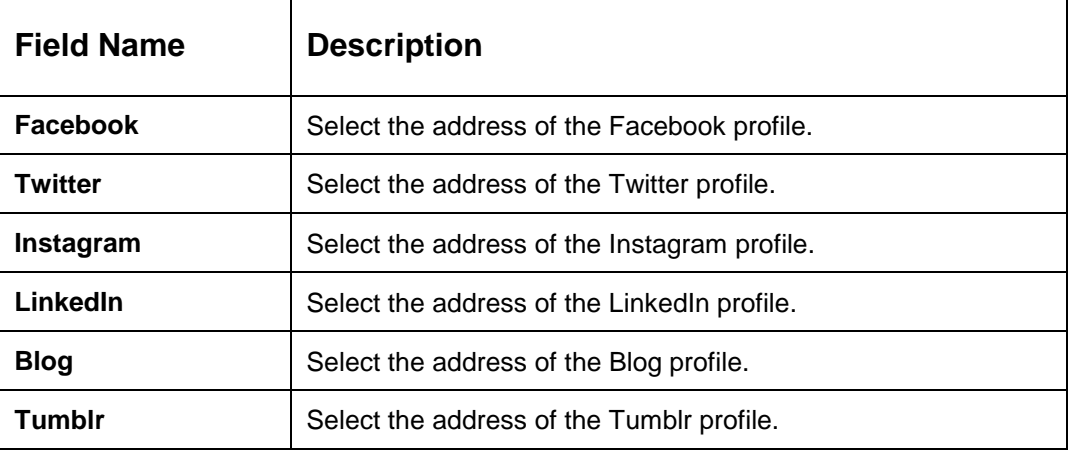

#### **Table 14: Social Profile – Field Description**

8.

Click **Next** to move to the **Initiation – Stakeholder Details** page.

### <span id="page-19-0"></span>**2.2.2 Stakeholder Details**

Details about the stakeholder such as Owners, Authorized Signatories, guarantors, and Suppliers of the business can be added in this data segment. Stakeholders' detail is necessary for the bank to ascertain the credibility of the business.

Stakeholders to a customer can be either of the following:

- An existing customer of the Bank
- An existing party that is not a customer but is a stakeholder to another customer of the bank

**17**

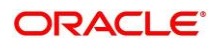

A new party, which is neither a customer nor an existing party (stakeholder)

**Figure 14: Initiation – Stakeholder Details**

| <b>Basic Details</b>                    | Stakeholder Details |                                                         |      |                        |      |             |                      | Screen (2/6) |
|-----------------------------------------|---------------------|---------------------------------------------------------|------|------------------------|------|-------------|----------------------|--------------|
| <b>Stakeholder Details</b><br>$\bullet$ | Owners (0)          | Authorized Signatories (0) Guarantors (0) Suppliers (0) |      |                        |      |             |                      |              |
| Financial Information                   | ٠                   |                                                         |      |                        |      |             |                      |              |
| Interested Products                     | Party Type          | CIF/Party Id                                            | Name | ID/Registration Number |      | Is Customer |                      | Action       |
| Comments                                | No data to display. |                                                         |      |                        |      |             |                      |              |
| Review and Submit<br>٠                  |                     |                                                         |      |                        |      |             |                      |              |
|                                         |                     |                                                         |      |                        |      |             |                      |              |
|                                         |                     |                                                         |      |                        |      |             |                      |              |
|                                         |                     |                                                         |      |                        |      |             |                      |              |
|                                         |                     |                                                         |      |                        |      |             |                      |              |
|                                         |                     |                                                         |      |                        |      |             |                      |              |
|                                         |                     |                                                         |      |                        |      |             |                      |              |
|                                         |                     |                                                         |      |                        |      |             |                      |              |
|                                         |                     |                                                         |      |                        |      |             |                      |              |
|                                         |                     |                                                         |      |                        |      |             |                      |              |
|                                         |                     |                                                         |      |                        | Hold | Back        | Next<br>Save & Close | Cancel       |

Perform the following steps to update the stakeholder's details:

To add the desired stakeholder, select the corresponding stakeholder button on top of **Stakeholder Details** screen, and click the **+** icon.

 $\rightarrow$  The system displays the Add New Owners screen.

#### **Figure 15: Add New Owners**

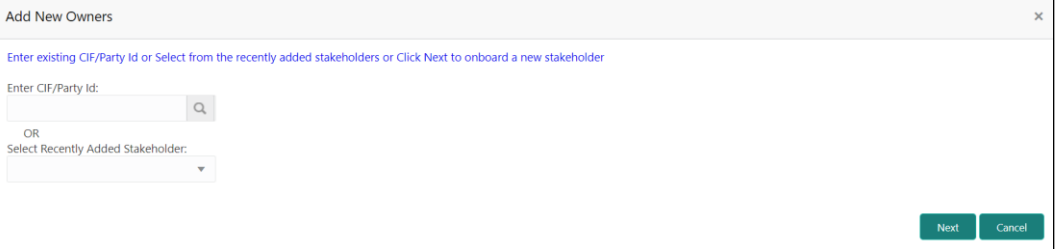

Specify the existing CIF (if the stakeholder is an existing customer) or the existing Party Id (if the stakeholder is an existing party but not a customer) or select from the list of the

recently added stakeholders to the same application.

If CIF/Party Id is not known, click search icon to launch **Search Party** screen and select from the list of values.

 $1.$ 

 $2.$ 

3.

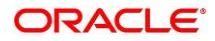

**Figure 16: Search Party – Individual**

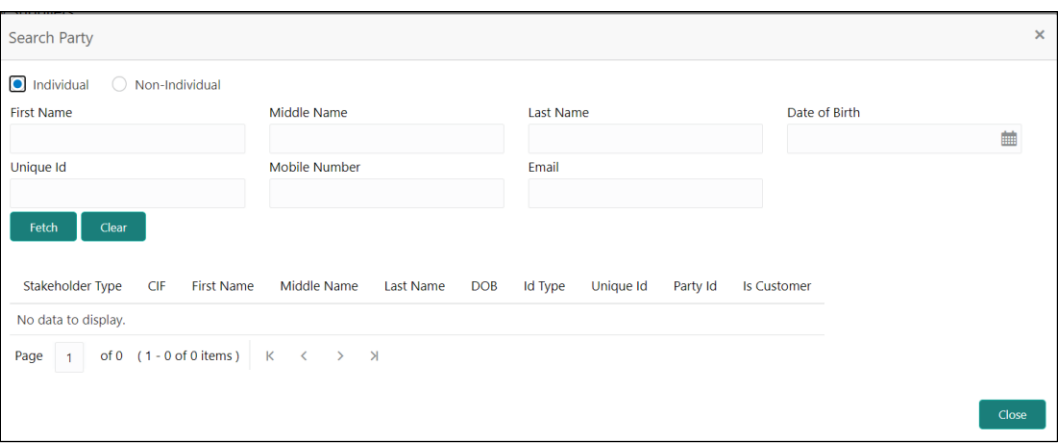

**Figure 17: Search Party – Non-Individual**

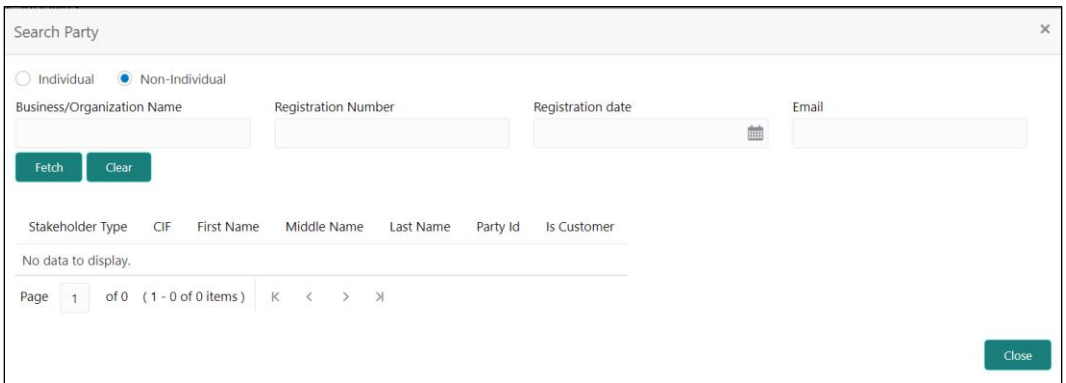

**NOTE:** User should have required access to add a party within a customer access group as relationship. For more details, refer **Oracle Banking Party Configuration User Guide.**

After you specify the CIF/Party Id, Click **Next**.

5.

 $4.$ 

 $\rightarrow$  The system displays the screen to add relationship specific attribute for the stakeholder.

If the stakeholder is new to the Bank, then click **Next** without entering CIF/Party Id.

- **NOTE:** Based on the relationship type selected, respected screen to create a new party will be displayed. Relationship as Household is elaborated below.
	- → The Add New Owners screen displays to capture details for the new relationship

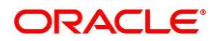

**Figure 18: Add Owner** 

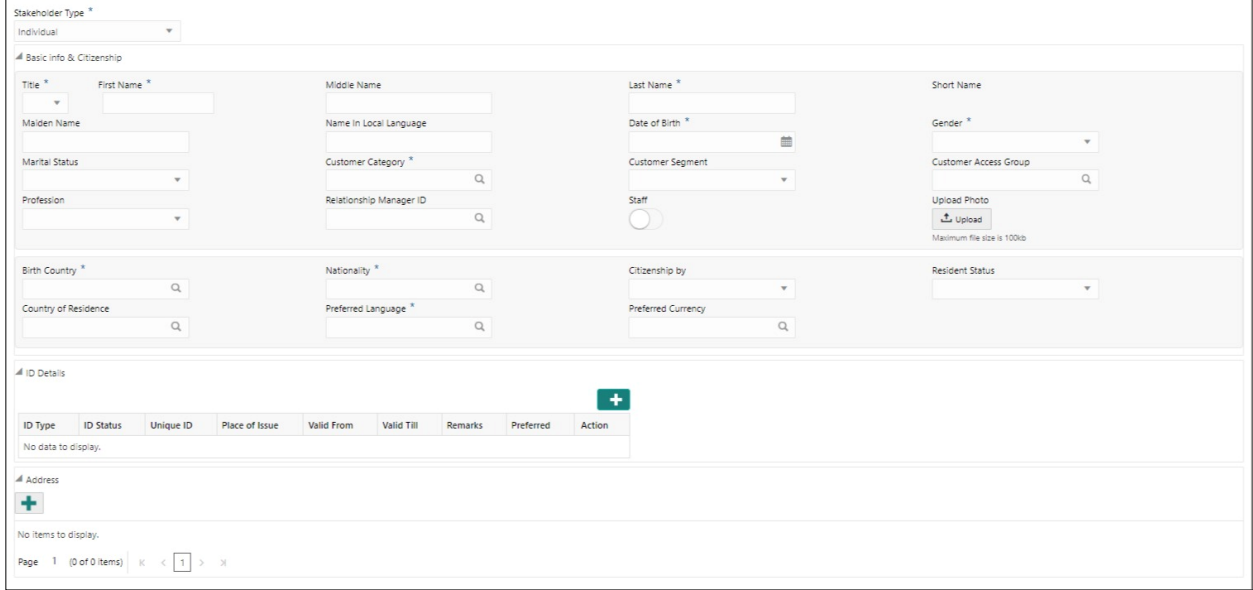

#### On **Add New Owners** screen, select "Stakeholder Type" 6.

Based on "Stakeholder Type" The **Add New Owners** screen displays respective data segments to capture details for the new relationship. The fields which are marked with asterisk are mandatory. Refer Field Description table below for fields to be captured for an Individual Stakeholder Type.

**NOTE:** New Household as an Individual Party (Non-Customer) is elaborated below.

| <b>Field Name</b>  | <b>Description</b>                                         |  |  |
|--------------------|------------------------------------------------------------|--|--|
| Title              | Select the title from the drop-down values.                |  |  |
| <b>First Name</b>  | Specify the first name of the new stakeholder.             |  |  |
| <b>Middle Name</b> | Specify the middle name of the new stakeholder.            |  |  |
| <b>Last Name</b>   | Specify the last name of the new stakeholder.              |  |  |
| <b>Short Name</b>  | Displays the short name.                                   |  |  |
| <b>Maiden Name</b> | Specify the maiden name of the new stakeholder.            |  |  |
| Name in Local      | Specify the name in local language of the new stakeholder. |  |  |
| @ 2021, 2022       | 20                                                         |  |  |

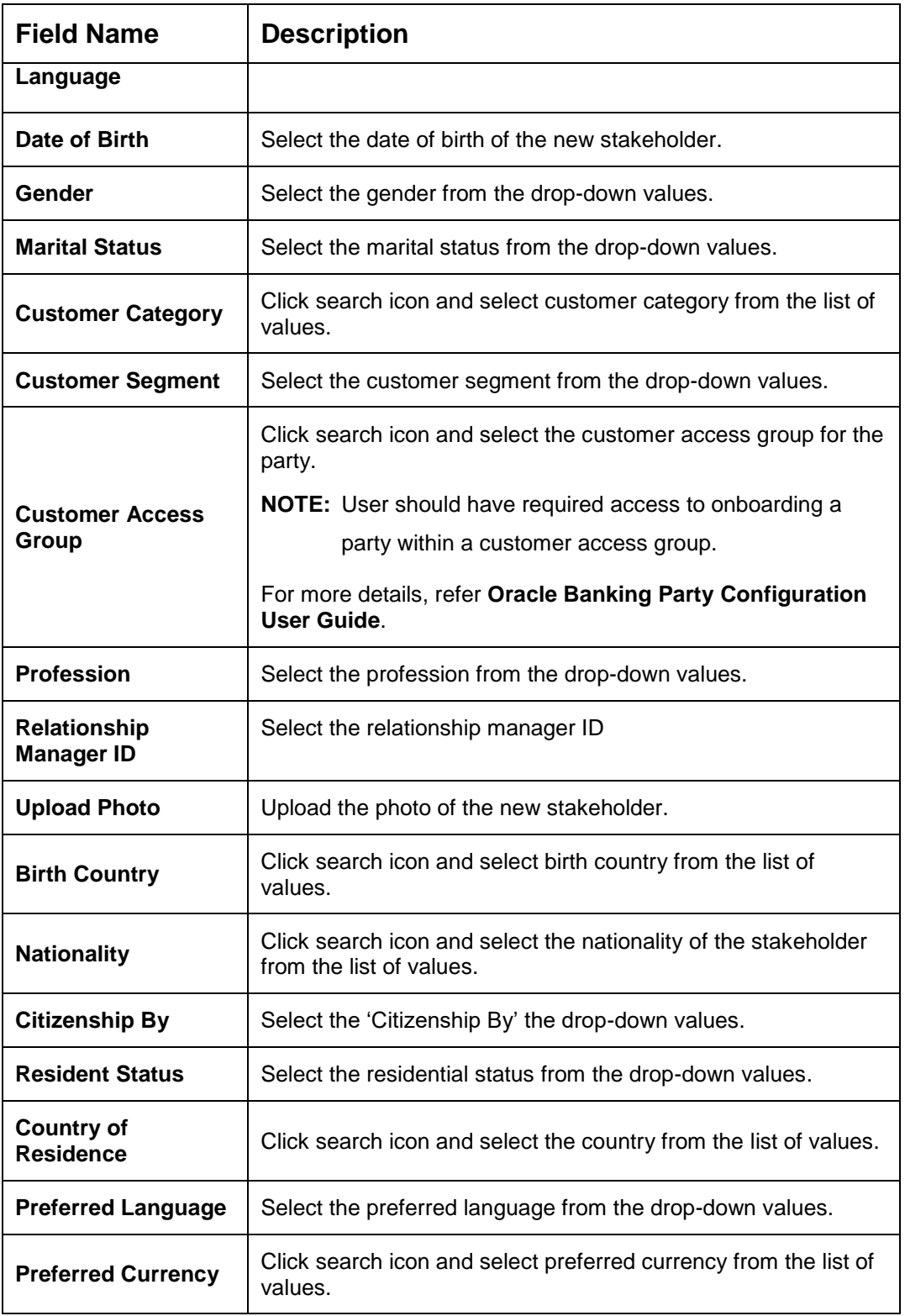

 $7.$ 

Click and expand the **ID Details** section and click on the **+** button to add ID details

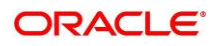

#### **Figure 19: ID Details**

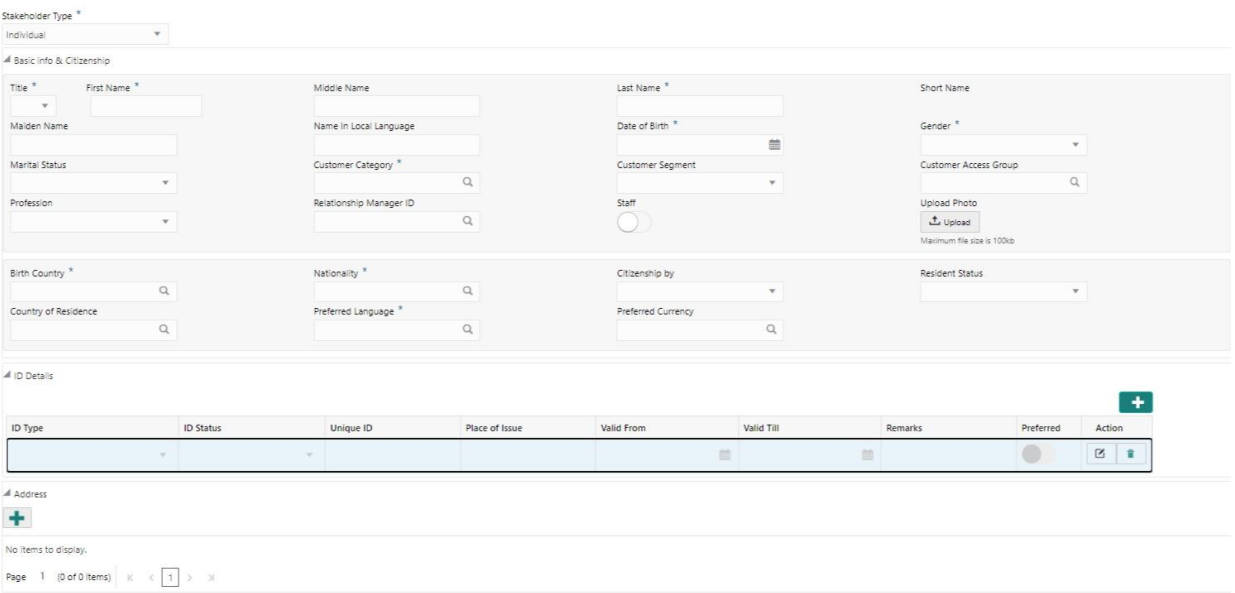

On **ID Details** segment, click on the + button to specify the details. For more information on fields, refer to the field description table.

**Table 16: ID Details – Field Description**

| <b>Field Name</b>     | <b>Description</b>                                    |
|-----------------------|-------------------------------------------------------|
| <b>ID Type</b>        | Select type of identification from the drop-down list |
| <b>ID Status</b>      | Select Status of Identification from drop down list   |
| <b>Unique ID</b>      | Specify Unique ID number as per the ID type           |
| <b>Place of Issue</b> | Specify place of issue of ID                          |
| <b>Valid From</b>     | Specify Valid from date of ID                         |
| <b>Valid Till</b>     | Specify Validity end date of ID                       |
| <b>Remarks</b>        | Specify remarks for ID                                |
| <b>Preferred</b>      | Select, if ID type is preferred                       |

9.

 $8.$ 

Click on the **+** button to add **Address** Details.

 $\rightarrow$  The **Address** segment displays.

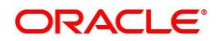

#### **Figure 20: Address**

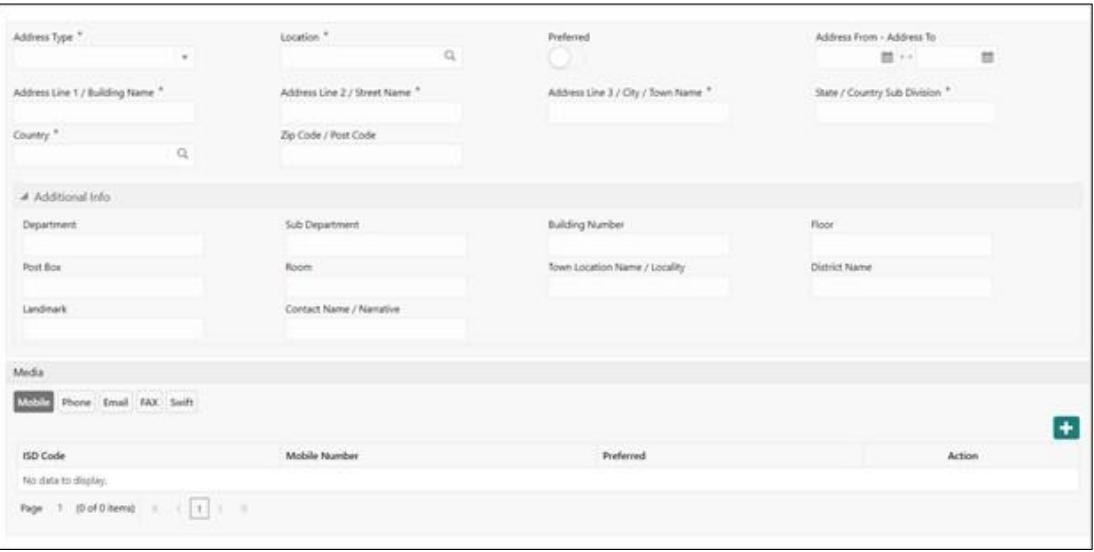

On **Address** segment, specify the details of the address. The fields which are marked with asterisk are mandatory. For more information on fields, refer to the field description table.

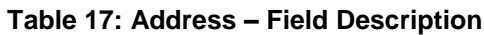

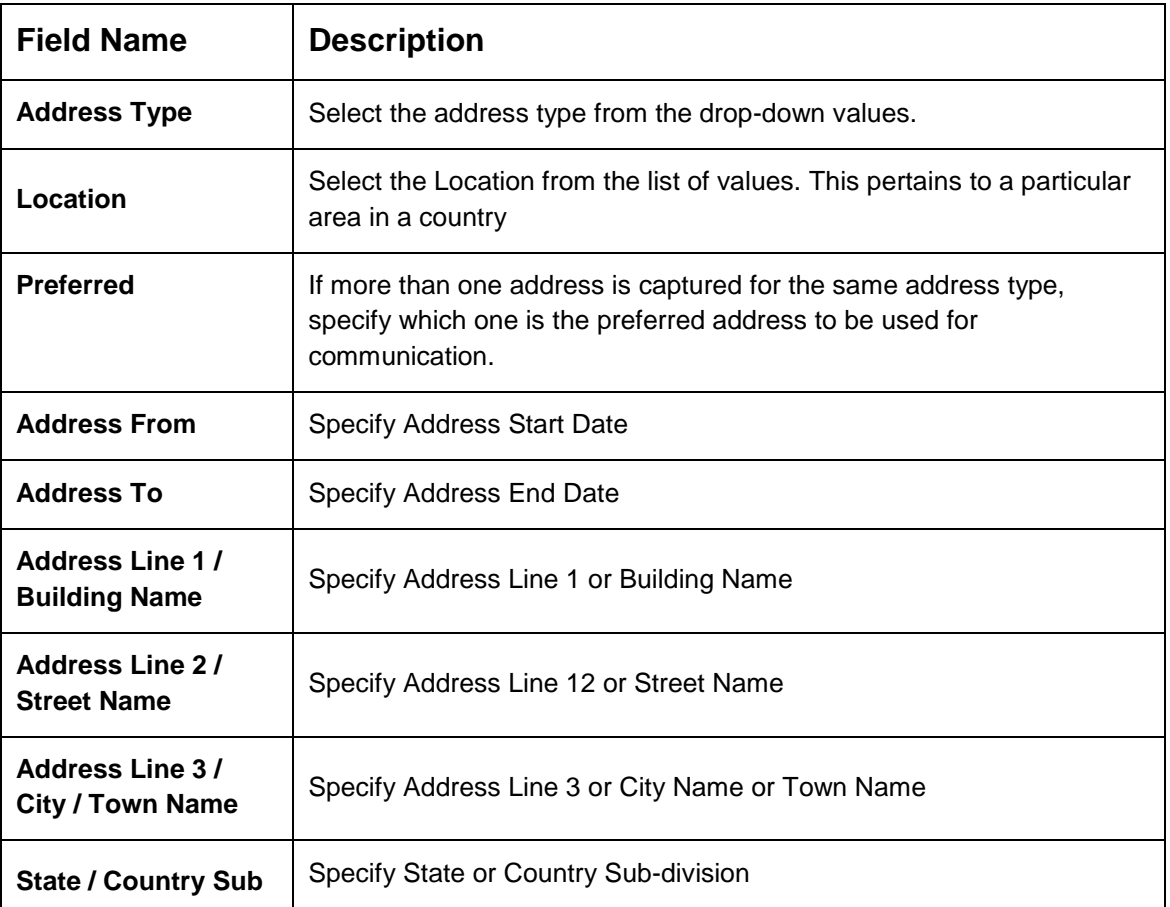

 $10.$ 

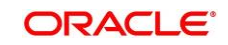

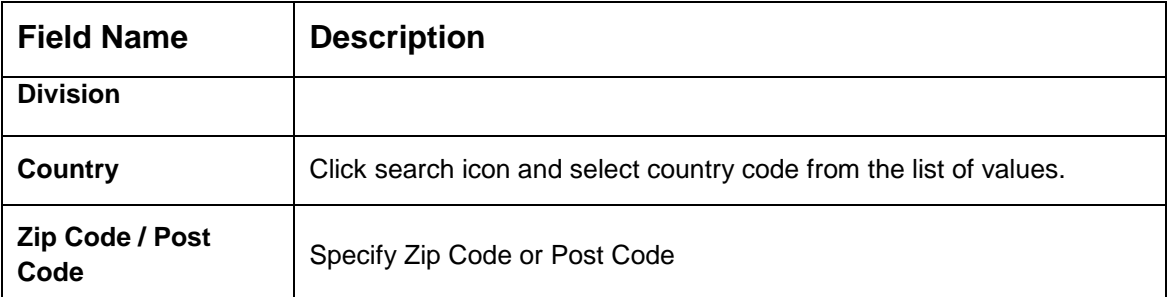

For Additional Address Information, expand **Additional Info** on **Address** segment, specify the details of the address. The fields which are marked with asterisk are mandatory. For more information on fields, refer to the field description table.

 $11.$ 

 $12.$ 

#### **Table 18: Add Address – Field Description**

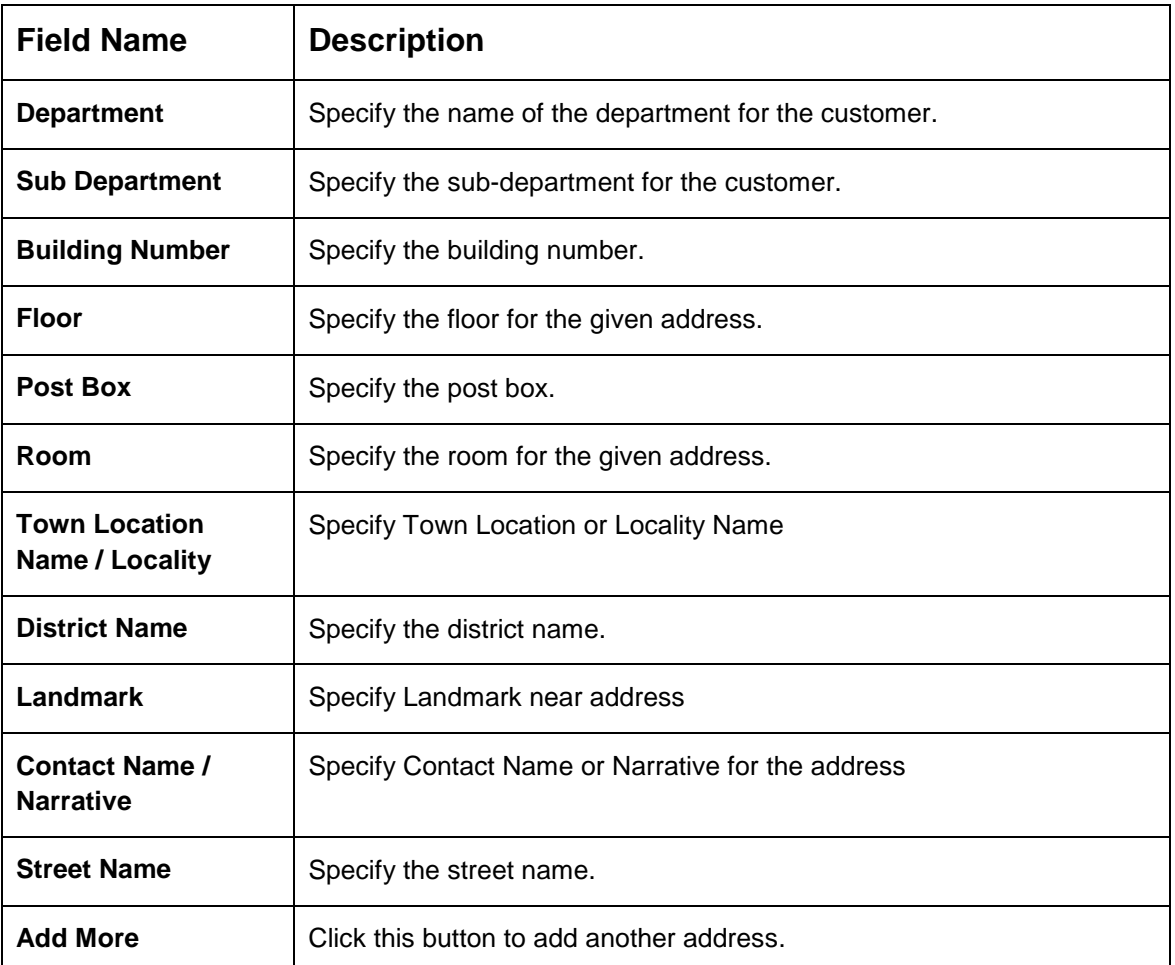

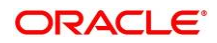

- Mobile
- Phone Number
- Email
- Fax
- SWIFT

For more information on fields, refer to the field description table.

**NOTE:** Media section is non-mandatory.

#### **Figure 21: Media (Mobile)**

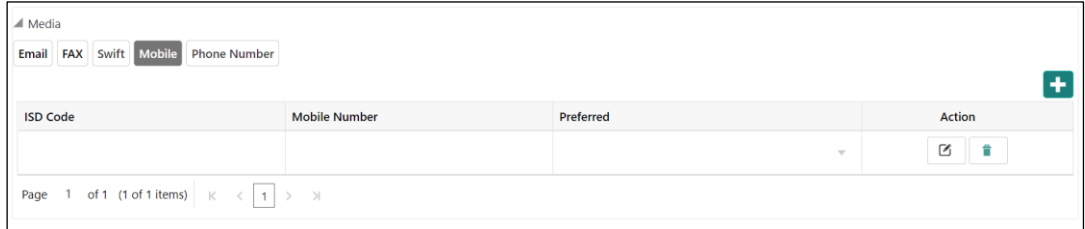

#### **Table 19: Media (Mobile) – Field Description**

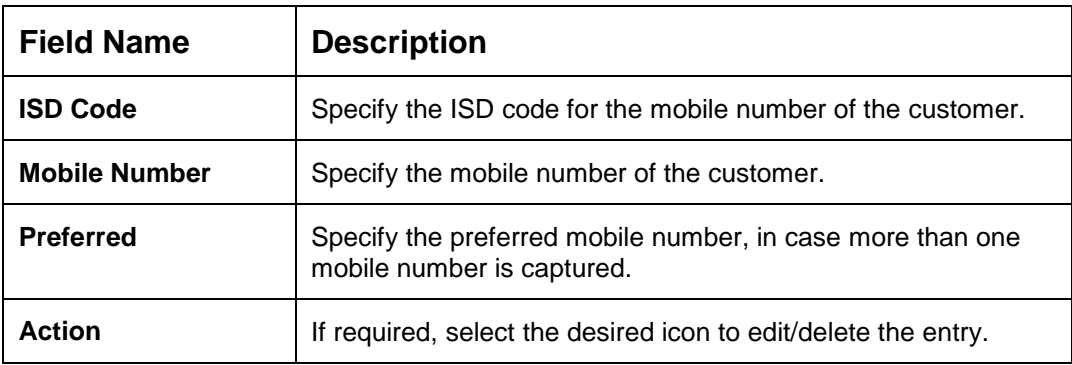

#### **Figure 22: Media (Phone Number)**

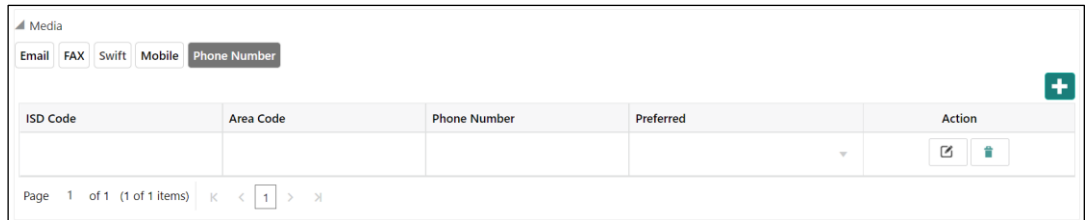

#### **Table 20: Media (Phone Number) – Field Description**

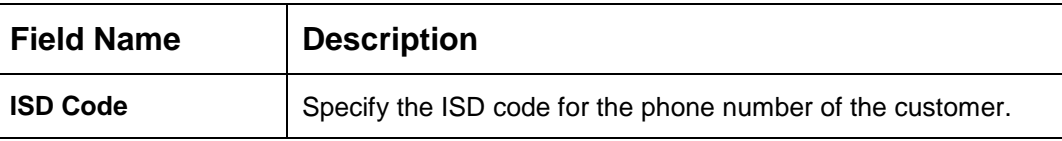

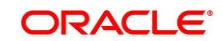

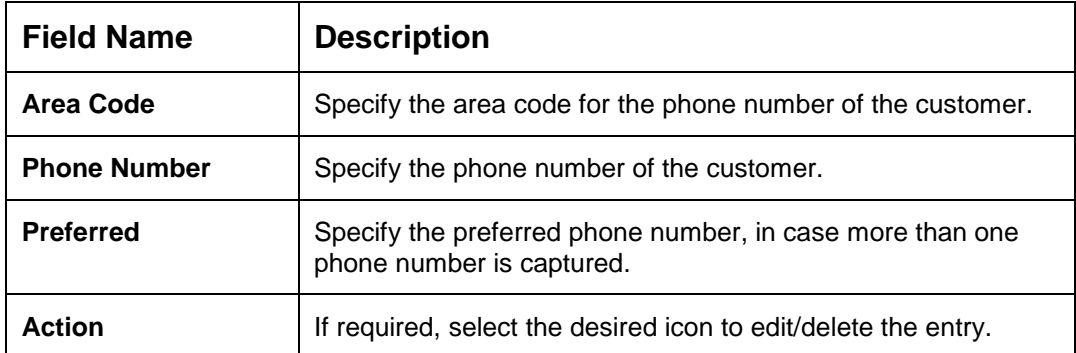

#### **Figure 23: Media (Email)**

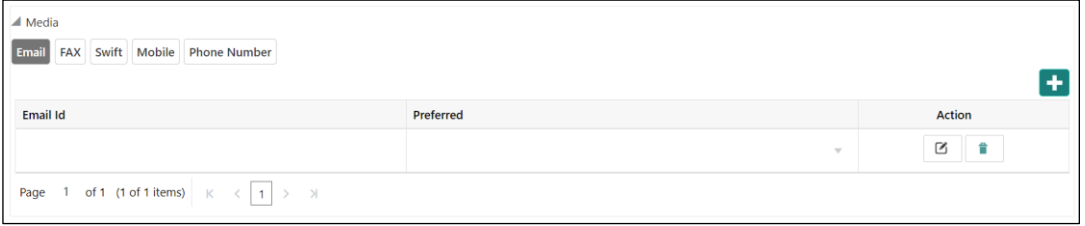

#### **Table 21: Media (Email) – Field Description**

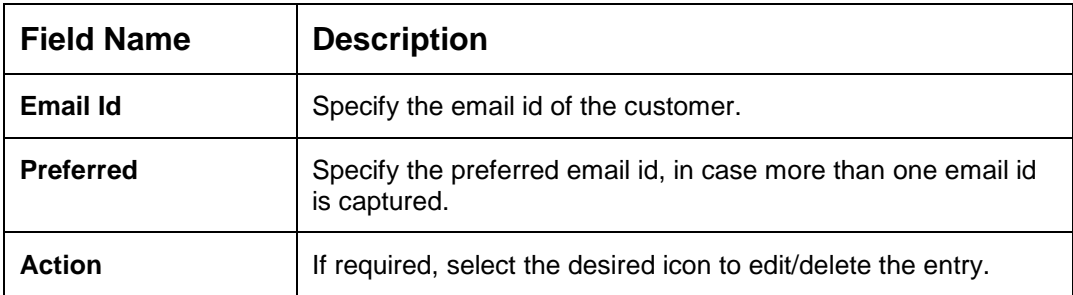

### **Figure 24: Media (FAX)**

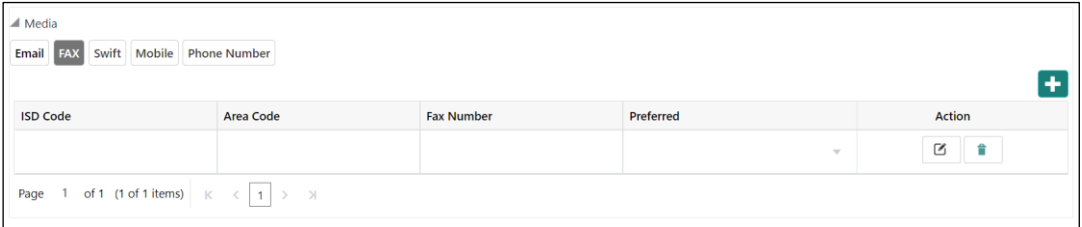

#### **Table 22: Media (Fax) – Field Description**

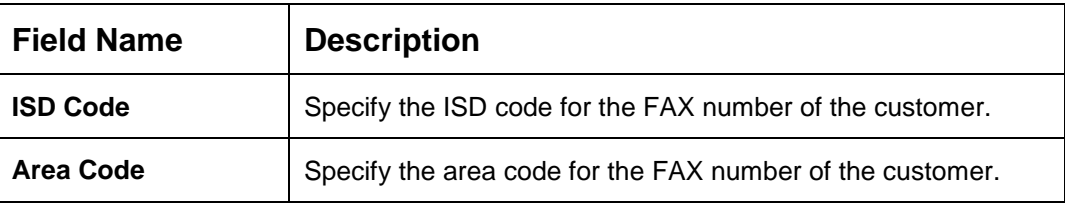

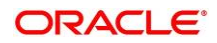

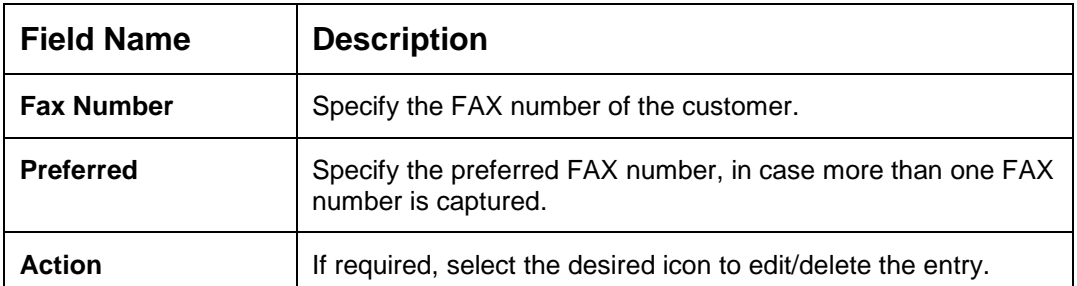

### **Figure 25: Media (SWIFT)**

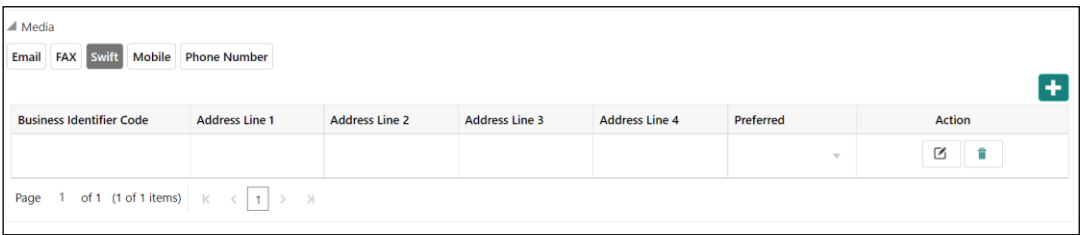

#### **Table 23: Media (SWIFT) – Field Description**

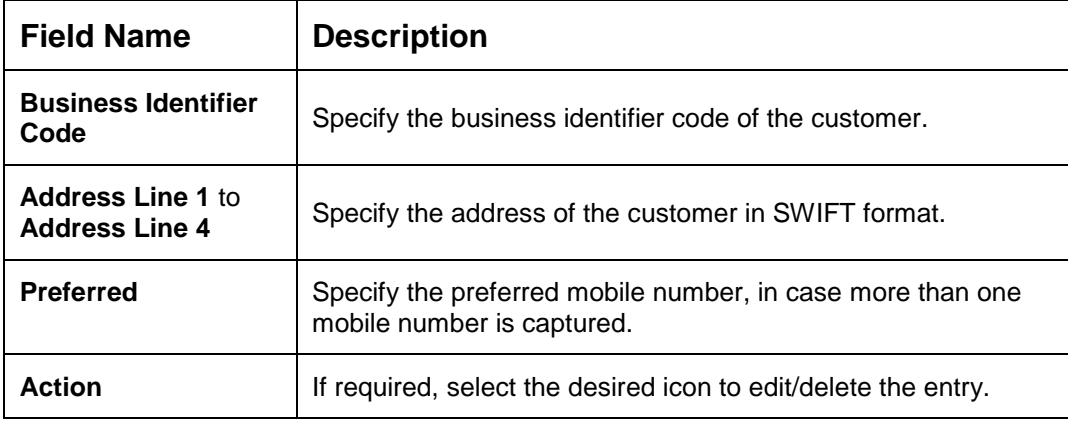

 $13.$ 

Click **Next**.

→ The system displays the Add New Owners – KYC screen

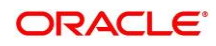

**Figure 26: Add New Owners - KYC**

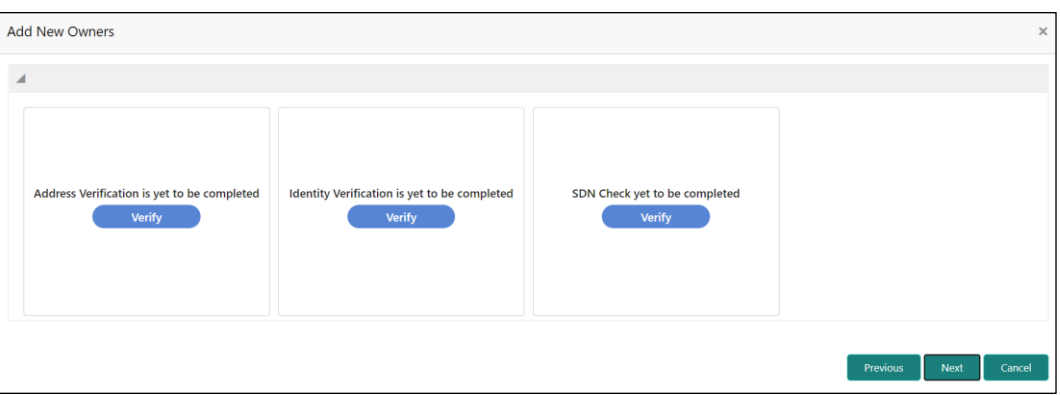

On **Add New Owners – KYC** screen, update the KYC Details.

**NOTE:** This step is optional

After updating the KYC details, click **Next**

15.

 $14.$ 

 $\rightarrow$  The system displays the screen to capture relationship specific attributes for the stakeholder

#### **Figure 27: Add New Stakeholder – Capture relationship specific attribute**

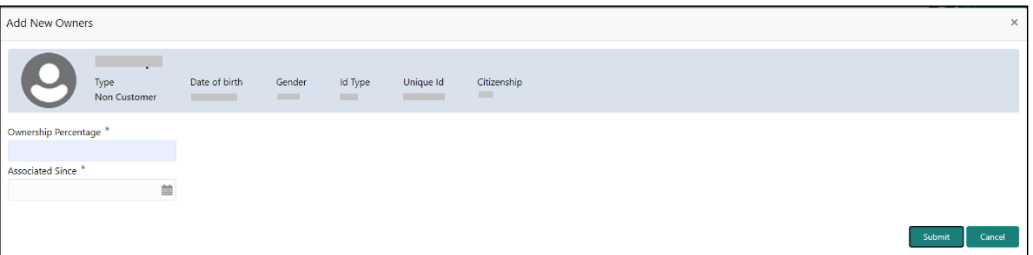

 $16.$ 

On **Add New Owners** screen, specify the **Ownership Percentage** and **Associated Since** values, and click **Submit**.

 $\rightarrow$  The system will link the stakeholder to the customer being onboarded and display the new added stakeholder on the **Stakeholder Details** screen

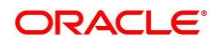

#### **Figure 28: New Stakeholder Added**

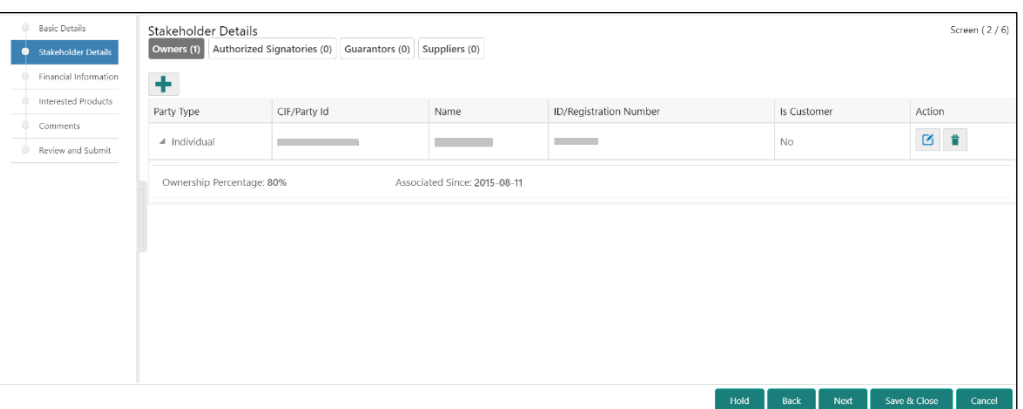

If the stakeholder is an existing customer or an existing Party, then the linkage is based on the CIF/Party Id.

 $17.$ 

In case a new stakeholder is being added, the system will generate a Party Id for the newly added stakeholder. This Party Id is used to establish a link between the new customer and stakeholder.

#### **NOTE:**

1. If the stakeholder is an existing customer: The system displays the Signature of the authorized signatory. If the required user has to change it as part of the amendment.

2. If the stakeholder is a non-customer: The user can add the signature.

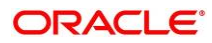

### <span id="page-32-0"></span>**2.2.3 Financial Information**

Information about the customer's income, assets, and liability is added in this data segment. Financial information about the customer help bank in determining the credit worthiness of the customer in a better manner.

#### **Figure 29: Initiation – Financial Information**

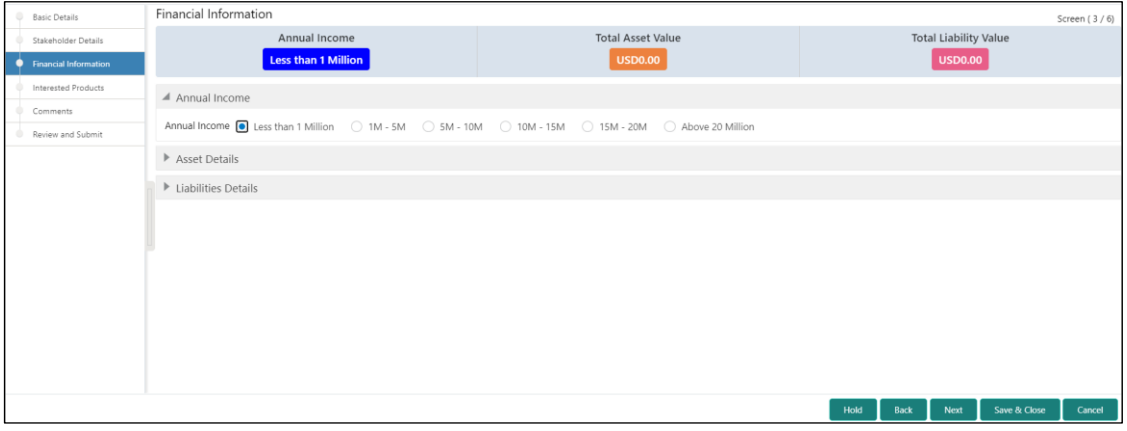

Perform the following steps to update the financial information:

- Select the **Annual Income** range of the customer.  $1$
- $2<sup>1</sup>$ Click and expand the **Asset Details** section.
	- $\rightarrow$  The system displays the following options:
		- Add
		- Modify
		- Delete

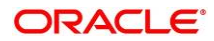

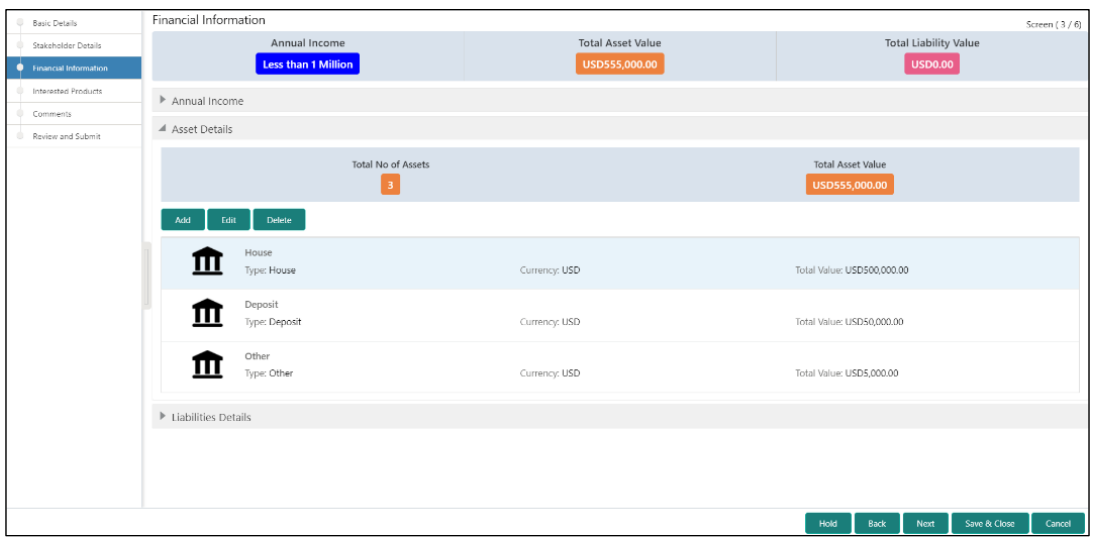

**Figure 30: Financial Information – Asset Details**

Click **Add** to add the asset detail.

→ The system displays the **Assets** window.

#### **Figure 31: Assets**

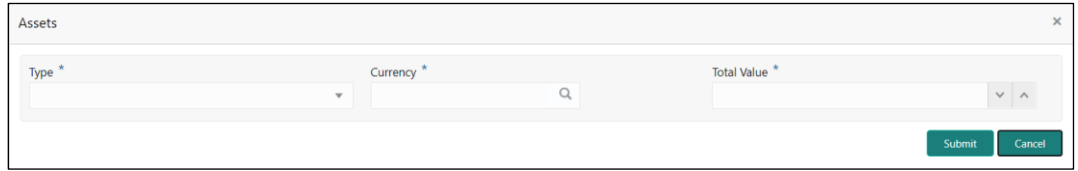

 $\overline{4}$ 

5.

3.

On **Assets** screen, specify the details. The fields which are marked with asterisk are mandatory. For more information on fields, refer to the field description table.

**Table 24: Assets – Field Description**

| <b>Field Name</b>  | <b>Description</b>                                                 |
|--------------------|--------------------------------------------------------------------|
| <b>Type</b>        | Select the asset type from the drop-down values.                   |
| <b>Currency</b>    | Click search icon and select the currency from the list of values. |
| <b>Total Value</b> | Specify the total value.                                           |

Click **Submit**.

→ The system adds the asset details and lists in the **Asset Details** section.

**NOTE:** You can also select the required item from list and click the edit/delete icon to modify/delete the added asset details.

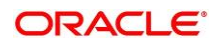

Click and expand the **Liabilities Details** section to add the liability details.

- $\rightarrow$  The system displays the following options:
	- Add
	- Modify
	- Delete

**Figure 32: Financial Information – Liabilities Details**

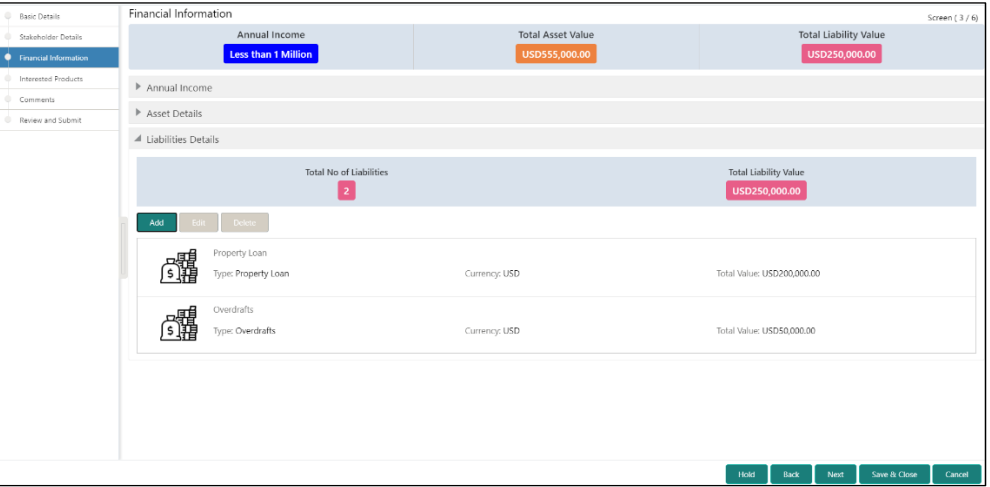

 $7<sub>1</sub>$ 

6.

Click **Add**.

→ The system displays the **Liabilities** window.

#### **Figure 33: Liabilities**

 $8.$ 

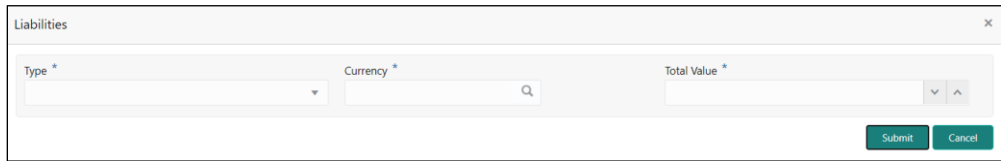

On **Liabilities** screen, specify the details. The fields which are marked with asterisk are mandatory. For more information on fields, refer to the field description table.

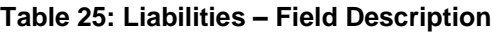

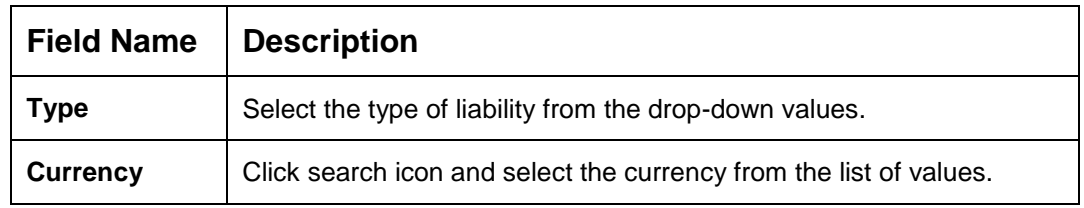

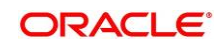

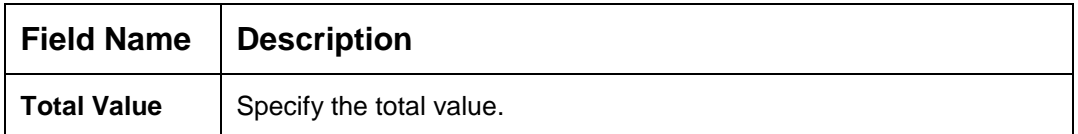

Click **Submit**.

- → The system adds the liability details and lists in the **Liabilities Details** section.
- **NOTE:** You can also select the required item from list, and click the edit/delete icon to modify/delete the added liability details.

Click **Next** to go to the **Initiation – Interested Products** segment.

### <span id="page-35-0"></span>**2.2.4 Interested Products**

 $10<sub>1</sub>$ 

9.

All the bank products relevant to the customer are displayed in this data segment. Relationship Manager can select the products in which the customer has shown interest to associate the same with customer.

#### **Figure 34: Initiation - Interested Products**

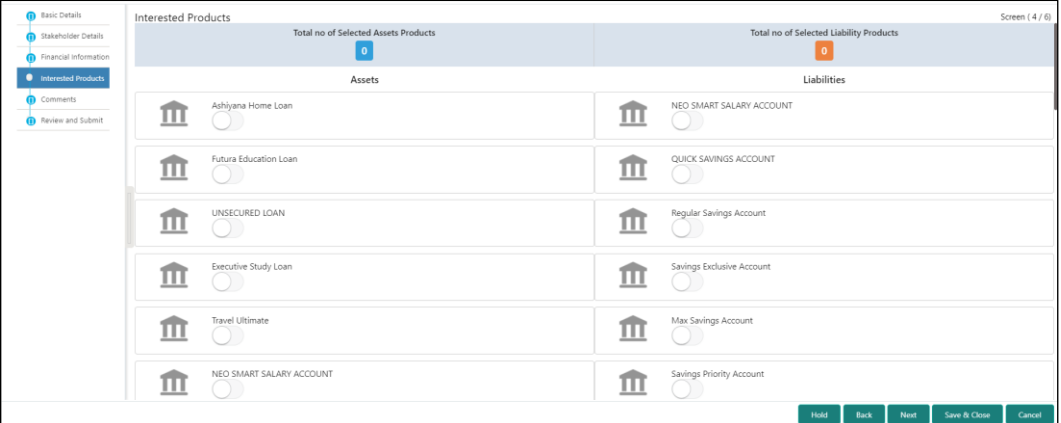

 $1.$ 

 $2<sup>1</sup>$ 

Perform the following steps to update the details of interested products:

On **Interested Products** screen, select the products based on customer's interest, and specify the requested value for each product.

Click **Next** to move to the **Initiation – Comments** page.

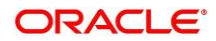
## **2.2.5 Comments**

The Relationship Managers can capture overall comments for the Initiation stage in this data segment. Capturing comments help the banker working with this task in next stage to better understand the task.

**Figure 35: Initiation – Comments**

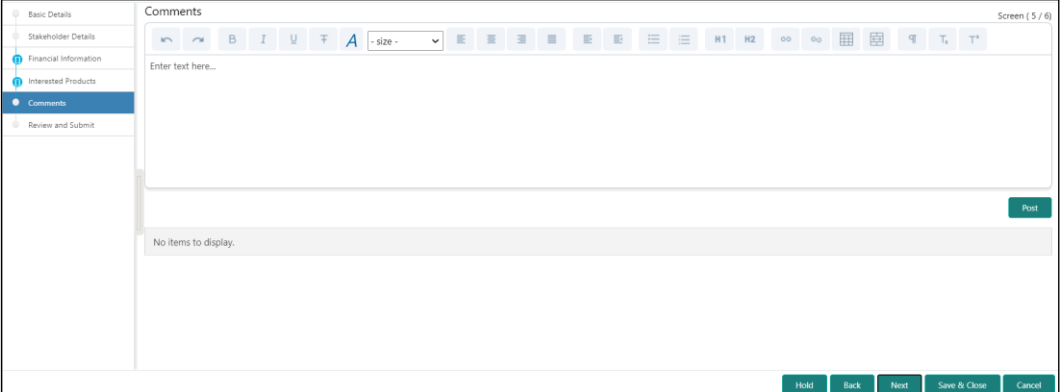

Perform the following steps:

- On **Comments** screen, specify the overall comments for the **Onboarding Initiation** stage.  $1.$
- $2.$ Click **Next** to move to the **Initiation – Review and Submit** page.

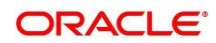

### <span id="page-37-0"></span>**2.2.6 Review and Submit**

This page provides a consolidated view of the information captured in all the data segments. The Relationship Managers can view the displayed information and take necessary action such as modifying the information or moving the task to the next stage.

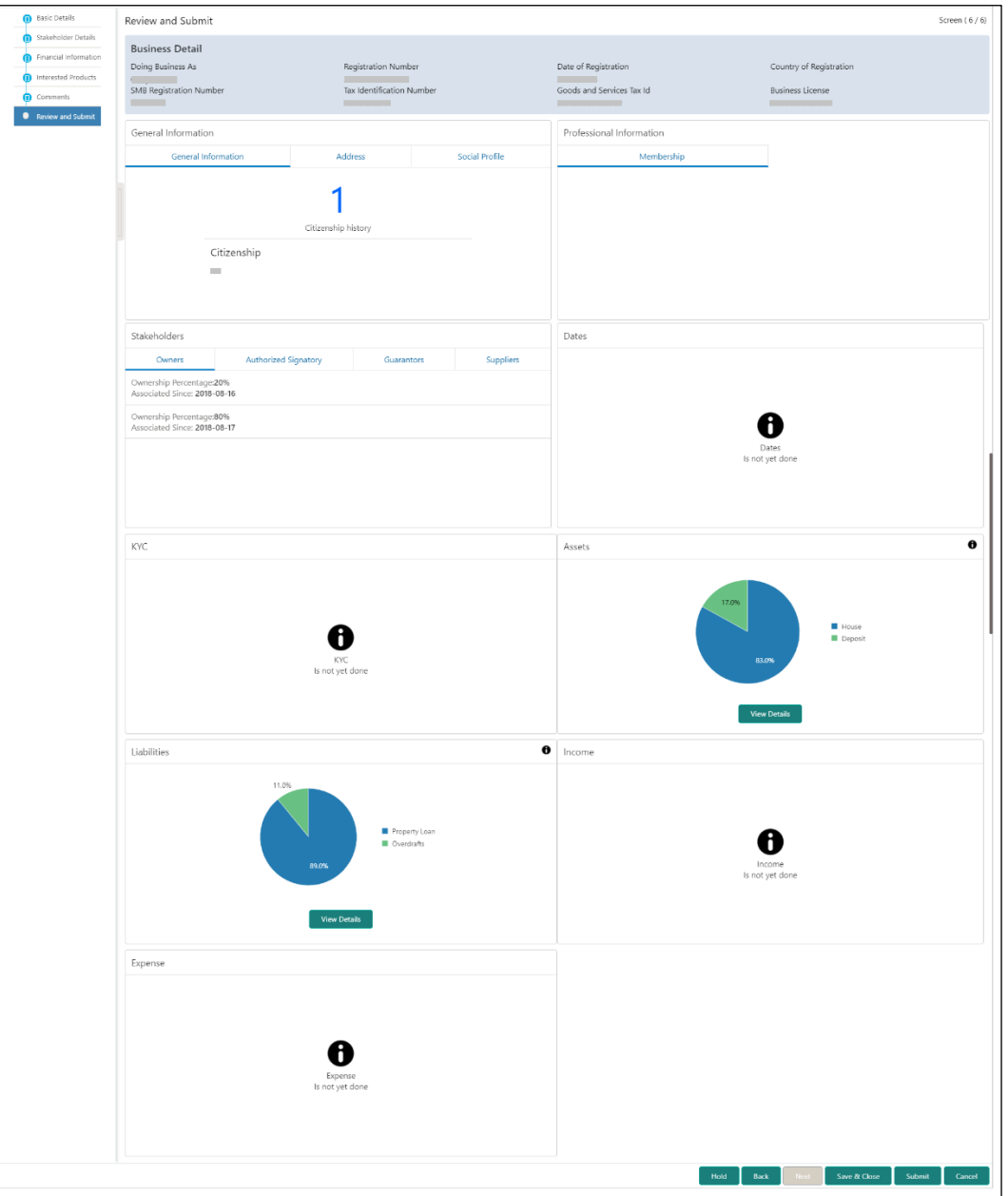

### **Figure 36: Initiation – Review and Submit**

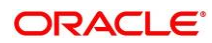

In the **Review and Submit** screen, the details are displayed in tiles. For more information on tiles, refer to the field description table.

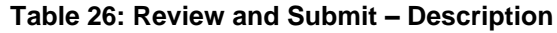

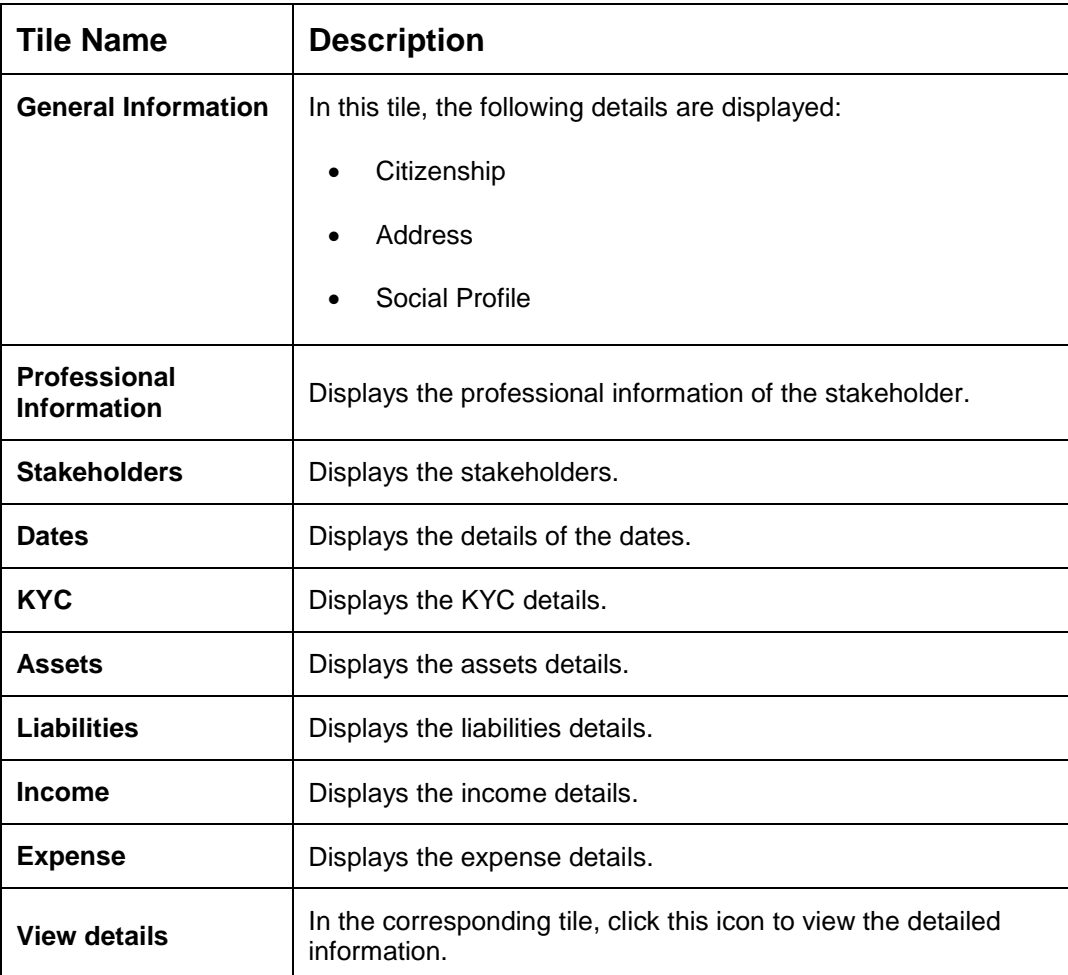

System will check for duplicate customers

- a. If there is no duplicate customer existed in the system, then user can proceed.
- b. If there is a duplicate customer/s existed in the system, then system will display the list of customers with same name. User will have facility to
	- i. **Discard** the Customer Onboarding or
	- ii. Go ahead and **save** it or
	- iii. **Cancel** and go back to previous screen

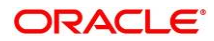

### **Figure 37: Duplication Check**

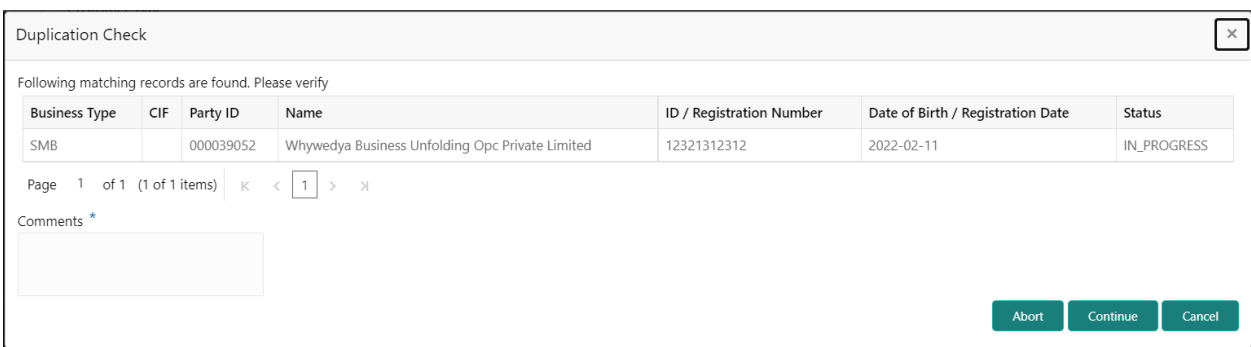

Click this link for more information: [Dedupe Check](#page-11-0)

On click of **Continue,** a message is displayed, and Task will be submitted to **Free Task**.

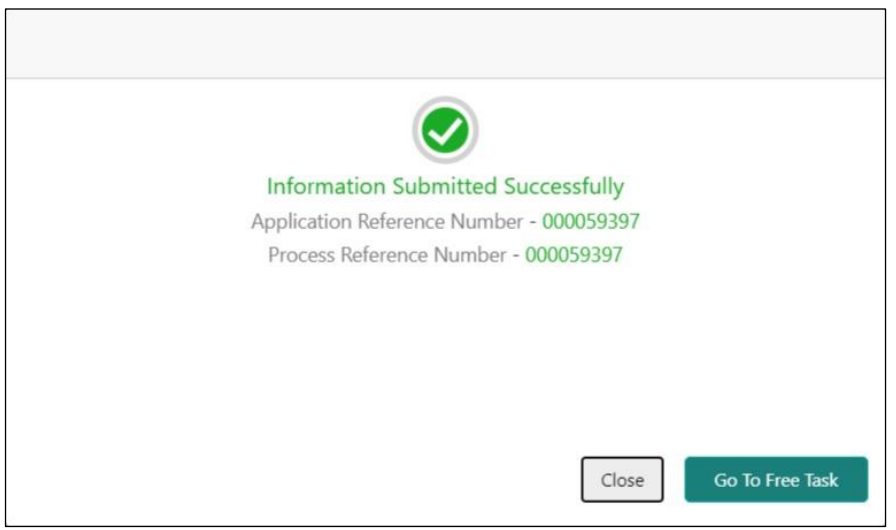

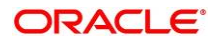

# **2.3 Onboarding Enrichment**

In this stage, the Relationship Manager can capture detailed information about the SMB customer to be added in Oracle Banking Enterprise Party Management. This section contains the following topics:

- [2.3.1](#page-41-0) [Business Details](#page-41-0)
- 2.3.2 Stakeholder Details
- [2.3.3](#page-45-0) [Membership / Association](#page-45-0)
- [2.3.4](#page-47-0) [Financial Profile](#page-47-0)
- [2.3.5](#page-54-0) [Comments](#page-54-0)
- [2.3.6](#page-54-1) [Review and Submit](#page-54-1)
- 1. To acquire and edit the Onboarding Enrichment task, click **Tasks.** Under **Tasks**, click **Free Tasks**.
	- → The system displays the Free Tasks screen.

#### **Figure 38: Free Tasks**

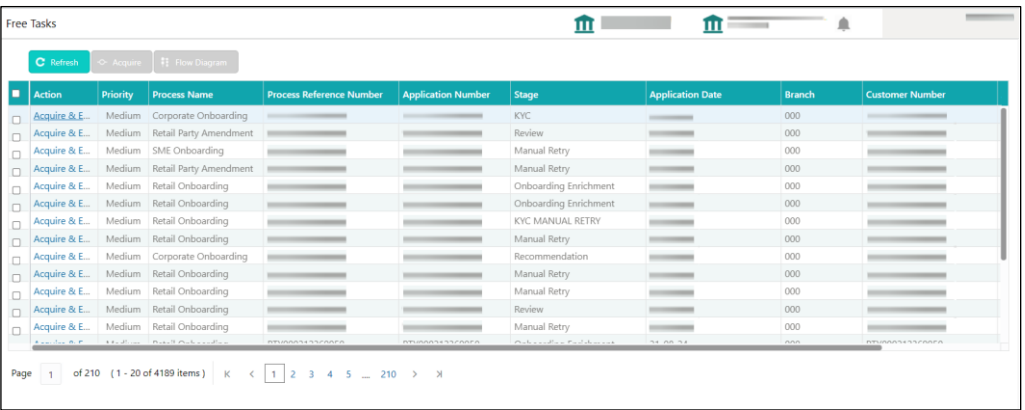

2. On **Free Tasks** screen, select the required task and click **Acquire and Edit**. The system displays the **Enrichment – Basic Info** page.

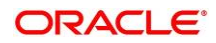

### <span id="page-41-0"></span>**2.3.1 Business Details**

In addition to the business details, address, and social profile captured in the Initiation stage, the Relationship Managers can add important Dates, Supporting documents, and Photos of the customer in this data segment.

#### **Figure 39: Enrichment – Basic Info**

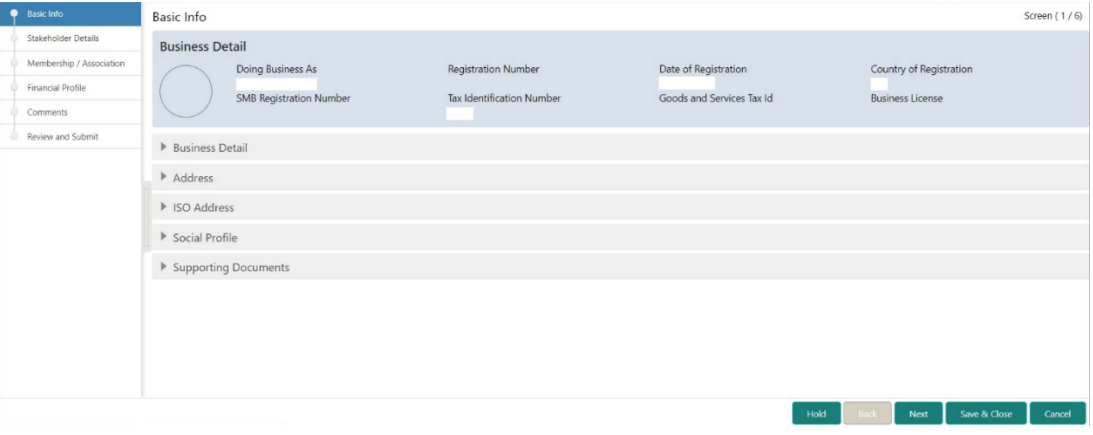

For information on adding Business Details, **Address** and **Social profile**, refer *[Basic Details](#page-12-0)* topic in the Onboarding Initiation section.

As part of basic info, system will check for duplicate customers.

Please click this link for more information: [Dedupe Check](#page-11-0)

#### **Figure 40: Enrichment – Basic Info – Dates**

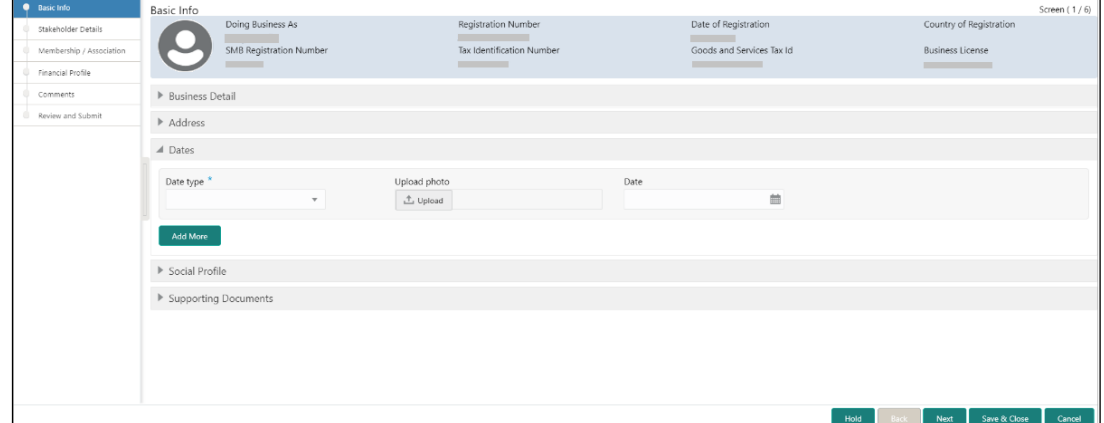

 $1.$ 

Perform the following steps to update the basic details:

On **Basic Info** screen, click and expand the **Dates** segment to add important dates of the customer.

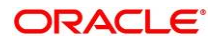

On **Dates** segment, specify the details. The fields which are marked with asterisk are mandatory. For more information on fields, refer to the field description table.

**Table 27: Dates – Field Description**

 $2<sup>1</sup>$ 

3.

 $\overline{4}$ .

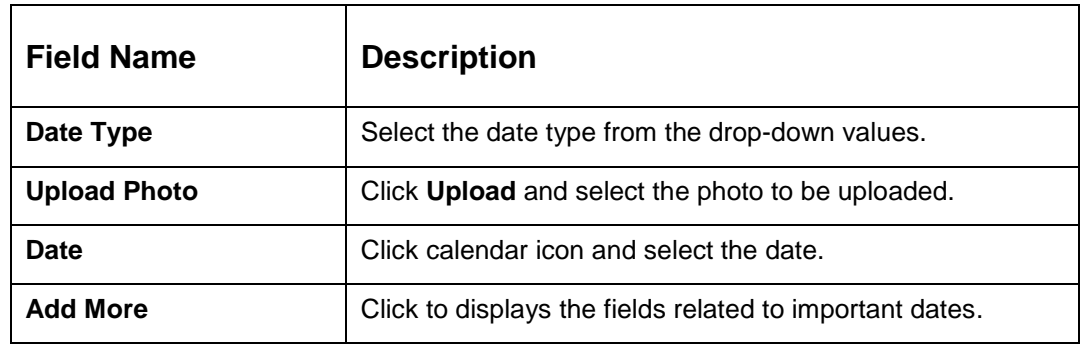

Click and expand the **Supporting documents** section to add supporting documents.

#### **Figure 41: Enrichment – Basic Info – Documents**

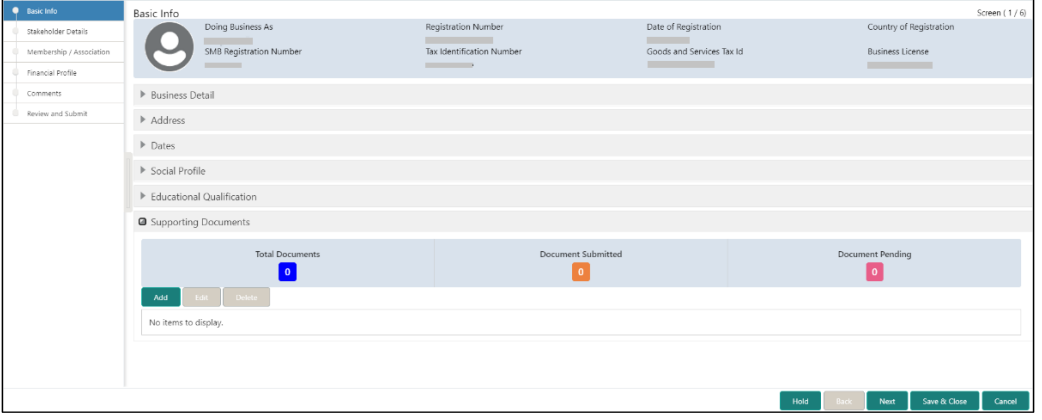

Click **Add**.

→ The system displays the **Document** screen.

#### **Figure 42: Enrichment – Basic Info – Documents**

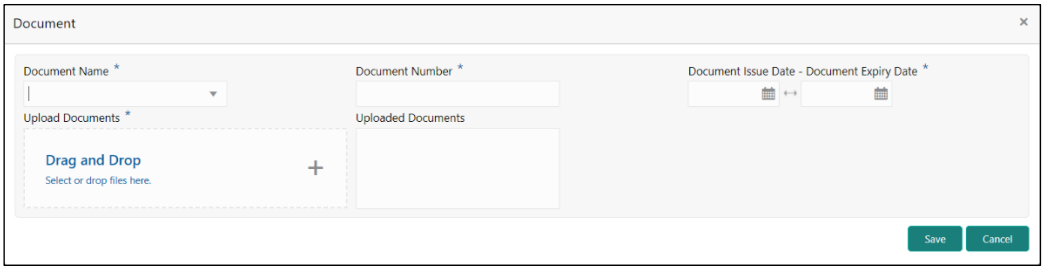

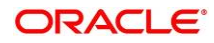

On **Document** screen, specify the details. The fields which are marked with asterisk are mandatory. For more information on fields, refer to the field description table.

**Table 28: Dates – Field Description**

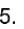

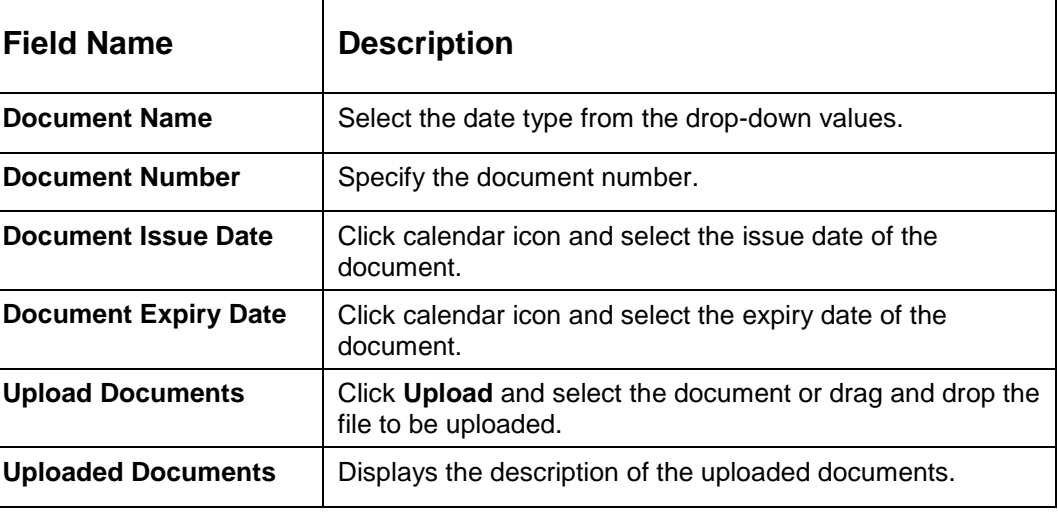

Click **Save**.

 $6.$ 

 $\rightarrow$  The system adds the document details and lists in the **Supporting documents** section.

**NOTE:** You can also select the required item from list and click the edit/delete icon to modify/delete the added document details.

 $\overline{7}$ .

Click **Next** to move to the **Enrichment – Stakeholder Details** page.

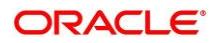

# **2.3.2 Stakeholder Details**

For information on adding customer's stakeholder details, refer [Stakeholder](#page-19-0) Details sub-section in Onboarding Initiation section.

**Figure 43: Enrichment – Stakeholders**

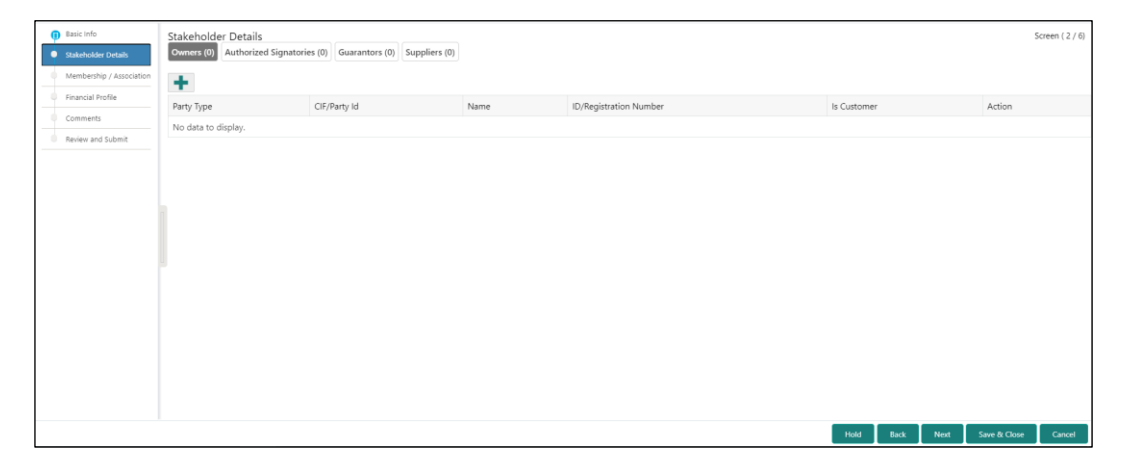

On click of **Next** in the **Enrichment – Stakeholder Details** page, the system displays the **Enrichment – Membership** page.

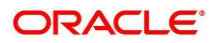

## <span id="page-45-0"></span>**2.3.3 Membership / Association**

If the customer is a member in or associated with any institution, the relationship manager can add details about the same in this data segment.

**Figure 44: Enrichment – Membership** 

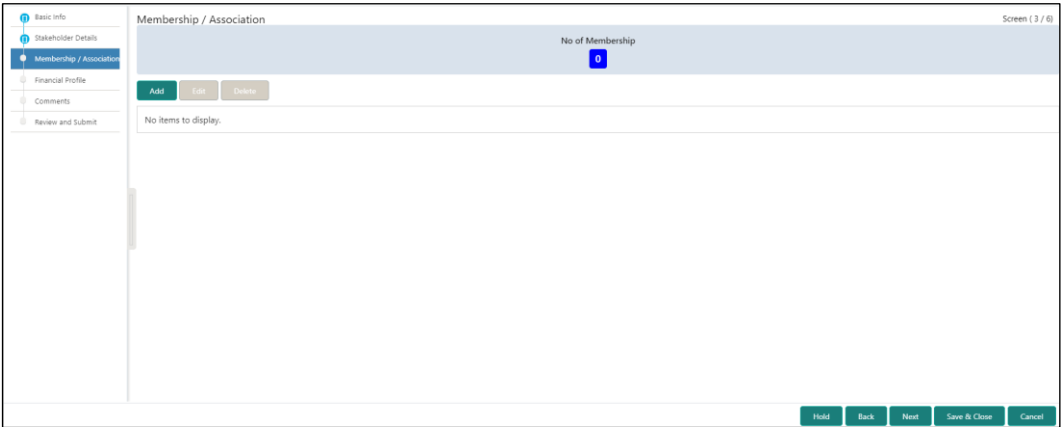

Perform the following steps to update the membership/association details:

- Click **Add** to add the membership details.  $\overline{1}$ .
	- → The system displays the **Membership** screen.

#### **Figure 45: Membership**

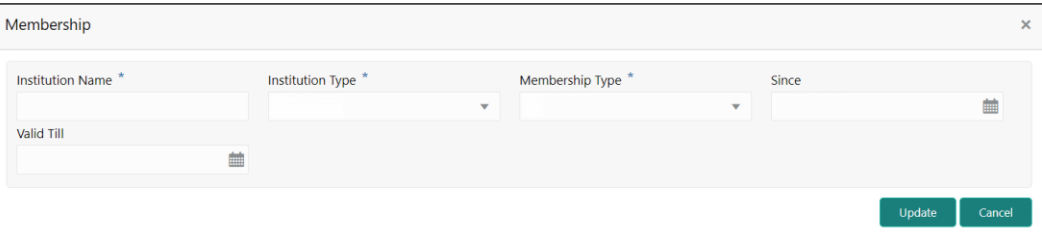

 $2.$ 

On **Membership** screen, specify the details. The fields which are marked with asterisk are mandatory. For more information on fields, refer to the field description table.

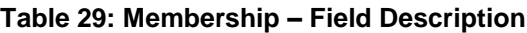

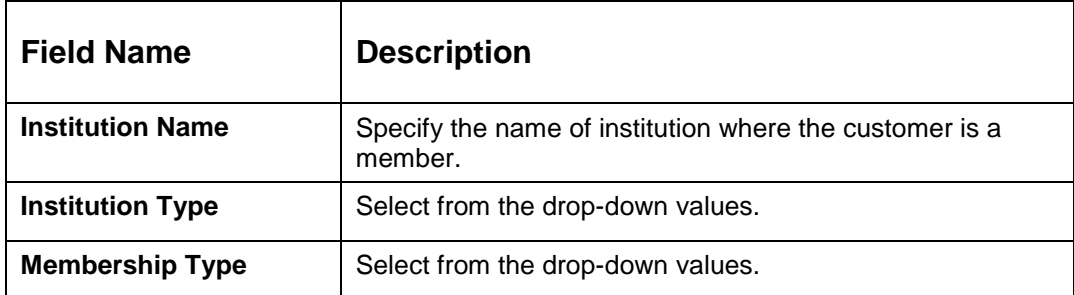

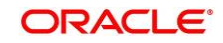

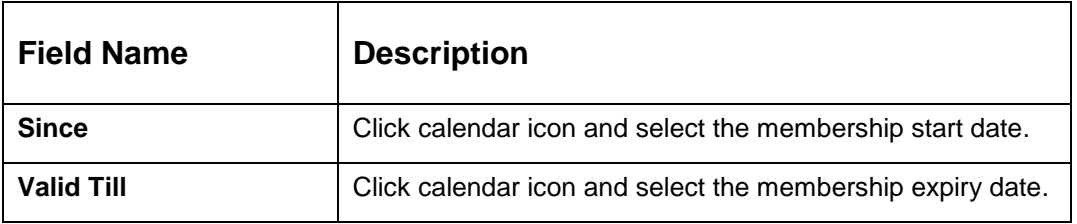

Click **Save**.

→ The system adds the membership details and lists in the **Enrichment - Membership** page.

 $3<sub>1</sub>$ 

 $\overline{4}$ .

#### **Figure 46: Enrichment – Membership List**

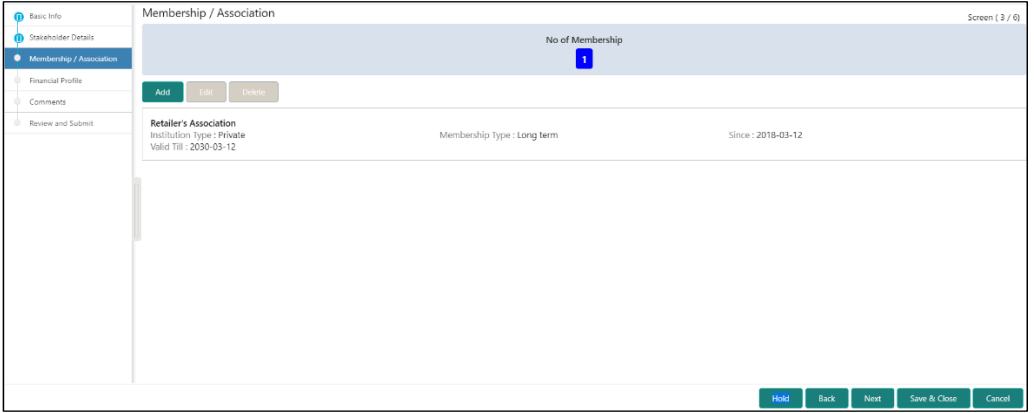

**NOTE:** You can also select the required item from list and click the edit/delete icon to modify/delete the added membership details.

Click **Next** to move to the **Enrichment – Financial Profile** page.

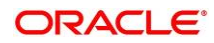

### <span id="page-47-0"></span>**2.3.4 Financial Profile**

The Relationship Managers can further enrich the customer's financial information in this data segment by adding income details, expense details, and details about the relationship with other banks.

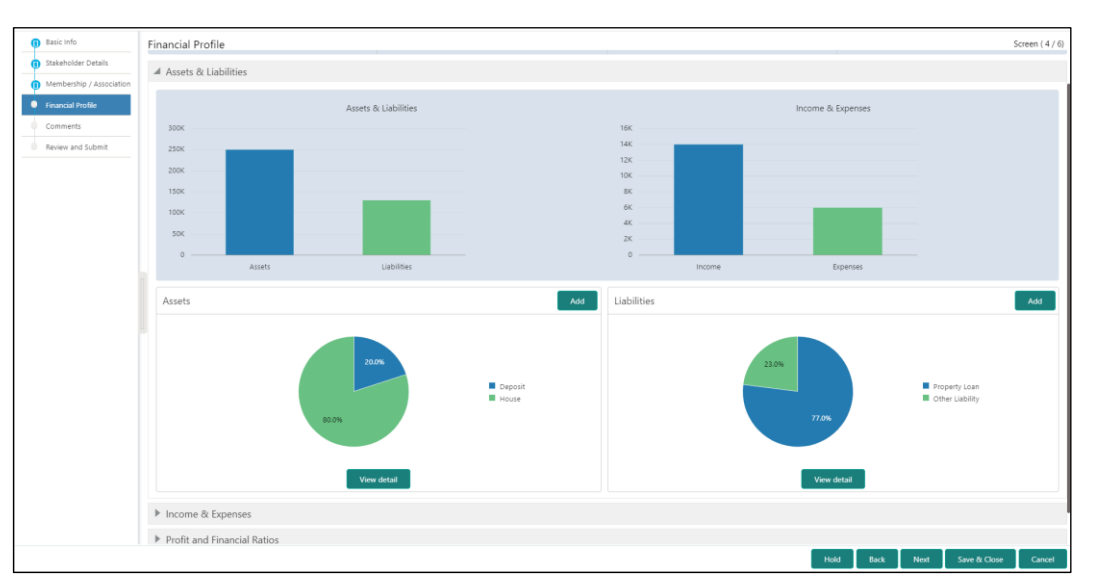

**Figure 47: Enrichment – Financial Profile**

Perform the following steps to update the financial profile:

Click **View detail** in the corresponding tiles to change the chart view of asset and liabilities detail to the list view.

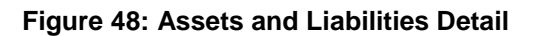

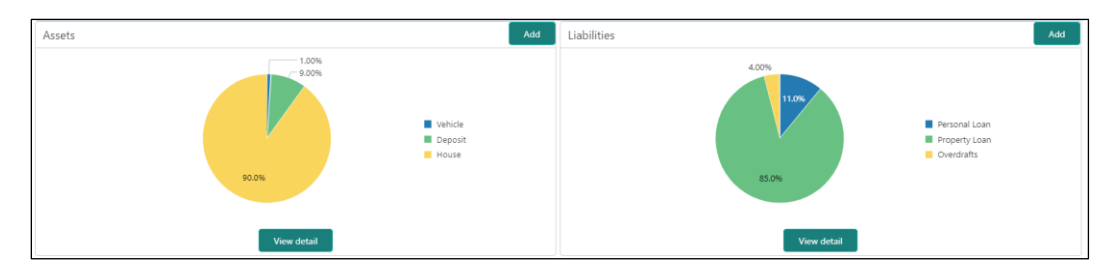

Click **Back** in the corresponding tiles to change the list view of assets and liabilities detail to the chart view.

 $1.$ 

2.

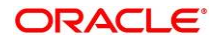

Click the configure icon in the corresponding tile for the following options in assets and liabilities details:

- Add
- Modify
- Delete

After viewing the assets and liabilities detail, click and expand the **Income and Expenses** section.

4.

 $3.$ 

#### **Figure 49: Financial Profile – Income and Expense**

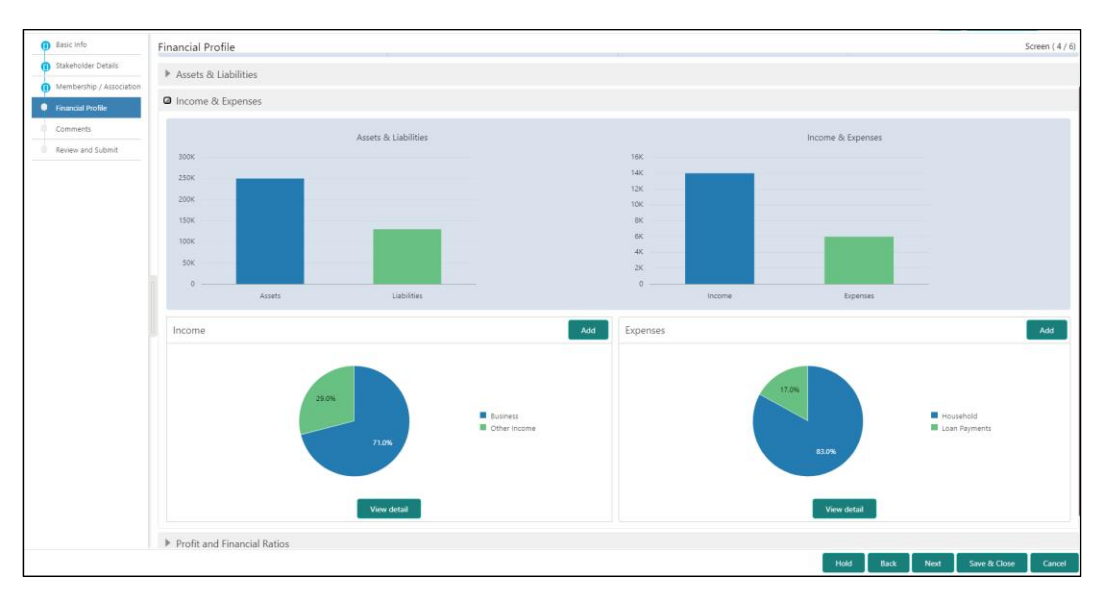

5.

Click **Add** at the top right corner in **Income** tile to add income details of the customer.

→ The system displays the **Income** window.

#### **Figure 50: Income**

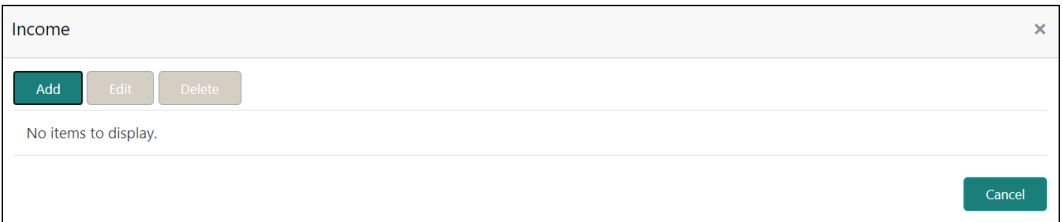

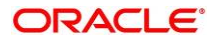

Click **Add**.

The system displays the **Income** screen:

#### **Figure 51: Income**

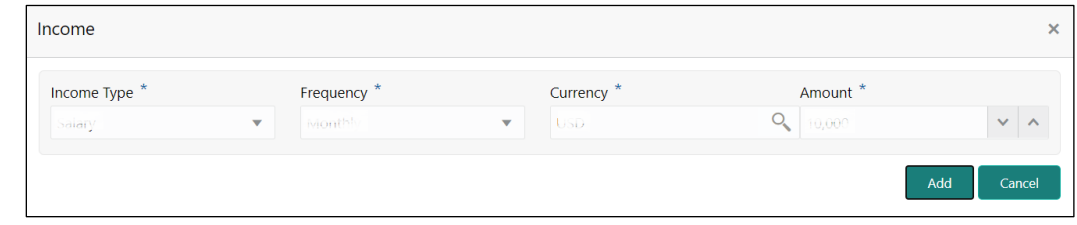

On **Income** screen, specify the details. The fields which are marked with asterisk are mandatory. For more information on fields, refer to the field description table.

#### $\overline{7}$ . **Table 30: Income – Field Description**

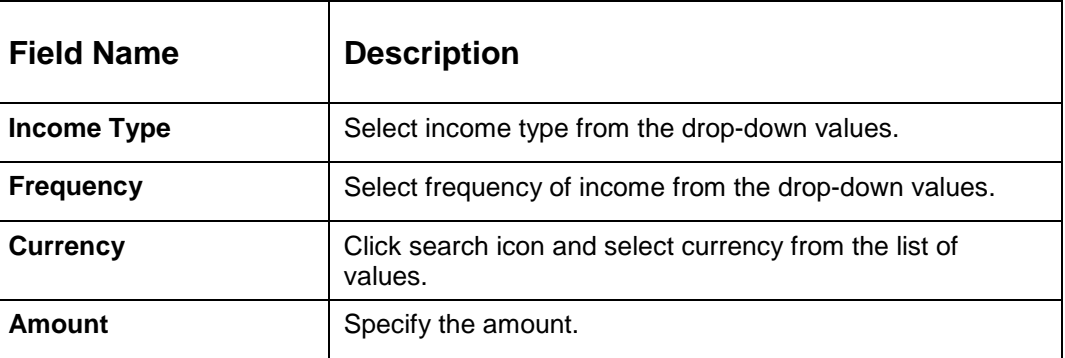

8.

6.

Click **Add**.

 $\rightarrow$  The system adds and lists the income details in the **Income** window.

**NOTE:** You can also select the required item from list, and click the edit/delete icon to 9. modify/delete the added income details.

Click  $\circledast$  icon to exit the **Income** window.

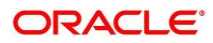

Click the configure icon at the top right corner in **Expenses** tile to add expense details of the customer.

→ The system displays the **Expenses** window.

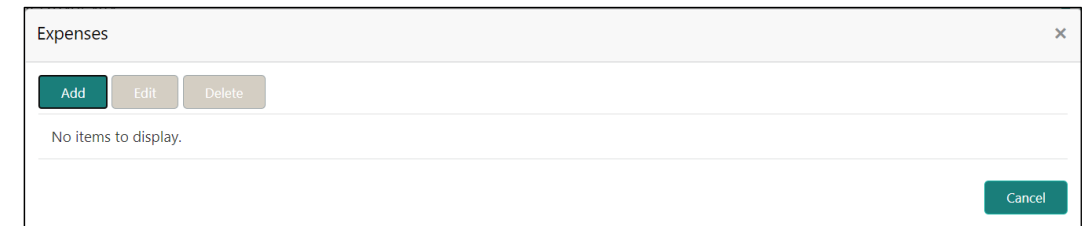

#### **Figure 52: Expenses**  $10.$

#### Click **Add**.

#### → The system displays the **Add Expense Detail** screen.

#### **Figure 53: Add Expense Details**

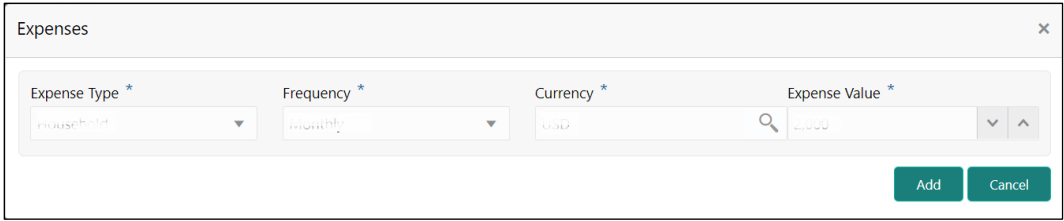

 $12.$ 

 $13.$ 

 $11.$ 

On **Expenses** screen, specify the details. The fields which are marked with asterisk are mandatory. For more information on fields, refer to the field description table.

#### **Table 31: Expenses – Field Description**

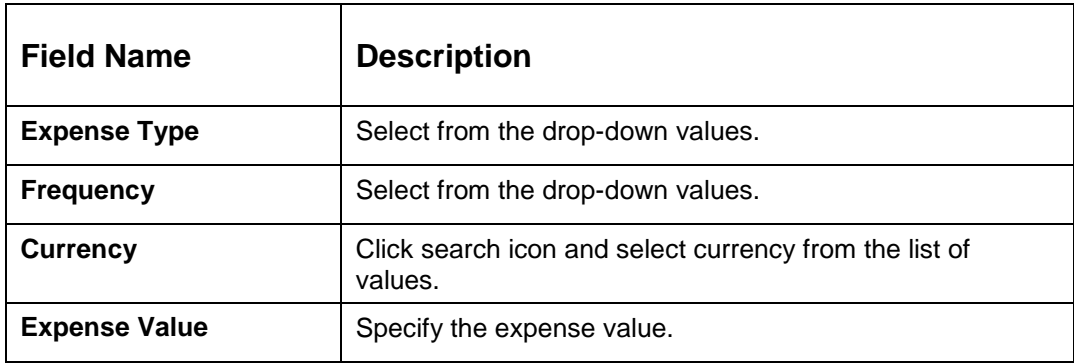

Click **Add**.

 $\rightarrow$  The system adds and lists the expense details in the **Expenses** window.

**NOTE:** You can also select the required item from list, and click the edit/delete icon to modify/delete the added income details.

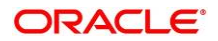

Click  $\bullet$  icon to exit the **Expenses** window.

After adding, modifying or deleting the income and expense detail, click and expand the **Profit and Financial Ratios** section.

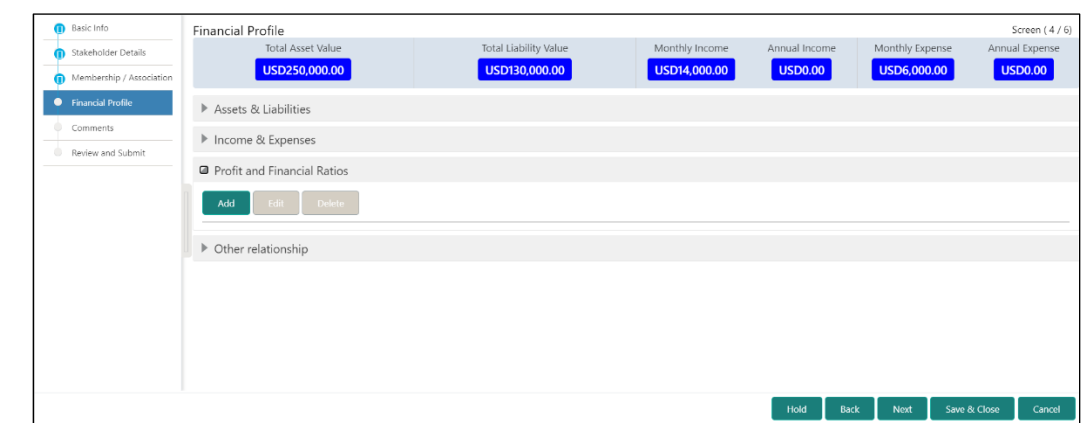

#### **Figure 54: Profit and Financial Ratios**

Click **Add** to add the profit and financial ratios. Data corresponding to different financial

16. years can be added in this section

#### **Figure 55: Profit and Financial Ratios - Add**

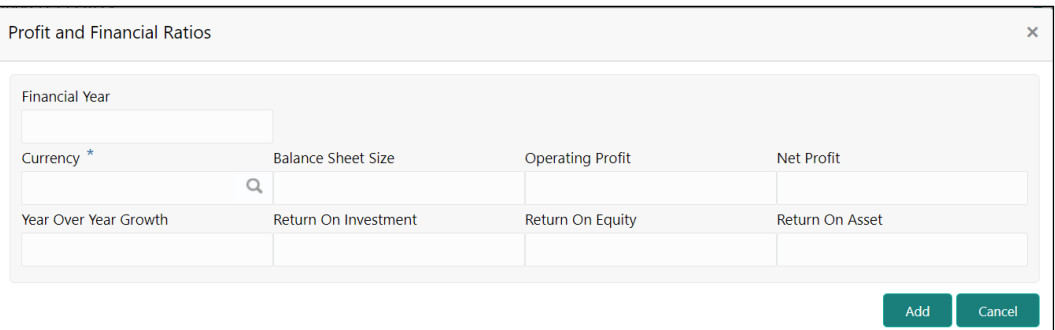

 $17.$ 

 $14.$  $15.$ 

> On **Profit and Financial Ratios** screen, specify the details. The fields which are marked with asterisk are mandatory. For more information on fields, refer to the field description table.

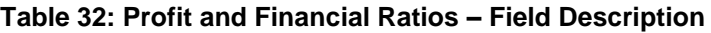

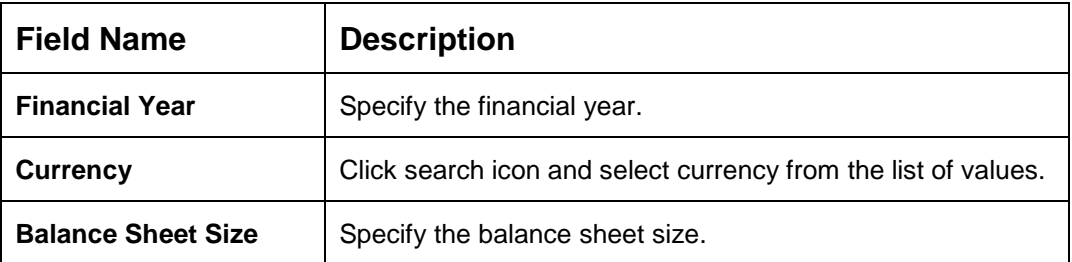

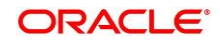

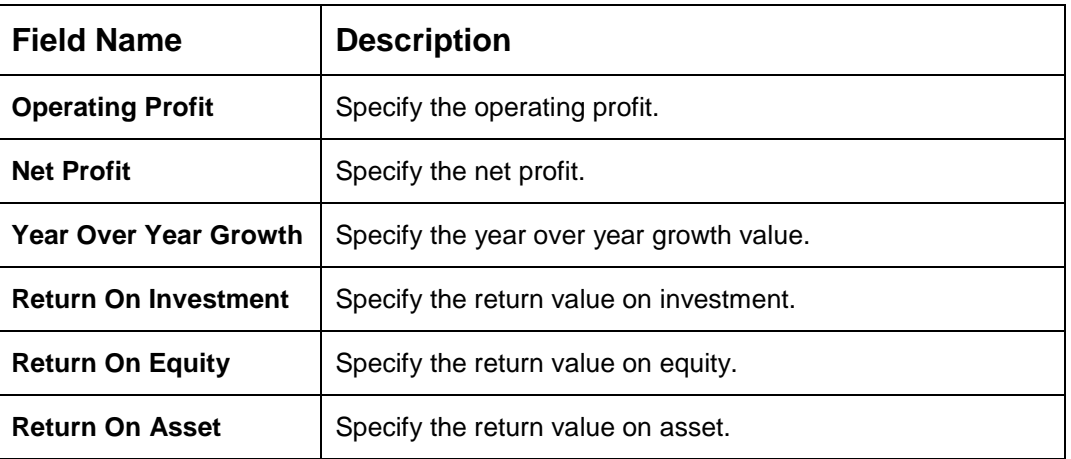

After adding, modifying or deleting the Profit and Financial Ratio detail, click and expand the **Other relationship** section.

#### **Figure 56: Other Relationship**

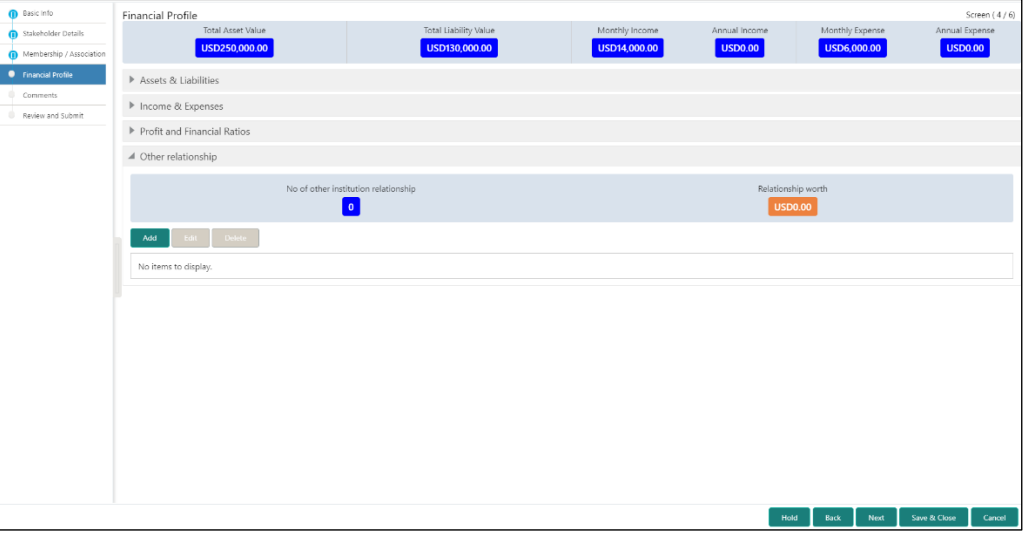

19.

 $18.$ 

Click **Add** to add details about the customer's relationship with other bank.

→ The system displays the **Relationship with other financial institutions** screen.

#### **Figure 57: Relationship with other financial institutions**

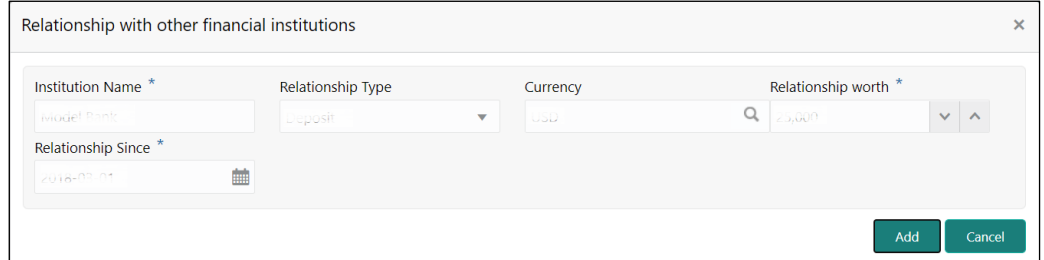

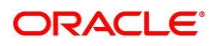

On **Add Relationship Details** screen, specify the details. The fields which are marked with asterisk are mandatory. For more information on fields, refer to the field description table.

**Table 33: Relationship with other financial institutions – Field Description**

| <b>Field Name</b>         | <b>Description</b>                                             |
|---------------------------|----------------------------------------------------------------|
| <b>Institution Name</b>   | Specify the name of the other bank.                            |
| <b>Relationship Type</b>  | Select the relationship type from the drop-down values.        |
| <b>Currency</b>           | Click search icon and select currency from the list of values. |
| <b>Relationship worth</b> | Specify the balance sheet size.                                |
| <b>Relationship Since</b> | Click calendar icon and select the relationship start date.    |

Click **Add**.

 $21.$ 

 $20.$ 

 $\rightarrow$  The system adds and lists the relationship details in the Other relationship section.

#### **Figure 58: Other Relationship List**

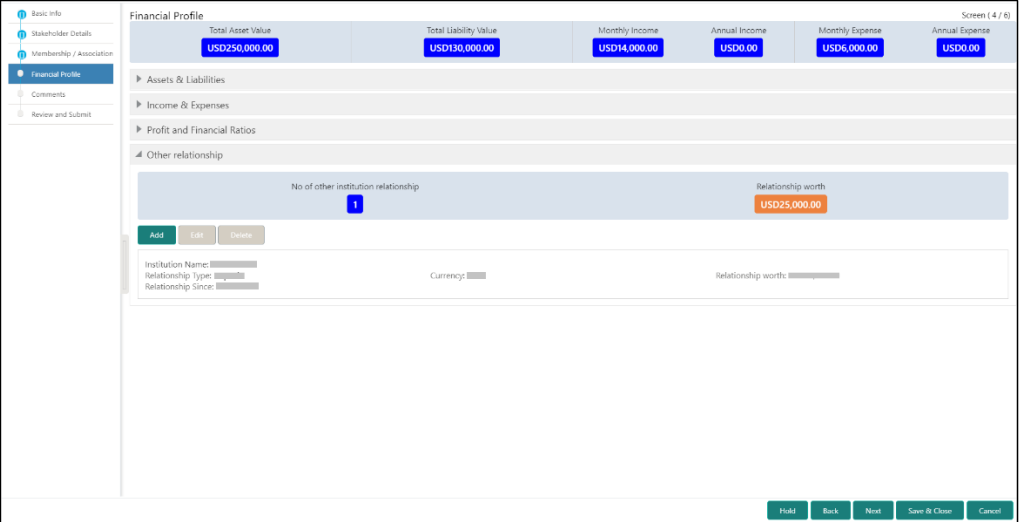

 $22.$ 

**NOTE:** You can also select the required item from list and click the edit/delete icon to modify/delete the other relationship details.

Click **Next** to move to the **Enrichment – Comments** page.

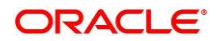

## <span id="page-54-0"></span>**2.3.5 Comments**

The Relationship Managers can capture overall comments for the Enrichment stage in this data segment. Capturing comments help the banker working with this task in next stage to better understand the task.

**Figure 59: Enrichment – Comments**

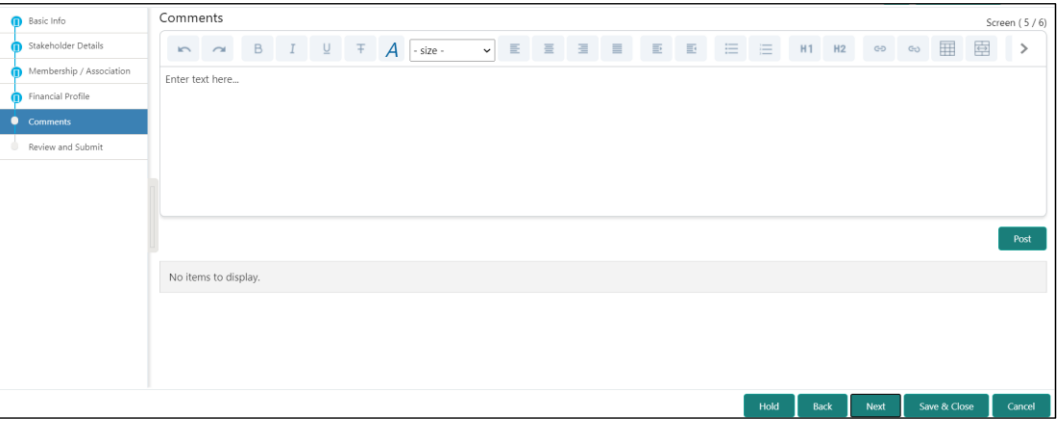

Perform the following steps:

- Specify the overall comments for the **Onboarding Enrichment** stage and click **Post**.  $1.$
- $2.$ Click **Next** to move to the **Enrichment – Review and Submit** page.

### <span id="page-54-1"></span>**2.3.6 Review and Submit**

For information on reviewing and submitting the task to the next stage, refer to *[2.2.6](#page-37-0) [Review](#page-37-0)  [and Submit](#page-37-0)* topic in the **Onboarding Initiation** section.

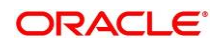

# **2.4 KYC Check**

KYC check for the SMB customer is populated based on the product selected by that customer. The banks can directly perform the KYC check by themselves or reach external agencies for the KYC Information. For successful SMB onboarding, the customer must be compliant with all the necessary KYC checks.

- 1. To acquire and edit the KYC task, click **Tasks.** Under **Tasks,** click **Free Tasks**.
	- → The system displays the Free Tasks screen.

#### **Figure 60: Free Tasks**

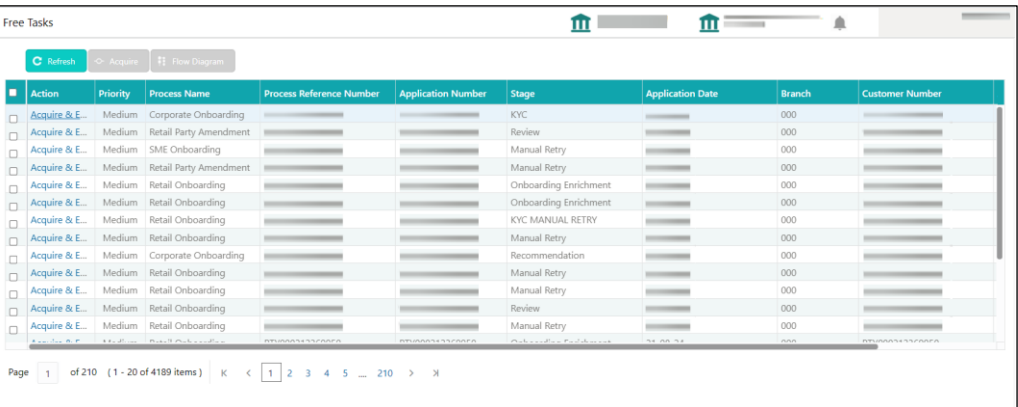

- 2. On **Free Tasks** screen, select the required task, and click **Acquire and Edit**.
	- → The system displays the KYC Customer Summary page.

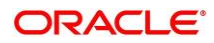

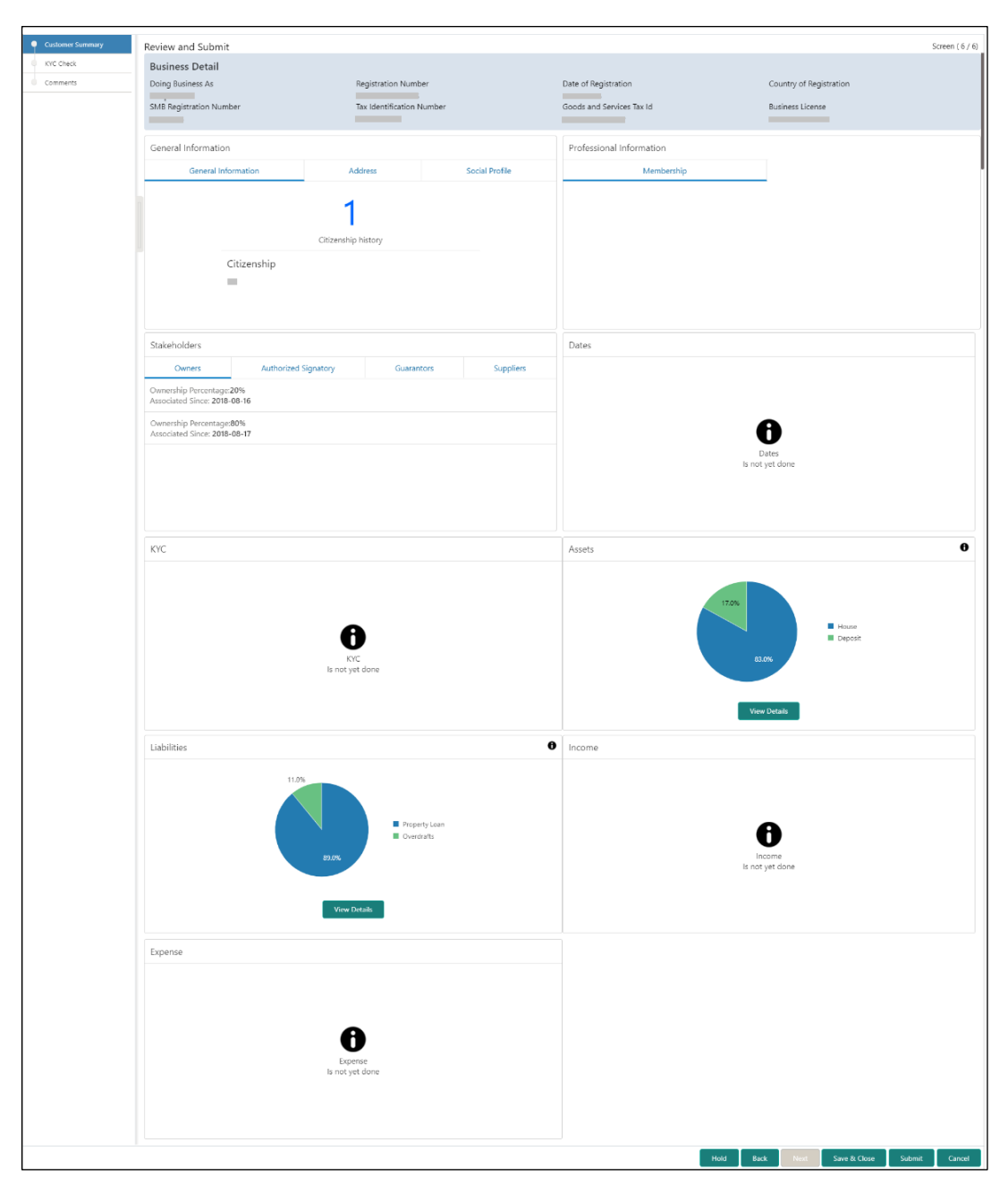

### **Figure 61: KYC – Customer Summary**

In the **KYC – Customer Summary** screen, the details are displayed in tiles. For more information on tiles, refer to the field description below.

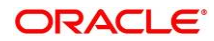

- 3. After reviewing the customer information, click **Next**.
	- → The system displays the **KYC Check** page.

The following 13 different KYC checks are supported:

- Address Check
- Identity Check
- Police DB Check
- Credit Score Check
- **•** Education Qualification
- Field Verification
- Reference Check
- Suit Filed
- PEP Identification
- AML Check
- FATCA Check
- SDN Check
- Sanction Check

KYC Checks are listed during KYC stage, based on the Mandatory and Optional KYC check configuration.

For more information about Mandatory and Optional KYC check configuration, refer **Party Onboarding Configuration User Guide**

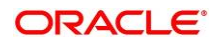

#### **Figure 62: KYC Check**

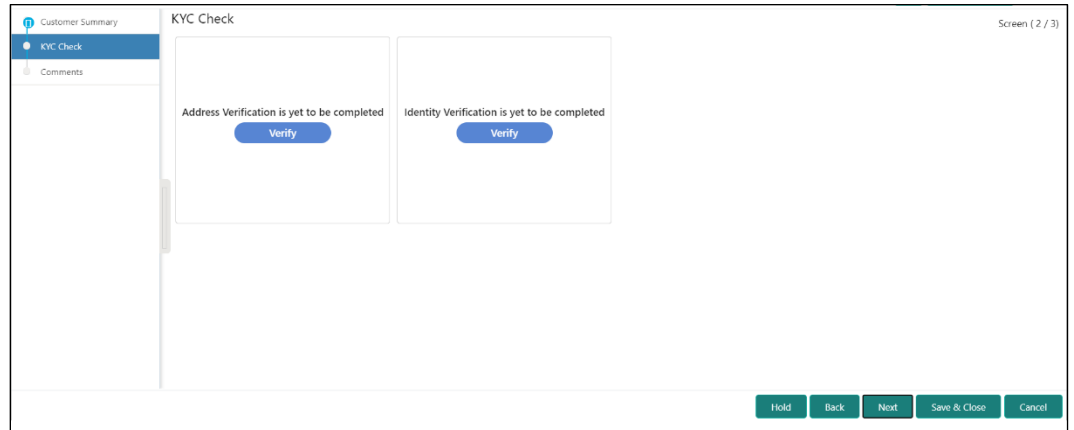

- 4. Verify all the KYC Checks listed for the selected product.
- 5. Click **Verify**. The system displays the **Add Verification Details** window corresponding to the KYC Check.
	- **NOTE:** If the user clicks **Verify** in Reference Check tile, the system displays the **Add Verification Details** window shown below.

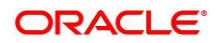

Address Verification  $\times$ KYC ID Type  $*$ Name as in the document ID Number \* DOB as on Document 曲  $\overline{\phantom{a}}$ Address as in Document \* Verification Details Verification Status \* Verification Type \* Verification Medium \* Reference number  $\overline{\phantom{a}}$ Issued On<sup>\*</sup> Verified On \* Valid Till \*  $\blacksquare$  $\blacksquare$  $\blacksquare$ Verification Remarks Submit

**Figure 63: Add Verification Details – Proof of Residence**

**Figure 64: Add Verification Details –Proof of Identity**

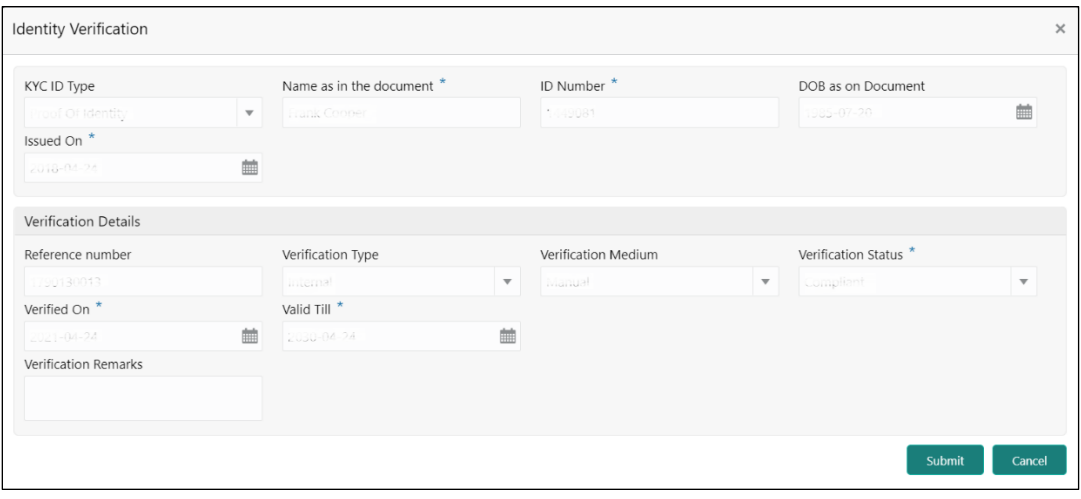

**Figure 65: KYC Check**

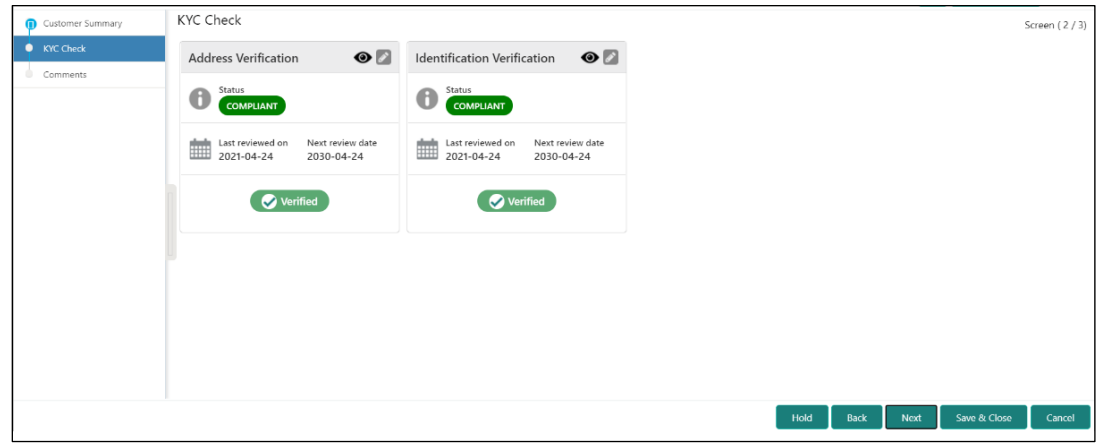

6. The system updates the verification details in corresponding tile in the **KYC Check** page.

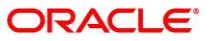

- 7. After completing all the KYC Checks, click **Next**.
	- → The system displays the KYC Comments page.

**Figure 66: KYC – Comments**

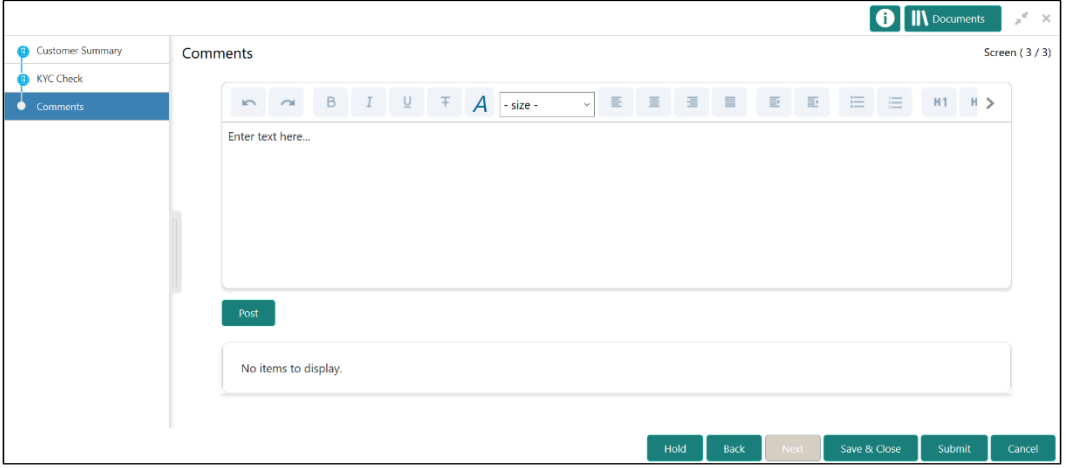

- 8. Specify the overall comments for the **KYC** stage and click **Post**.
- 9. On click on **Submit,** a message is displayed, and Task will be submitted to **Free Task**

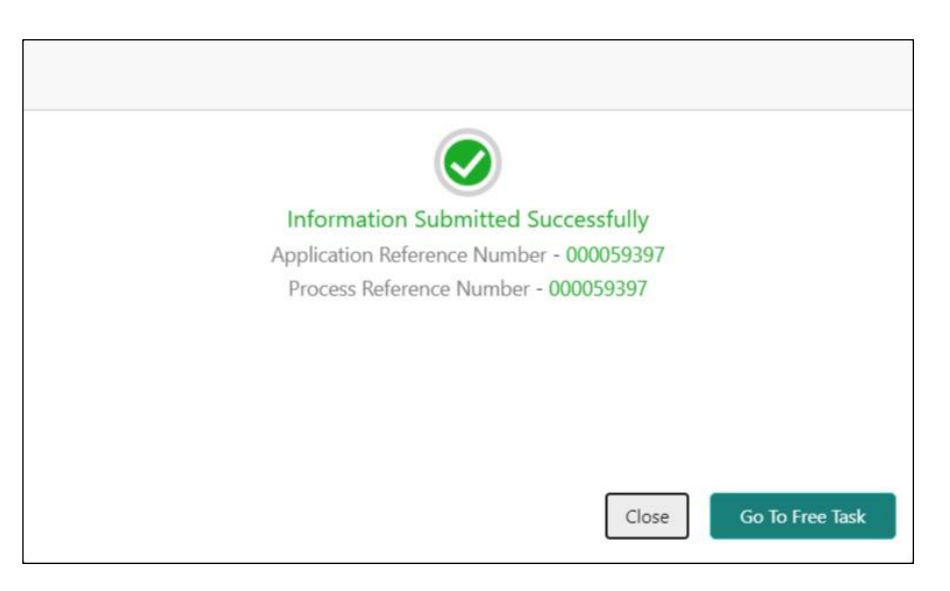

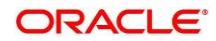

### **2.5 Recommendation**

In this stage, the final Recommendation user reviews the customer details and moves the task to Approval stage if the details are appropriate. If the details are inappropriate, the reviewer can send the task back to the previous stage.

Note: For Recommendation stage, more than one user can be configured to Recommend the Party Onboarding Application. For more details, refer Party Onboarding Configuration User Guide

- 1. To acquire and edit the Review task, click **Tasks**. Under **Tasks**, click **Free Tasks**.
	- → The system displays the Free Tasks screen.

**Figure 67: Free Tasks**

| ≘<br><b>Free Tasks</b><br>m<br>π        |                 |                                        |                                 |                           |                                      |                         |               |                        |  |
|-----------------------------------------|-----------------|----------------------------------------|---------------------------------|---------------------------|--------------------------------------|-------------------------|---------------|------------------------|--|
| > Acquire   # Flow Diagram<br>C Refresh |                 |                                        |                                 |                           |                                      |                         |               |                        |  |
| <b>Action</b>                           | <b>Priority</b> | <b>Process Name</b>                    | <b>Process Reference Number</b> | <b>Application Number</b> | <b>Stage</b>                         | <b>Application Date</b> | <b>Branch</b> | <b>Customer Number</b> |  |
| Acquire & E                             |                 | Medium Corporate Onboarding            | -<br>the control of the con-    | ___                       | KYC                                  | -------                 | 000           | ___                    |  |
| Acquire & E                             |                 | Medium Retail Party Amendment          |                                 |                           | Review                               |                         | 000           |                        |  |
| Acquire & E                             |                 | Medium SME Onboarding                  |                                 |                           | Manual Retry                         |                         | 000           |                        |  |
| Acquire & E                             |                 | Medium Retail Party Amendment          |                                 |                           | Manual Retry                         |                         | 000           |                        |  |
| Acquire & E                             |                 | Medium Retail Onboarding               |                                 |                           | Onboarding Enrichment                |                         | 000           |                        |  |
| Acquire & E                             |                 | Medium Retail Onboarding               |                                 |                           | Onboarding Enrichment                | ___                     | 000           |                        |  |
| Acquire & E                             |                 | Medium Retail Onboarding               |                                 |                           | <b>KYC MANUAL RETRY</b>              |                         | 000           |                        |  |
| Acquire & E                             |                 | Medium Retail Onboarding               |                                 |                           | Manual Retry                         |                         | 000           |                        |  |
| Acquire & E                             |                 | Medium Corporate Onboarding            |                                 |                           | Recommendation                       |                         | 000           |                        |  |
| Acquire & E                             |                 | Medium Retail Onboarding               |                                 |                           | Manual Retry                         |                         | 000           |                        |  |
| Acquire & E                             |                 | Medium Retail Onboarding               |                                 |                           | Manual Retry                         | ___                     | 000           |                        |  |
| Acquire & E                             |                 | Medium Retail Onboarding               |                                 |                           | Review                               |                         | 000           |                        |  |
| Acquire & E                             |                 | Medium Retail Onboarding               |                                 |                           | Manual Retry                         |                         | 000           |                        |  |
| Allen Jan Born                          |                 | A facilities - Protect Carlos and in a | <b><i>DTUDDASSSSSDRAG</i></b>   | BTUARDSSCORED.            | Only a sufficient of a shake service | 31.00.34                | nnn           | <b>DIVIDOOSSOCOOLO</b> |  |

1. On **Free Tasks** screen, select the required task and click **Acquire and Edit**.

→ The system displays the **Recommendation – Customer Summary** screen.

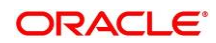

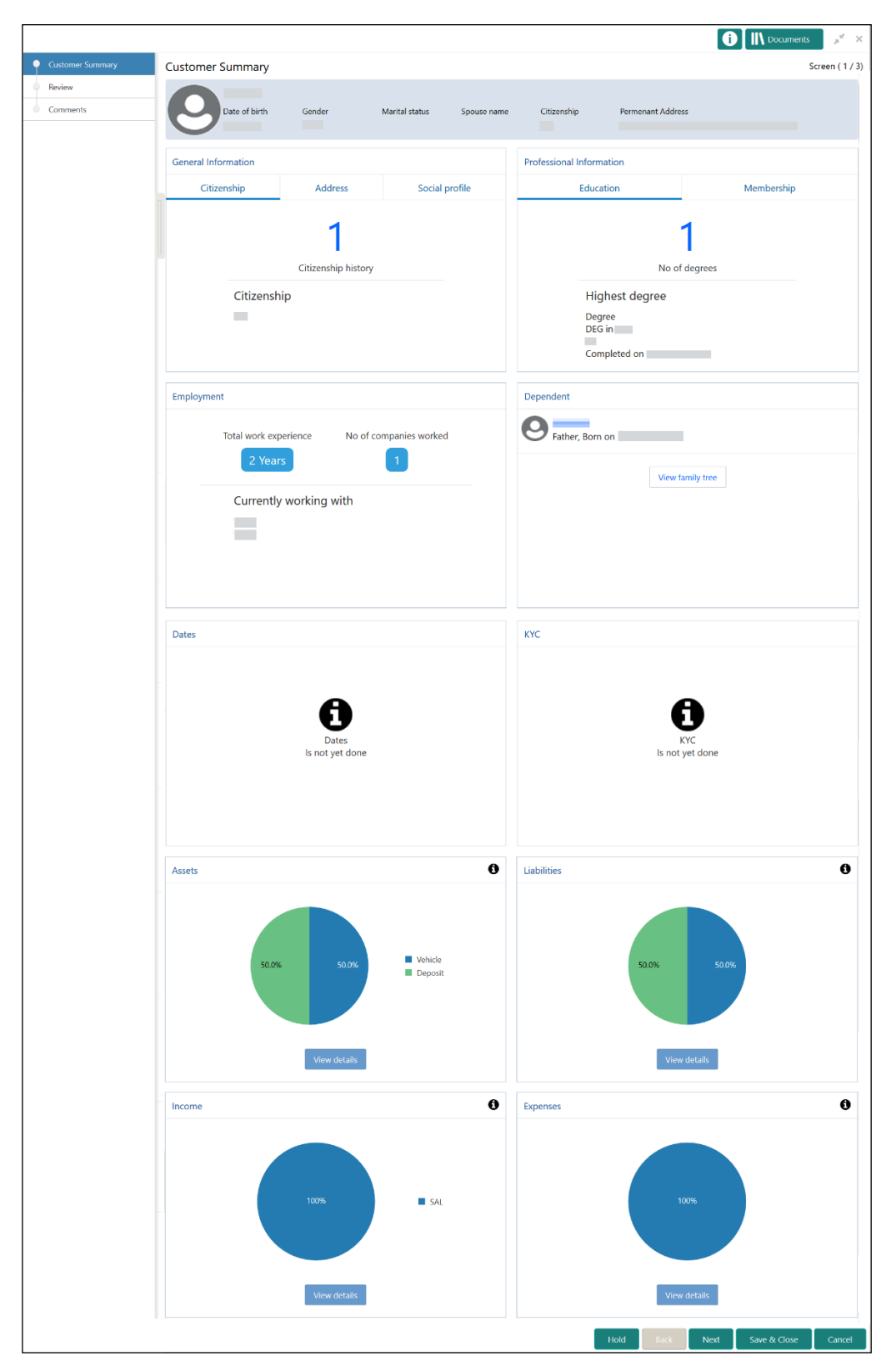

**Figure 68: Recommendation – Customer Summary**

2. After reviewing the customer information, click **Next**.

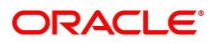

→ The system displays the **Recommendation – Recommendation Comments** screen.

| Customer Summary | Recommendation |                                    |                                         |                                   |                 |          | Screen (2/3) |
|------------------|----------------|------------------------------------|-----------------------------------------|-----------------------------------|-----------------|----------|--------------|
| • Recommendation | Decision       |                                    | Comments <sup>*</sup>                   |                                   |                 |          |              |
| Comments         | Approve        | $\mathbf{v}$                       | Approved                                |                                   |                 |          |              |
|                  | Section        | <b>Compliant with Bank Policy?</b> | Details (Non-Compliance to Bank Policy) | <b>Details of Risk Mitigation</b> | Recommended     | Decision | Action       |
|                  | <b>IDVR</b>    | No                                 |                                         |                                   | Not Recommended | Reject   | $\boxtimes$  |
|                  | <b>ADVR</b>    | No.                                |                                         |                                   | Not Recommended | Reject   | $\boxtimes$  |
|                  |                |                                    |                                         |                                   |                 |          |              |

**Figure 69: Recommendation – Recommendation Comments**

- 3. Select **Recommendation** decision in **Decision** field
- 4. Input **Recommendation** comments in **Comments** field
- 5. Click **Action** to Input Recommendation details for each of the KYC type
	- $\rightarrow$  Respective KYC details screen will be displayed
	- **NOTE:** For example, if the user clicks **Action** in **Address Verification**, the system displays the **Address Verification** window as shown below:

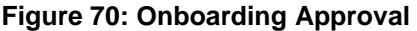

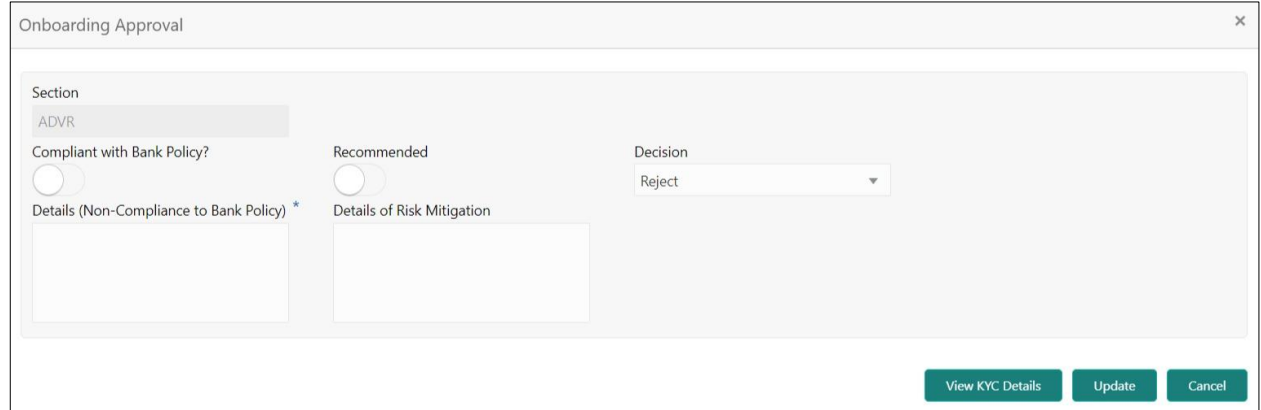

6. Specify the fields as required for Recommendation. For more information on fields, refer to the field description table.

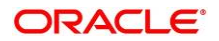

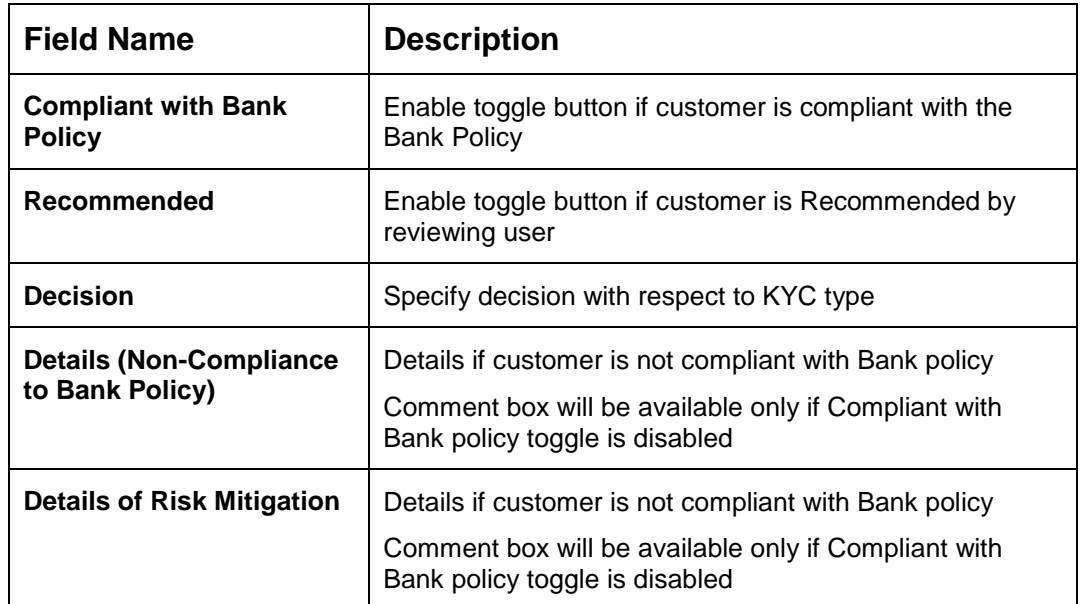

#### **Table 34: Onboarding Approval – Field Description**

7. Click **View KYC Details** to review all the KYC details. The system displays the verification window corresponding to the KYC Check.

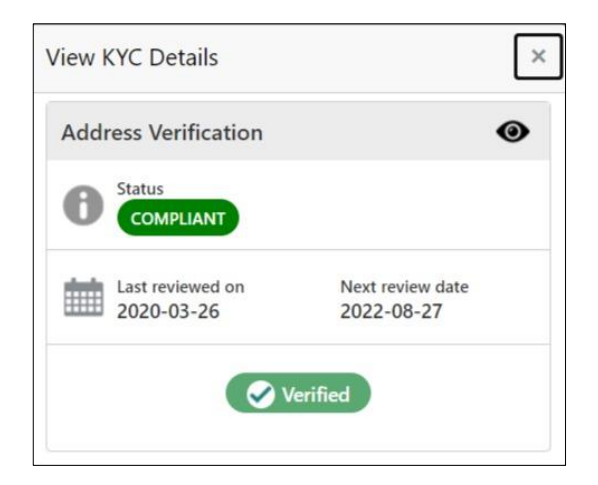

- 8. Click **Update**.
	- → The system displays the updated Recommendation Recommendation Comments

#### 9. Click **Next**.

→ The system displays the **Comments** screen.

#### **Figure 71: Comments**

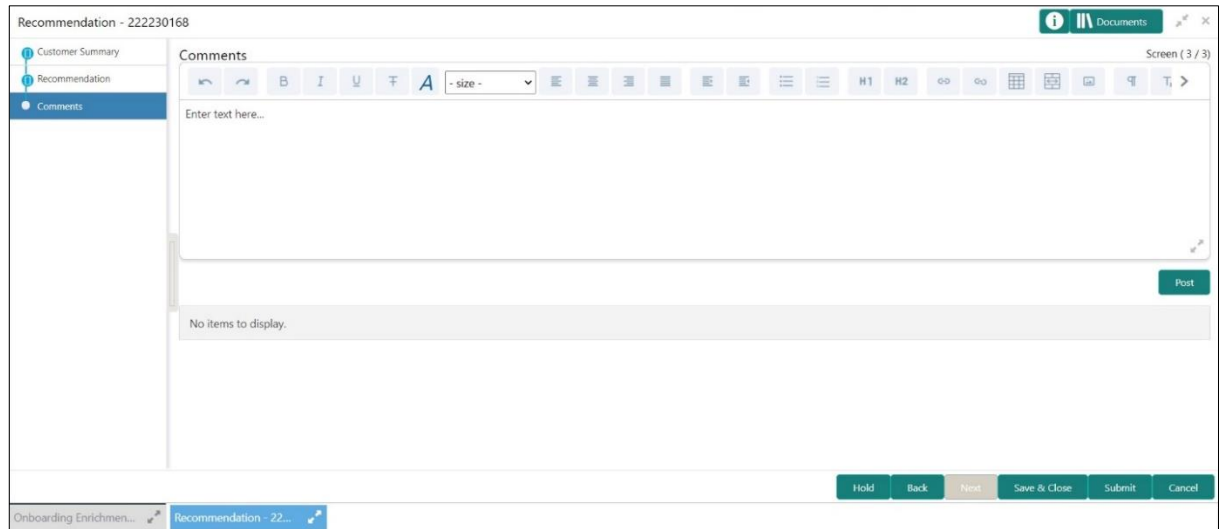

- 10. Specify the overall **Comments** for the **Recommendation** stage and click **Post**.
- 11. On click of **Submit,** a message is displayed, and Task will be submitted to **Free Task.**

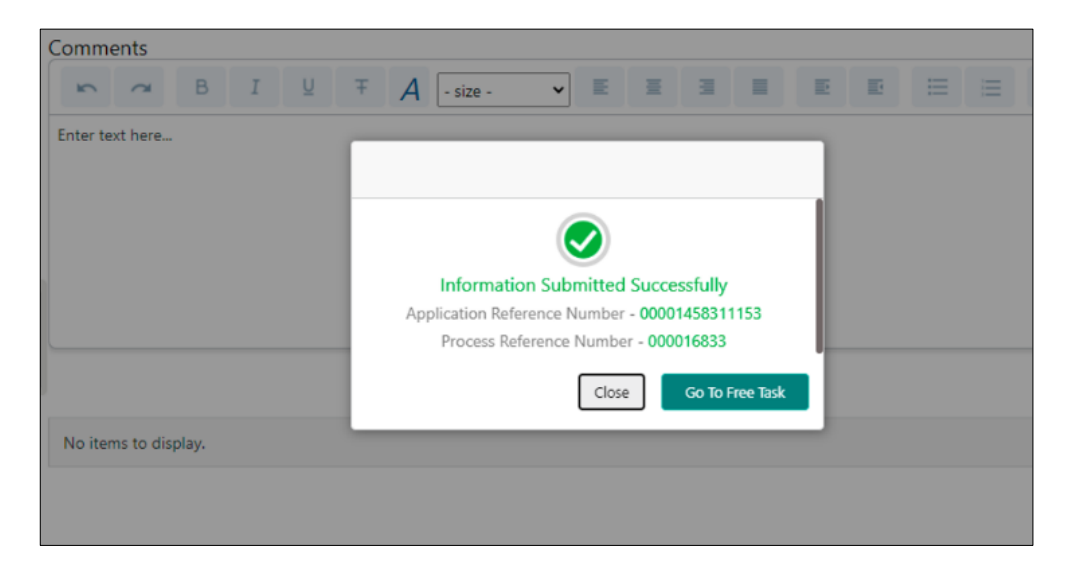

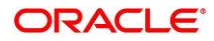

# **2.6 Approval**

In this stage, an approver can view the customer information and decide to approve or reject the party onboarding application based on comments provided in Recommendation stage. If the outcome of this stage is Proceed, the task is automatically moved to the Host system.

Note: For Approval stage, more than one user can be configured to Approve the Party Onboarding Application. For more details, refer Party Onboarding Configuration User Guide.

- 1. To acquire and edit the Approval task, click **Tasks**. Under **Tasks,** click **Free Tasks**.
	- → The system displays the **Free Tasks** screen.

**Figure 72: Free Tasks**

| <b>Free Tasks</b><br>≞<br>m<br>ш<br>--  |                 |                                        |                                 |                           |                              |                         |               |                        |  |
|-----------------------------------------|-----------------|----------------------------------------|---------------------------------|---------------------------|------------------------------|-------------------------|---------------|------------------------|--|
| > Acquire   # Flow Diagram<br>C Refresh |                 |                                        |                                 |                           |                              |                         |               |                        |  |
| D.<br><b>Action</b>                     | <b>Priority</b> | <b>Process Name</b>                    | <b>Process Reference Number</b> | <b>Application Number</b> | <b>Stage</b>                 | <b>Application Date</b> | <b>Branch</b> | <b>Customer Number</b> |  |
| Acquire & E                             |                 | Medium Corporate Onboarding            | ------                          | ______                    | <b>KYC</b>                   | -----                   | 000           | ______                 |  |
| Acquire & E                             |                 | Medium Retail Party Amendment          |                                 |                           | Review                       |                         | 000           |                        |  |
| Acquire & E                             |                 | Medium SME Onboarding                  |                                 |                           | Manual Retry                 |                         | 000           |                        |  |
| Acquire & E                             |                 | Medium Retail Party Amendment          |                                 |                           | Manual Retry                 |                         | 000           |                        |  |
| Acquire & E                             |                 | Medium Retail Onboarding               |                                 |                           | Onboarding Enrichment        |                         | 000           |                        |  |
| Acquire & E                             |                 | Medium Retail Onboarding               |                                 |                           | Onboarding Enrichment        |                         | 000           |                        |  |
| Acquire & E                             |                 | Medium Retail Onboarding               |                                 |                           | KYC MANUAL RETRY             |                         | 000           |                        |  |
| Acquire & E                             |                 | Medium Retail Onboarding               |                                 |                           | Manual Retry                 |                         | 000           |                        |  |
| Acquire & E                             |                 | Medium Corporate Onboarding            |                                 |                           | Recommendation               |                         | 000           |                        |  |
| Acquire & E                             |                 | Medium Retail Onboarding               |                                 |                           | Manual Retry                 |                         | 000           |                        |  |
| Acquire & E                             |                 | Medium Retail Onboarding               |                                 |                           | Manual Retry                 |                         | 000           |                        |  |
| Acquire & E                             |                 | Medium Retail Onboarding               |                                 |                           | Review                       |                         | 000           |                        |  |
| Acquire & E                             |                 | Medium Retail Onboarding               |                                 |                           | Manual Retry                 |                         | 000           |                        |  |
| Allen Jan Bart                          |                 | A facilities - Protect Carlo condition | <b><i>PELIODANAPOCORD</i></b>   | <b>NTUMAGS</b> COMPA      | Carlos and a control descend | 34.00.34                | nnn           | <b>NTVOODS433COOFS</b> |  |

- 2. On **Free Tasks** screen, select the required task and click **Acquire and Edit**.
	- → The system displays the **Approval Customer Summary** screen.

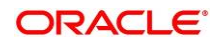

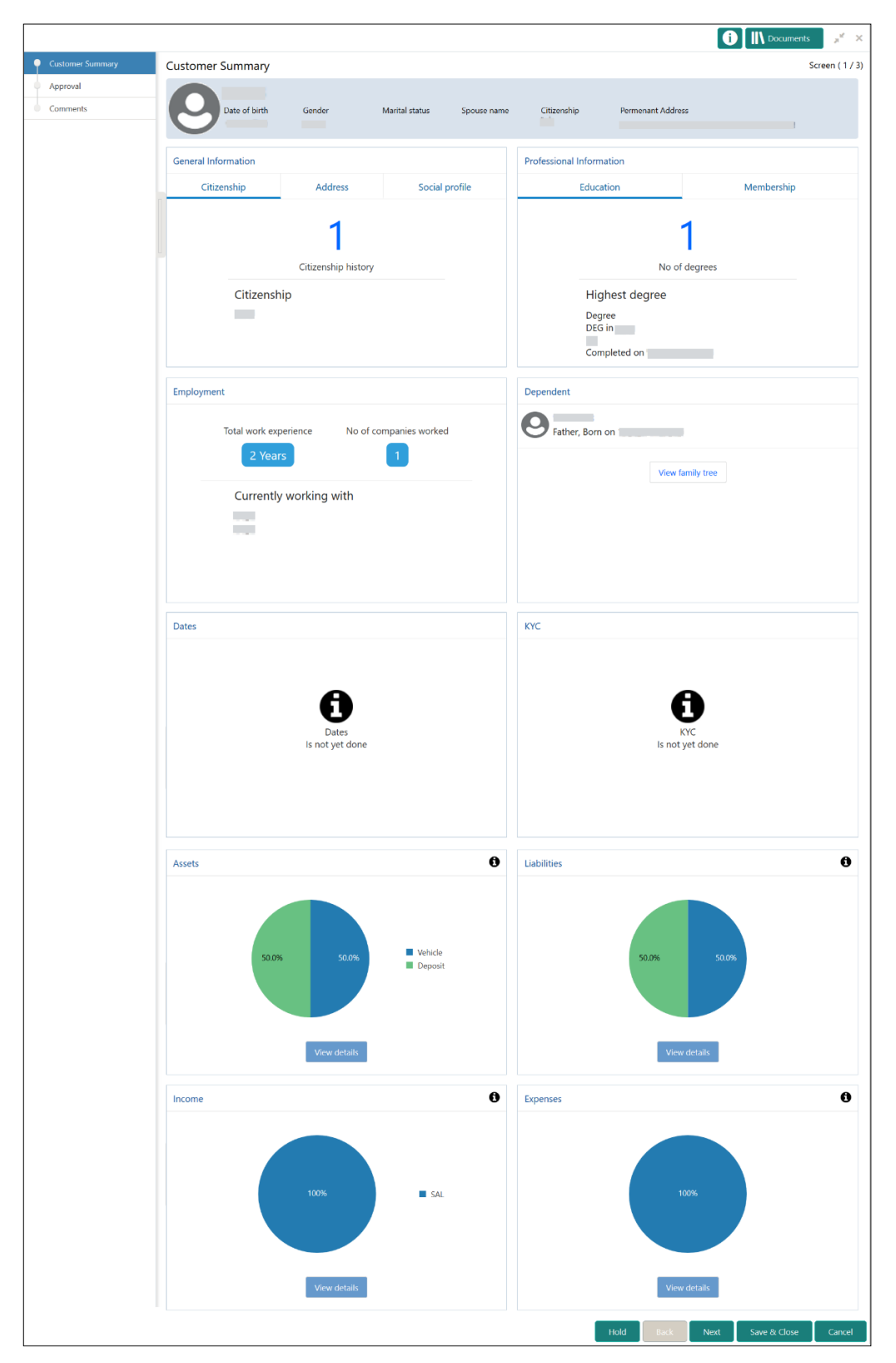

**Figure 73: Approval – Customer Summary**

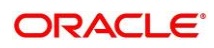

In the **Review – Customer Summary** screen, the details are displayed in tiles. For more information on tiles, refer to *Error! Reference source not found.*.

- 3. After reviewing the customer information, click **Next**.
	- $\rightarrow$  The system displays the **Approval** screen.

#### **Figure 74: Approval – Approval Comments**

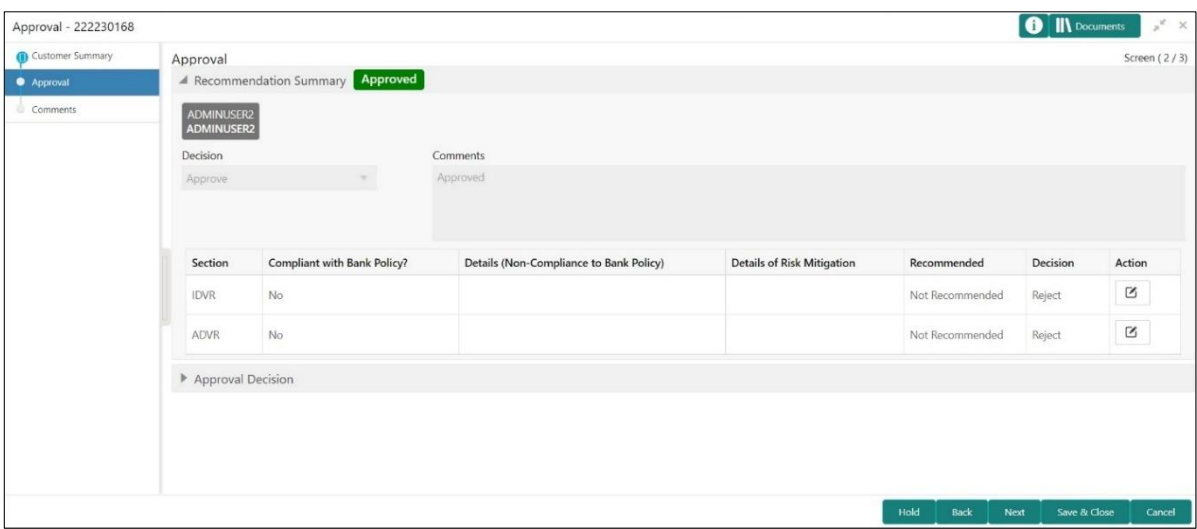

4. View **Recommendation Summary** as **Approved or Rejected** based on the **Recommendation Decision** provided in **Recommendation stage**

Note: If more than one Recommendation user is configured, Recommendation summary will be determined as per below example

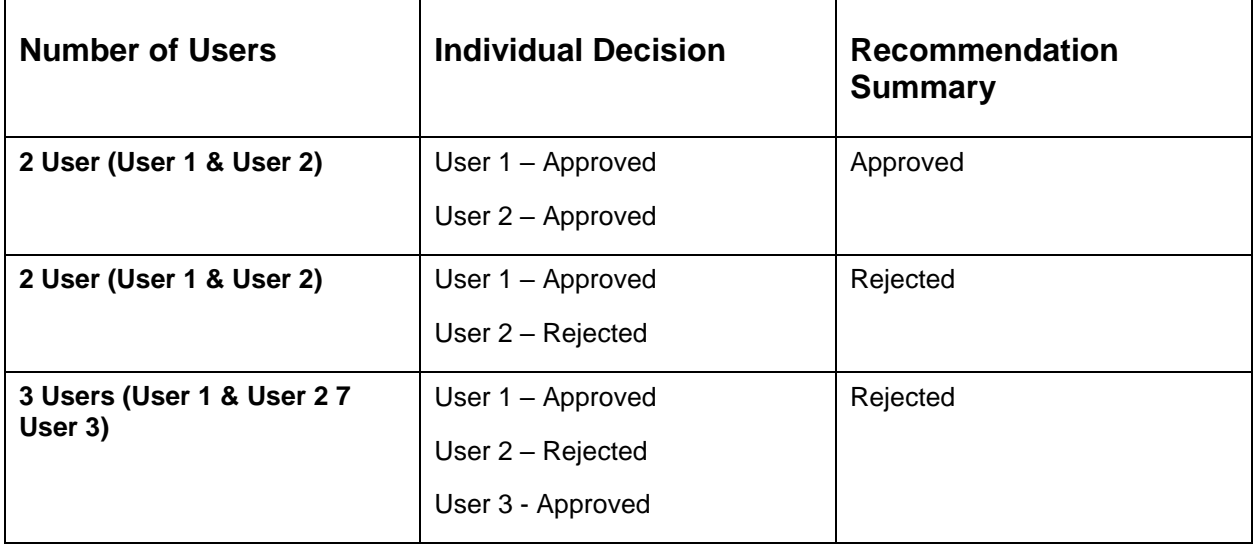

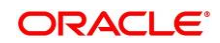

5. Click and Expand **Recommendation Summary** to see **Recommendation Decision** and **Comments** from respective users from Recommendation stage

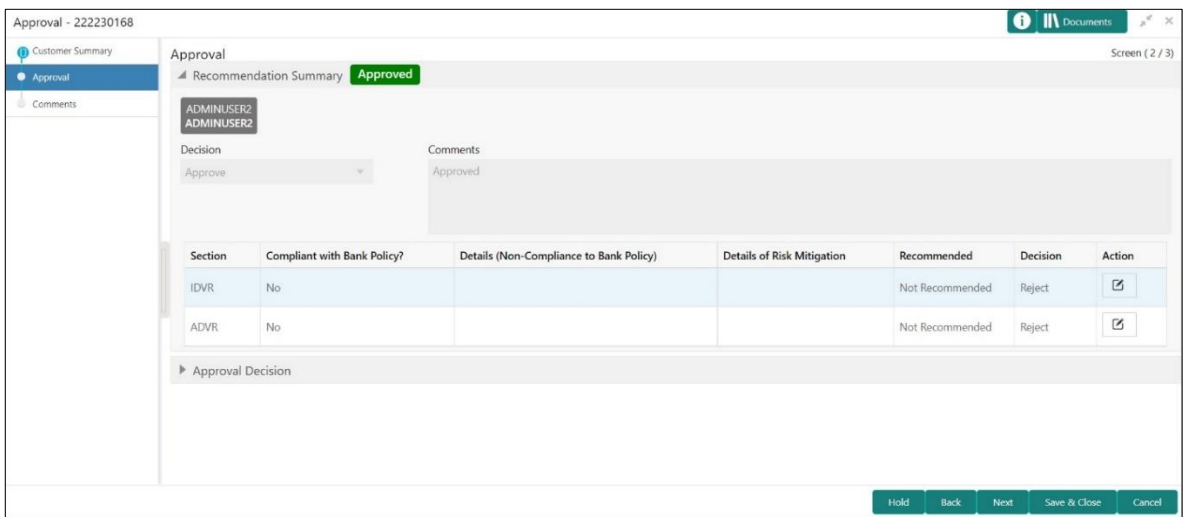

**Figure 75: Recommendation Summary**

- 6. Click **Action** to see Recommendation details and KYC details for respective KYC types
- 7. Click and Expand **Approval Decision** to provide **Approval Decision** and **Comments** for Party Onboarding

#### **Figure 76: Approval Decision**

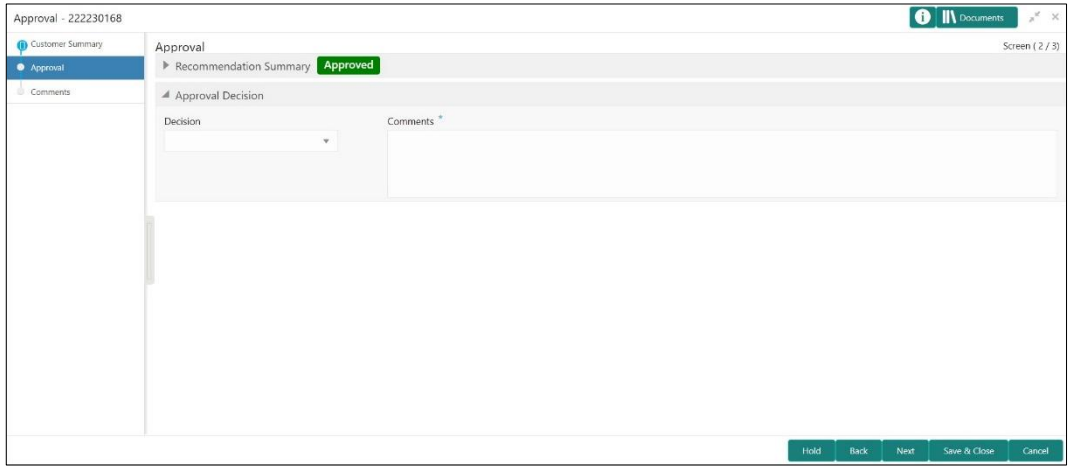

- 8. Click **Next**.
	- → The system displays the **Approval Comments** screen.

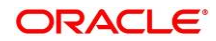

#### **Figure 77: Approval - Comments**

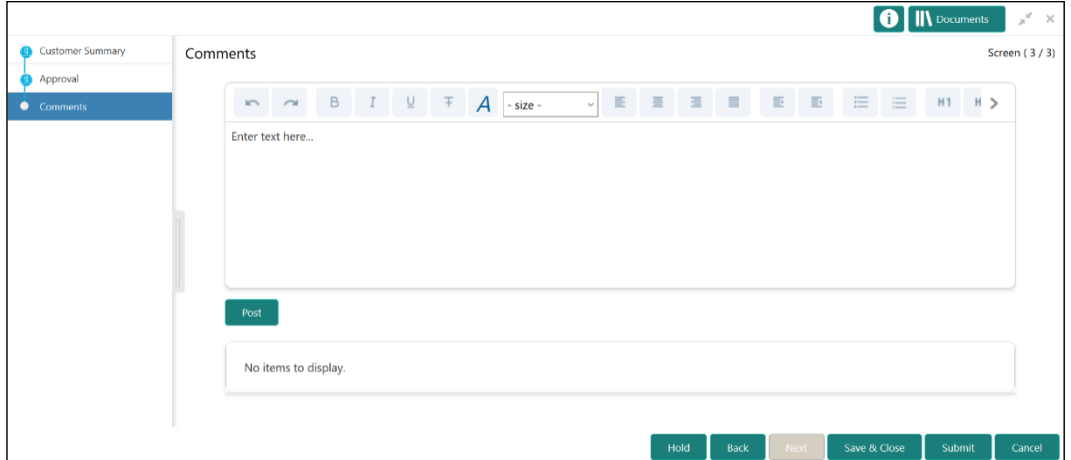

- 9. Specify the **Approve Comments** and the **Overall Comments**.
- 10. Specify the overall comments for the **Approval** stage and click **Post**.
- 11. Click **Submit** to complete the onboarding process

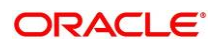

# **2.7 Amendment**

In this stage, the Relationship Manager can amend the information or can add additional information about a SMB customer using Oracle Banking Enterprise Party Management.

#### **NOTE:**

- User should have required Customer Group Access to amend a party within a customer access group.
- User should have required Personal Identifiable Information (PII) access to amend individual stakeholders, if PII fields are configured.

To initiate the Amendment process:

- 1. On the home page, click **Party Services**. Under **Party Services**, click **Amendment**.
	- $\rightarrow$  The **Amendment** screen is displayed.

**Figure 78: Amendment – Enter CIF**

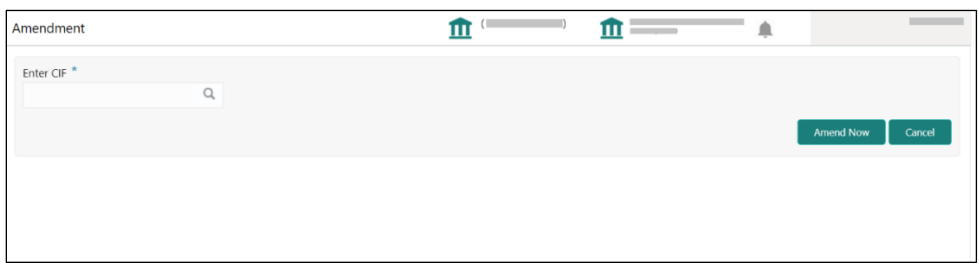

2. On **Amendment** screen, specify the **CIF** and click **Amend Customer.**

→ The **SMB Amendment** screen is displayed.

**Figure 79: Amendment – SMB Amendment**

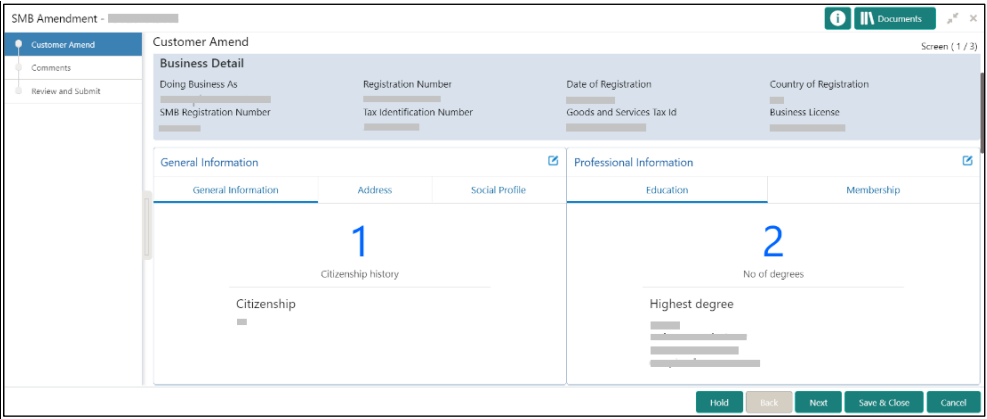

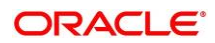
- 3. Click  $\mathbb{Z}$  icon of the respective section for which the information needs to be updated. You can update the following sections during Amendment:
	- General Information for details of the fields, refer section [2.2.1 Basic Details](#page-12-0)
		- Business Details
		- Basic Info
		- Address
		- Social Profile
	- Professional Information
		- Membership Details for details of the fields, refer section 2.3.3 Membership / **[Association](#page-45-0)**
	- Stakeholders for details of the fields, refer section 2.2.2 [Stakeholder Details](#page-19-0)
	- Dates for details of the fields, refer section [2.3.1 Enrichment Basic info](#page-41-0)
	- KYC for details of the fields, refer section [2.4 KYC Check](#page-55-0)
	- Assets for details of the fields, refer section 2.2.3 [Financial Information](#page-32-0)
	- Liabilities for details of the fields, refer section 2.2.3 [Financial Information](#page-32-0)
	- Income for details of the fields, refer section [2.3.4 Financial Profile](#page-47-0)
	- Expense for details of the fields, refer section [2.3.4 Financial Profile](#page-47-0)
- 4. In an amendment request, information in one or more than one section can be amended one after the other, if required.
- 5. Click **Next**.
	- → The system displays the **Amendment Comments** page.

**Figure 80: Amendment – Comments**

| SMB Amendment -   |                 | <b>O</b>   IN Documents<br>$\pi^{\mathbb{X}} \cdot \times$                                      |
|-------------------|-----------------|-------------------------------------------------------------------------------------------------|
| Customer Amend    | Comments        | Screen (2/3)                                                                                    |
| • Comments        | $\sim$          | H1 H2<br>囲<br>車<br>$\begin{array}{ccc} & & & \mathsf{Q}\mathsf{Q} \end{array}$<br>$\rightarrow$ |
| Review and Submit | Enter text here |                                                                                                 |
|                   |                 |                                                                                                 |
|                   |                 |                                                                                                 |
|                   |                 |                                                                                                 |
|                   |                 |                                                                                                 |
|                   |                 |                                                                                                 |
|                   |                 | Post                                                                                            |
|                   |                 |                                                                                                 |
|                   |                 |                                                                                                 |
|                   |                 |                                                                                                 |
|                   |                 |                                                                                                 |
|                   |                 |                                                                                                 |
|                   |                 | <b>Hold</b><br>Save & Close<br><b>Back</b><br>Next<br>Cancel                                    |

6. Specify the overall comments for the **Onboarding Initiation** stage and click **Post**.

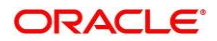

### 7. Click **Next**.

→ The system displays the **Initiation – Review and Submit** page.

**NOTE:** For information on reviewing and submitting the task to the next stage, refer to *[2.2.6](#page-37-0) [Review and Submit](#page-37-0)* topic in the **Onboarding Initiation** section.

8. After reviewing the customer information, click **Submit**.

→ The system displays the **Checklist** window.

- 9. Select the **Outcome** as Proceed and click **Submit**.
	- → The system moves the task to the **Review** stage.

In **Review** stage, the final reviewer reviews the customer details and moves the task to Approval stage if the details are appropriate. If the details are inappropriate, the reviewer can send the task back to the previous stage. After submitting the details in Review stage, the system moves the task to **Approval** stage.

In **Approval** stage, the head of the division can view the customer information and decide to approve or reject the task based on comments from the Reviewer. If the outcome of this stage is Proceed, the task is automatically moved to the Host system. For more detail on Recommendation and Approval stage, refer to sections – [2.5](#page-61-0) [Recommendation](#page-61-0) and [2.6](#page-66-0)  [Approval.](#page-66-0)

# <span id="page-73-0"></span>**2.8 Straight Through Processing for onboarding requests received from Channels**

For the onboarding requests received from Channels, there are configuration available to allow straight through processing of SMB onboarding and handoff to the core system without waiting for any manual intervention.

Refer below table for details of the configuration:

#### **Table 35: Configurations**

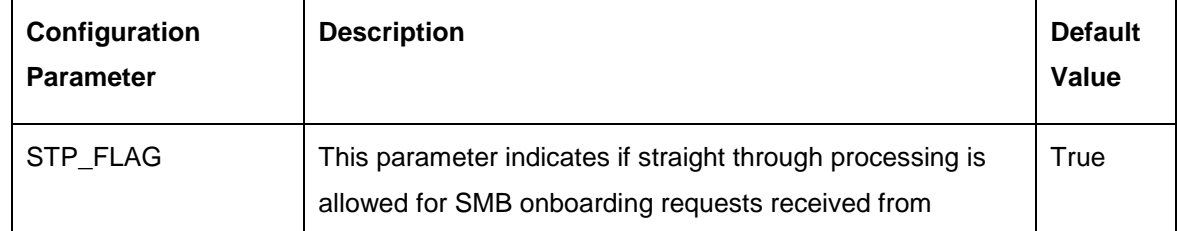

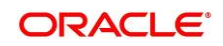

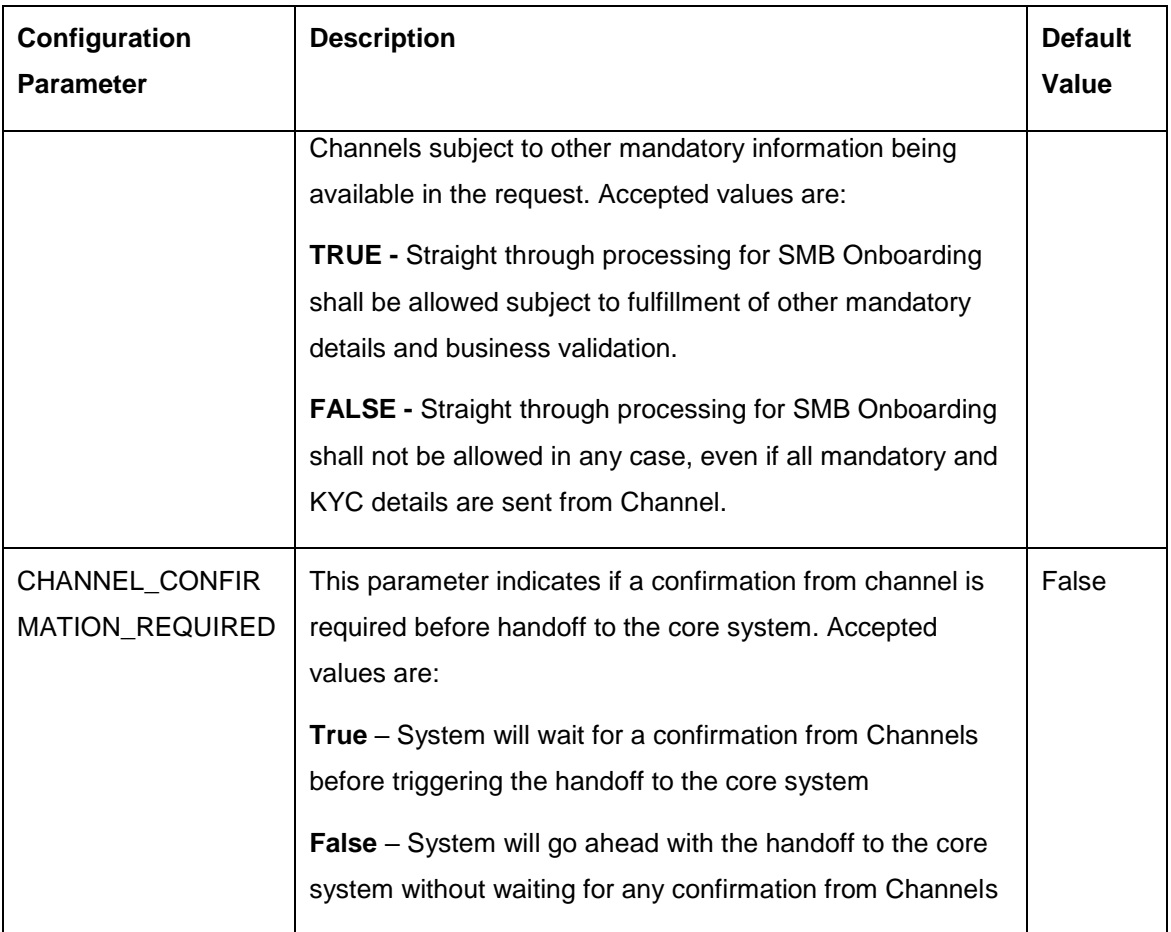

On receiving the SMB onboarding request from channels, the system will validate the configuration parameters as stated in the above table. If straight through processing is allowed i.e. STP\_FLAG is set to True, the system validates if all the mandatory information including the KYC details are available in the request. Following cases are applicable:

- 1. Quick Onboarding this will be quick onboarding with minimal attributes, equivalent to Quick Initiation. Further enrichment and KYC check for such requests can be done by a Bank user.
- 2. Detailed Onboarding without KYC Check this will cover onboarding from channel with full customer details but without KYC Check. Such request shall fall under KYC stage. Bank users can pick such request and complete the remaining stages - KYC, review and Approval.
- 3. Detailed Onboarding with KYC Check (Straight **through processing**) In this case, channel will capture and pass on all the mandatory information and KYC details. This shall be treated as straight through processing if STP\_Flag is set to TRUE and the Party details shall be handed over to core system without need of any manual intervention.

### **2.9 Completed Task**

Completed Task functionality is used to view details of different tasks completed by the user and information provided during those tasks.

#### **To view the Completed Tasks:**

- 1. On the Home page, click **Tasks**. Under **Tasks**, click **Search**.
	- $\rightarrow$  The **Search** screen is displayed.

**Figure 81: Task List - Search**

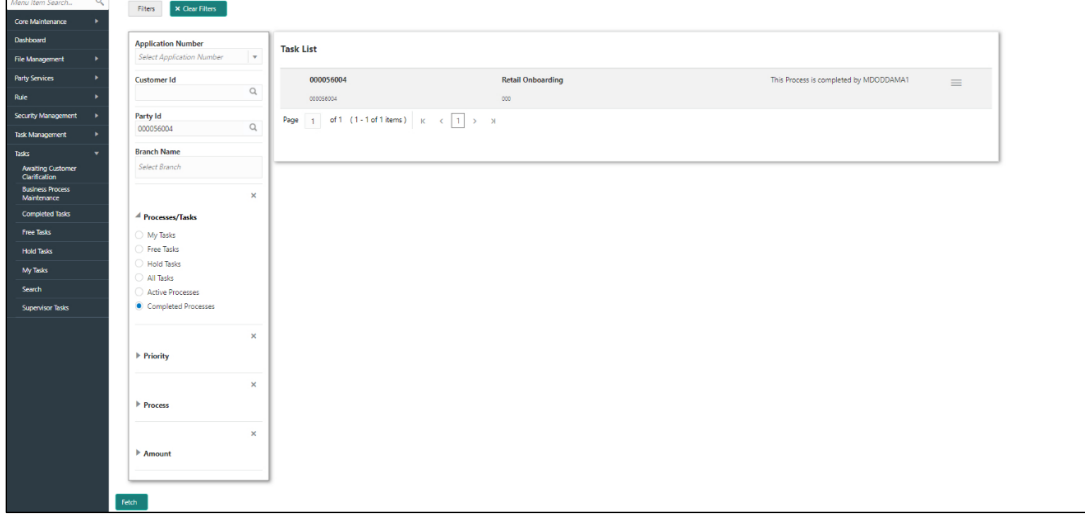

- 2. On **Search** screen, specify the required search parameter.
- 3. In **Processes/Tasks** select, **Completed Tasks** and Click **Fetch**.
- 4. The **Completed Tasks** is displayed. Click **View** to view details of completed Tasks

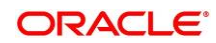

**Figure 82: Task List - Completed Task**

| Core Maintenance<br>Dashboard<br><b>Application Number</b><br><b>Task List</b><br>$\mathbf{r}$<br>Select Application Number<br><b>File Management</b><br>٠<br><b>Party Services</b><br>٠<br>This Process is completed by MDODDAMA1<br>Customer Id<br><b>Retail Onboarding</b><br>000056004<br>$\equiv$<br>$\mathbb Q$<br>Rule<br>$\sim$<br>coopseops<br>$_{\infty}$<br>Audit<br>Security Management<br>Party Id<br>٠<br>Page $\begin{array}{ c c c c c }\hline \text{1} & \text{of 1} & (\text{1-1 of 1 items}) & \text{$\kappa$} & \text{$\epsilon$} & \text{1} \\\hline \end{array} \rightarrow \begin{array}{ c c c c }\hline \text{1} & \text{1} & \text{1} & \text{1} & \text{1} & \text{1} & \text{1} & \text{1} & \text{1} & \text{1} & \text{1} & \text{1} & \text{1} & \text{1} & \text{1} & \text{1} & \text{1} & \text{1} & \text{1} & \text{1} &$<br>$\hbox{\ensuremath{\mathsf{Q}}\xspace}$<br>000056004<br>Task Management<br>View<br><b>Branch Name</b><br>Tests<br>٠<br>Select Branch<br><b>Awaiting Customer</b><br>Clarification<br><b>Business Process</b><br>$\boldsymbol{\times}$<br>Maintenance<br><b>Completed Tasks</b><br><sup>4</sup> Processes/Tasks<br>Free Tasks<br>My Tasks<br>Free Tasks<br><b>Hold Tasks</b><br>Hold Tasks<br>My Tasks<br>All Tasks<br>Search<br>Active Processes<br>Completed Processes<br><b>Supervisor Tasks</b><br>$\boldsymbol{\times}$<br>Priority<br>$\times$<br>Process<br>$\boldsymbol{\times}$<br>Amount | $\alpha$<br>Menu Item Search | X Clear Filters<br>Fiters |  |  |  |             |  |  |
|----------------------------------------------------------------------------------------------------|------------------------------|---------------------------|--|--|--|-------------|--|--|
|                                                                                                    |                              |                           |  |  |  |             |  |  |
|                                                                                                    |                              |                           |  |  |  |             |  |  |
|                                                                                                    |                              |                           |  |  |  |             |  |  |
|                                                                                                    |                              |                           |  |  |  |             |  |  |
|                                                                                                    |                              |                           |  |  |  |             |  |  |
|                                                                                                    |                              |                           |  |  |  | FlowDiagram |  |  |
|                                                                                                    |                              |                           |  |  |  |             |  |  |
|                                                                                                    |                              |                           |  |  |  |             |  |  |
|                                                                                                    |                              |                           |  |  |  |             |  |  |
|                                                                                                    |                              |                           |  |  |  |             |  |  |
|                                                                                                    |                              |                           |  |  |  |             |  |  |
|                                                                                                    |                              |                           |  |  |  |             |  |  |
|                                                                                                    |                              |                           |  |  |  |             |  |  |
|                                                                                                    |                              |                           |  |  |  |             |  |  |
|                                                                                                    |                              |                           |  |  |  |             |  |  |
|                                                                                                    |                              |                           |  |  |  |             |  |  |
|                                                                                                    |                              |                           |  |  |  |             |  |  |
|                                                                                                    |                              |                           |  |  |  |             |  |  |
|                                                                                                    |                              |                           |  |  |  |             |  |  |
|                                                                                                    |                              |                           |  |  |  |             |  |  |
|                                                                                                    |                              |                           |  |  |  |             |  |  |
|                                                                                                    |                              |                           |  |  |  |             |  |  |
|                                                                                                    |                              |                           |  |  |  |             |  |  |
|                                                                                                    |                              |                           |  |  |  |             |  |  |
|                                                                                                    |                              |                           |  |  |  |             |  |  |
|                                                                                                    |                              | Fetch                     |  |  |  |             |  |  |

5. Details of Completed Tasks will be displayed in Read Only Mode. Screen provides a consolidated view of the information captured in all the data segments. User can view the displayed information.

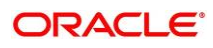

## **3 List Of Menus**

- 1. Amendment *[Amendment](#page-71-0) (pg. [69\)](#page-71-0)*
- 2. Approval Approval Comments *[Approval](#page-66-0) (pg[.64\)](#page-66-0)*
- 3. Enrichment Basic Info *[Basic Info](#page-41-0) (pg[.39\)](#page-41-1)*
- 4. Enrichment Comments *[Comments](#page-54-0) (pg[.52\)](#page-54-0)*
- 5. Enrichment Financial Profile *[Financial Profile](#page-47-0) (pg[.45\)](#page-47-0)*
- 6. Enrichment Membership *[Membership / Association](#page-45-0) (pg[.43\)](#page-45-0)*
- 7. Enrichment Review and Submit *[Review and Submit](#page-54-1) (pg. [52\)](#page-54-1)*
- 8. Enrichment Stakeholder Details *[Stakeholder Details](#page-44-0) (pg[.42\)](#page-44-0)*
- 9. Initiation Basic Details *[Basic Details](#page-12-0) (pg[.10\)](#page-12-0)*
- 10. Initiation Comments *[Comments](#page-36-0) (pg[.34\)](#page-36-0)*
- 11. Initiation Financial Information *[Financial Information](#page-32-0) (pg[.30\)](#page-32-0)*
- 12. Initiation Interested Products *[Interested Products](#page-35-0) (pg[.33\)](#page-35-0)*
- 13. Initiation Review and Submit *[Review and Submit](#page-37-0) (pg[.35\)](#page-37-0)*
- 14. Initiation Stakeholder Details *[Stakeholder Details](#page-19-0) (pg[.18\)](#page-19-0)*
- 15. KYC Check *[KYC Check](#page-55-0) (pg[.53\)](#page-55-0)*
- 16. Quick Initiation *[Onboarding Initiation](#page-9-0) (pg[.7\)](#page-9-0)*
- 17. Straight Through Processing *[Straight Through Processing for onboarding requests received](#page-73-0)  [from Channels](#page-73-0) (pg[.71\)](#page-73-0)*

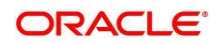